# NIS-Elements BR

# Uživatelská příručka

Datum vydání 07.11.2012

Version: 4.11.00

Laboratory Imaging, s. r. o., Za Drahou 171/17, CZ - 102 00 Praha 10

Žádná část této publikace nesmí být kopírována nebo předávána třetí osobě s výjimkou písemného souhlasu Laboratory Imaging, s. r. o.

Laboratory Imaging, s. r. o. si vyhrazuje právo na dodatečné změny, které v této publikaci nejsou uvedeny. Technické nepřesnosti a typografické chyby budou opraveny v následujících vydáních.

## **Obsah**

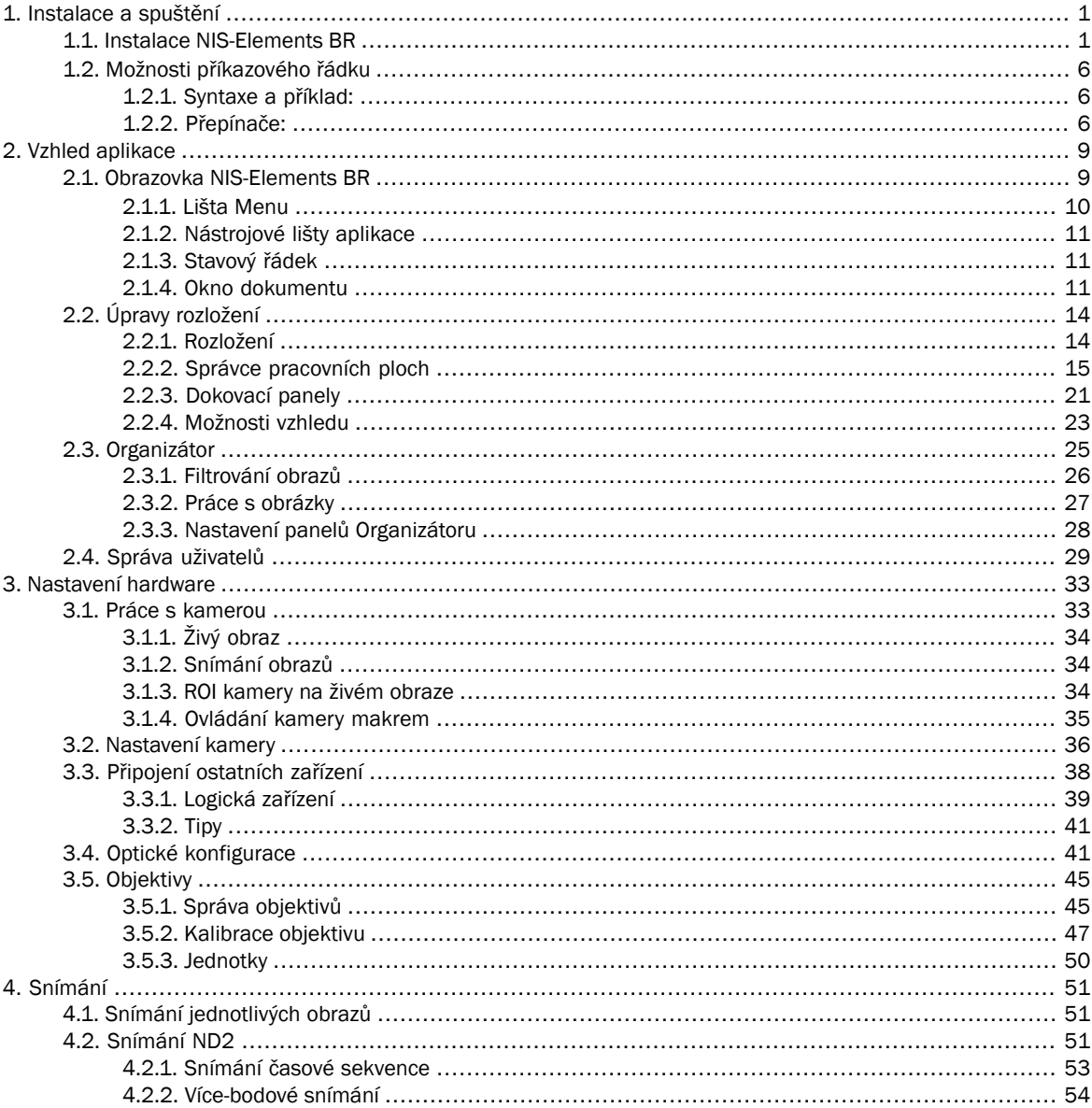

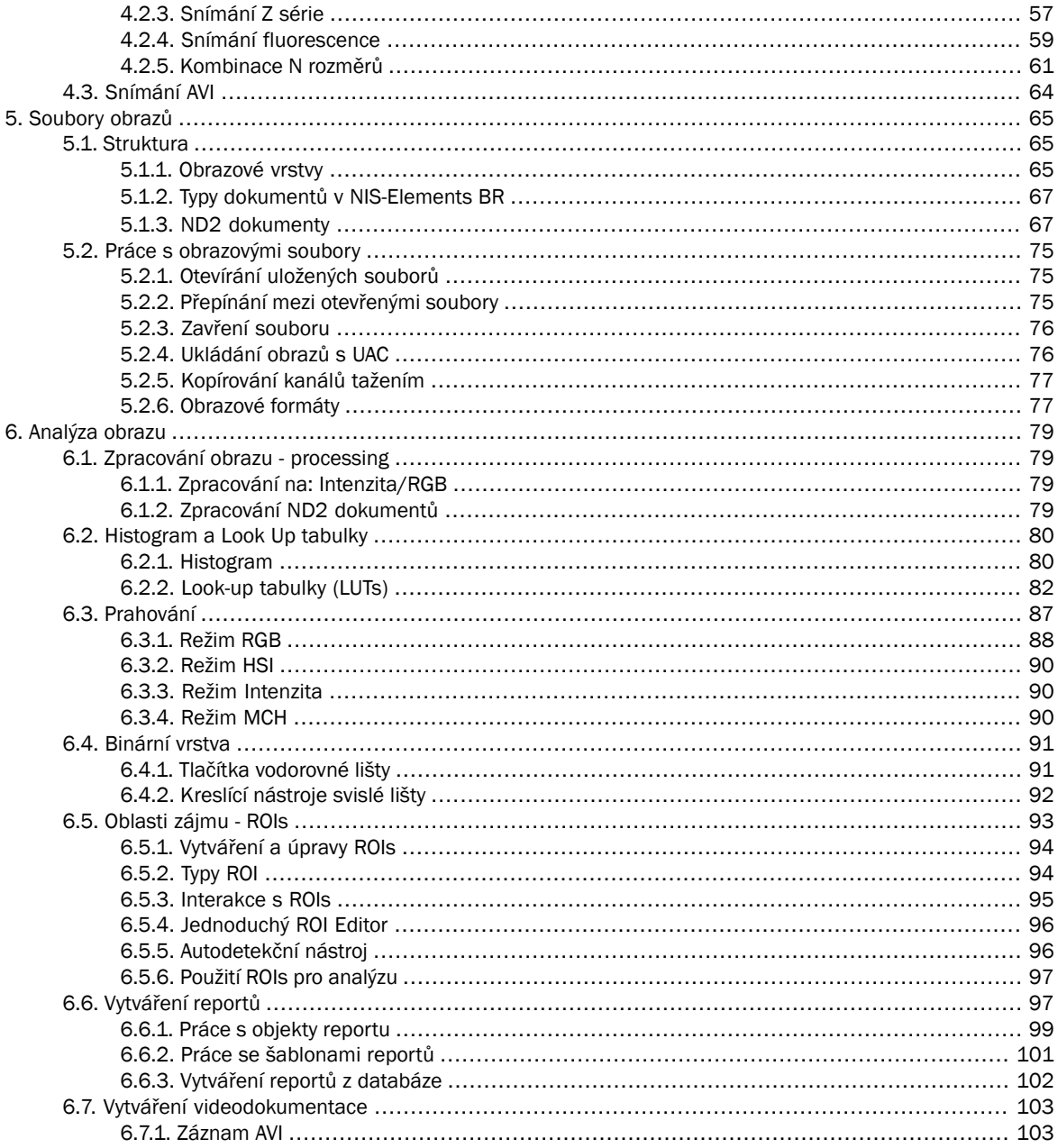

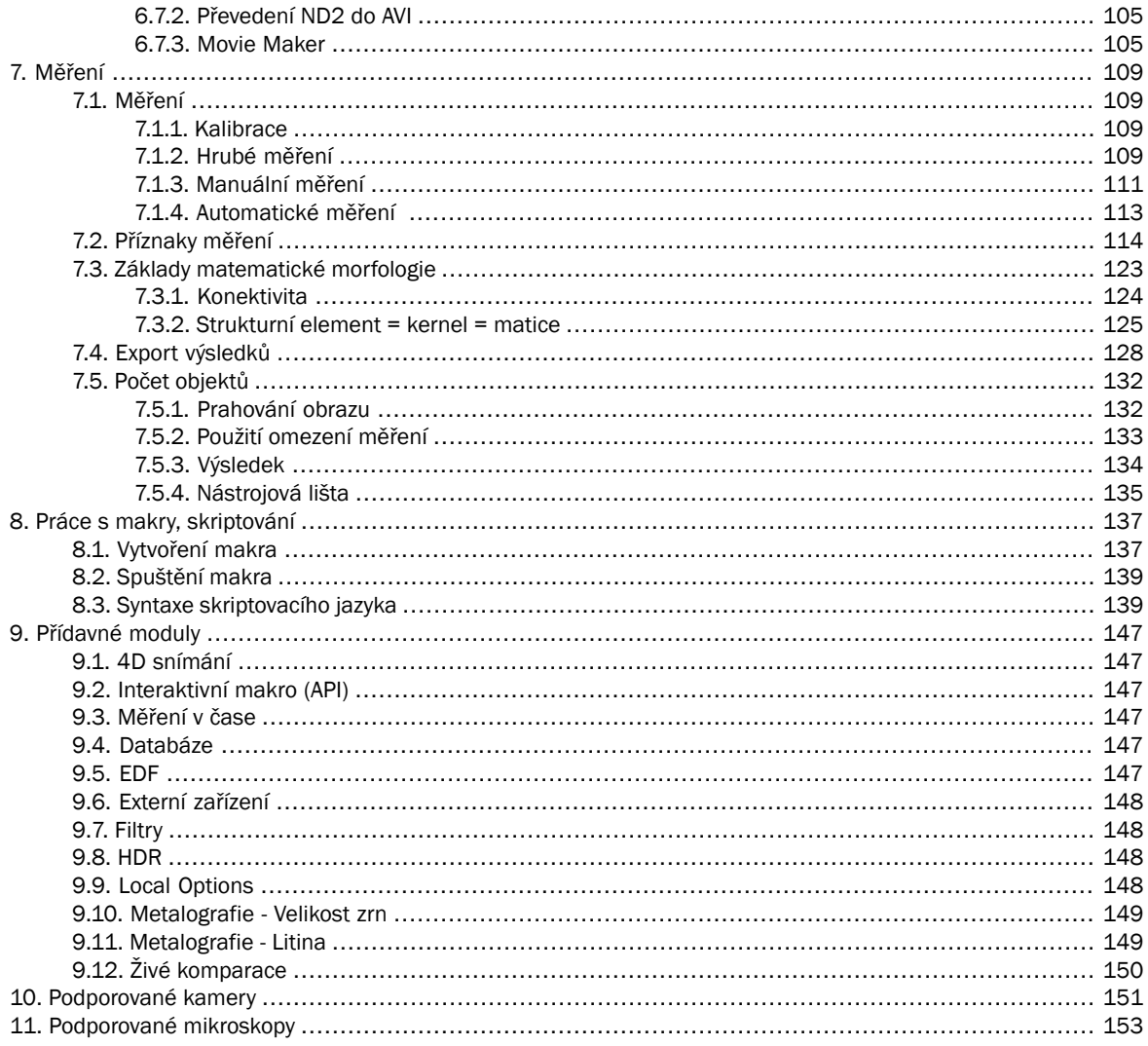

# <span id="page-6-1"></span><span id="page-6-0"></span>1. Instalace a spuštění

## 1.1. Instalace NIS-Elements BR

#### Jak rychle nainstalovat

- Zasuňte instalační DVD do DVD-ROM mechaniky vašeho počítače. Objeví se úvodní obrazovka.
- Nainstalujte vybranou verzi NIS-Elements, přídavné moduly a potřebné ovladače zařízení.
- Zasuňte hardwarový klíč HASP do USB portu počítače.
- Spusťte NIS-Elements.

#### Obsah instalačního DVD

Instalační DVD obsahuje:

- instalační balík softwaru NIS-Elements
- ovladače a nástroje ke klíči HASP
- ovladače pro vybrané kamery
- dokumentaci ve formátu PDF
- vzorovou databázi obrázků
- ukázkové ND2 sekvence obrazů

#### Instalace

#### Poznámka

*Abyste mohli úspěšně nainstalovat celou aplikaci NIS-Elements BR, musíte být přihlášeni k uživatelskému účtu systému s administrátorskými právy.*

1) Po vložení instalačního DVD se automaticky objeví úvodní obrazovka:

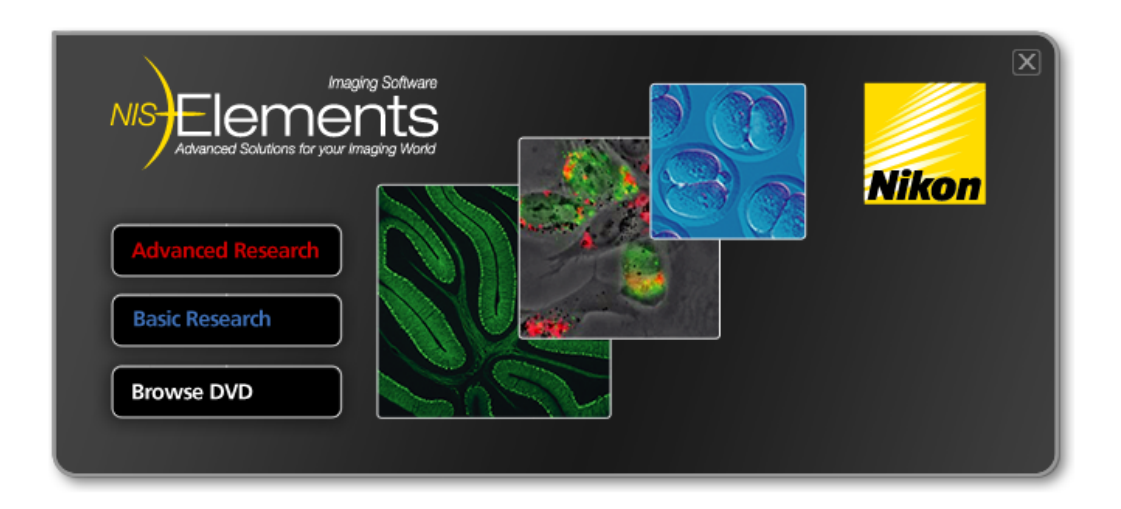

Vyberte, která verze softwaru se má nainstalovat. Vyberte tu, pro kterou máte licenci v hardwarovém klíči HASP. Následně se objeví uvítací okno průvodce instalací. Klikněte na tlačítko [Next].

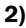

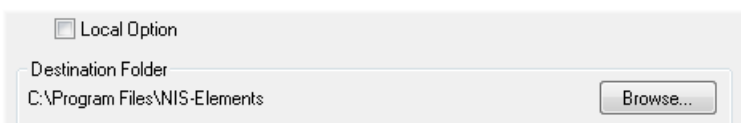

Zvolte zda instalovat [Local Option]. Upřesněte adresář, kam se má NIS-Elements BR nainstalovat. Doporučujeme ponechat výchozí nastavení. Přejete-li si přece jen vybrat jiný adresář, pomocí tlačítka [Browse] vyberte vámi požadovanou alternativu. Pokračujte tlačítkem [Next].

#### Poznámka

*Instalace [Local Option] nainstaluje funkce, které zatím neprošly procesem kontroly kvality společnosti Nikon. Doporučujeme vám počkat do jejich oficiálního vydání.*

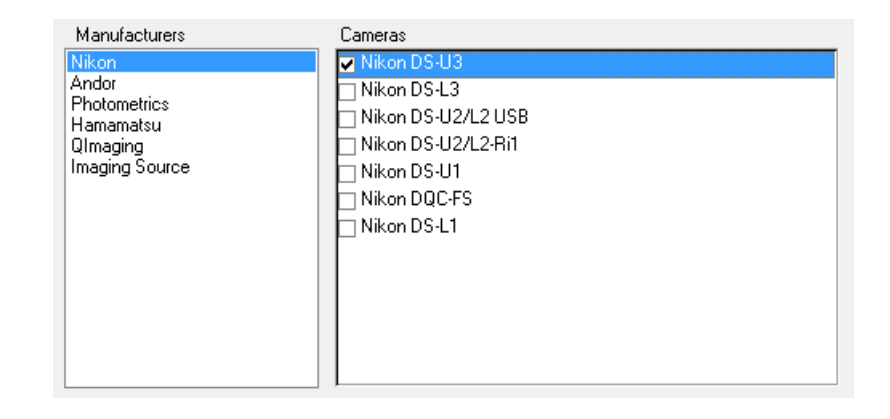

Jako další krok vyberte kamery, které budete používat pro snímání obrazů v NIS-Elements BR.

4)

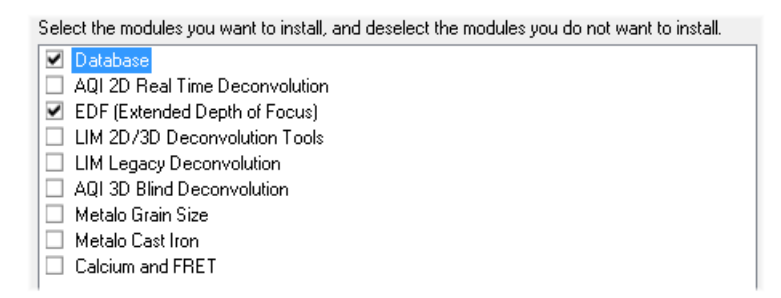

Pokud vaše licence obsahuje další moduly nad rámec základního software NIS-Elements BR, vyberte je v tomto okně.

#### Poznámka

*Každý modul, který vyberete, bude automaticky nainstalován společně s NIS-Elements BR, přestože k němu nemáte licenci. Spustit však bude možné pouze moduly s platnými licencemi v hardwarovém klíči HASP.*

Manufacturers Devices Nikon Manual Microscope Prior **Nikon Ni-E** Sutter Nikon Ni-U Marzhauser, Lang Ludl, ASI  $\Box$  Nikon Ci Ξ EXFO, CoolLed Nikon Shutter (NI-SH-CON) Vincent Associates ⊤Nikon Ti National Instruments Nikon 90i, 80i, DIH, D-FL-E Physik Instrumente Others  $\neg$  Nikon TE2000 Nikon LV Series □ Nikon RFA (Remote Focus Assist) Nikon LUSU (Laser & Shutter Unit) Nikon LUSU and AOM

Vyberte zařízení, které budete používat s NIS-Elements BR. Instalaci dokončíte stiskem tlačítka [Install].

#### Poznámka

*Po instalaci můžete změnit výběr zařízení, která se připojí k NIS-Elements (máte-li na ně příslušné licence). Proto můžete zvolit příkaz [Modify installation] v menu Start systému Windows (viz další krok), abyste provedli [Repair], který opraví předchozí instalaci.*

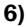

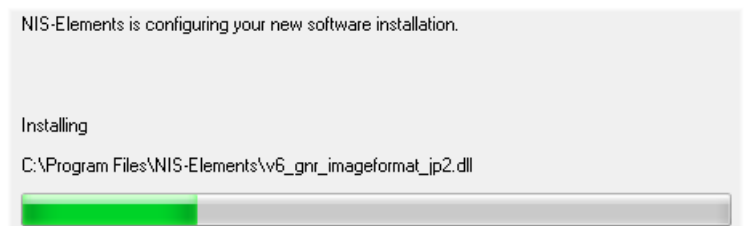

Instalátor vytvoří v nabídce [Start] položku s novou skupinou programů s následujícími položkami: zástupce programu NIS-Elements BR, zástupce nástroje pro zjištění obsahu vašeho klíče HASP (HaspInfo), zástupce pro přidání a změnu nainstalovaných součástí [Modify Installation], zástupce odinstalování [Uninstall], a nástroj [Send Info Tool]. Na ploše se vytvoří zástupce pro spuštění NIS-Elements BR. Tyto změny se objeví v profilech všech uživatelů daného počítače.

5)

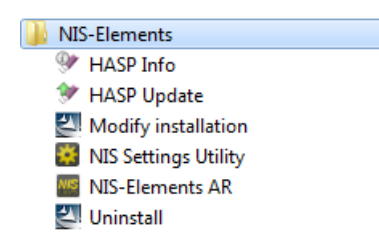

#### Poznámka

*Příkaz [Uninstall] odstraní všechny nainstalované soubory, odstraní skupinu programů NIS-Elements BR v nabídce Start, a smaže zástupce na ploše.*

#### Přidání dalšího modulu nebo zařízení

Možná budete potřebovat dodatečně nainstalovat podporu nějakého zařízení nebo další přídavný modul.

- Zvolte programovou skupinu [Start menu > Programs > NIS-Elements BR].
- Vyberte příkaz [Modify Installation].
- Otevře se průvodce instalací systému. Označte pouze součásti, které se mají přidat (popř. odznačte ty, které se maií odebrat).
- Dokončete instalaci.

#### Instalace vzorové databáze obrázků

Pokud vyberete instalaci vzorové databáze obrázků (Sample Database), vytvoří se v instalačním adresáři NIS-Elements BR (např. C:\Program files\NIS-Elements BR \Databases\...) nový podadresář "Databases". Soubor "Sample\_Database.mdb" se nakopíruje do podadresáře spolu se všemi obrázky databáze setříděnými do složek podle tématiky. Zároveň je vytvořen účet pro přístup k této databázi s administrátorskými právy a těmito přihlašovacími údaji:

- Uživatelské jméno: "sa"
- Heslo: "sa"

#### Ochrana proti kopírování

Spolu se softwarovým balíkem NIS-Elements BR jste obdrželi i hardwarový klíč HASP.

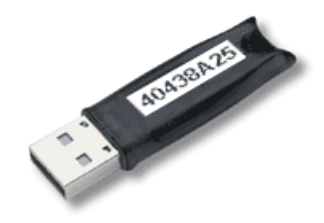

<span id="page-11-0"></span>Tento klíč obsahuje informace o Vaší softwarové licenci a po zasunutí do USB portu počítače umožní chod celé aplikace. Po instalaci NIS-Elements BR připojte prosím USB HASP. Nástroj nazvaný HASPinfo (nainstalovaný do instalačního adresáře NIS-Elements BR) umožňuje uživateli zobrazení podrobných informací o licenci zapsané v klíči HASP. HASPinfo spustíte příkazem [Informace HASP] v okně aplikace.

## 1.2. Možnosti příkazového řádku

<span id="page-11-1"></span>Pokud spouštíte NIS-Elements BR z příkazového řádku (nebo upravujete vlastnosti zástupce programu na ploše) můžete s výhodou využít následujících "přepínačů" pro změnu standardního chování programu při spuštění:

## 1.2.1. Syntaxe a příklad:

napište do příkazového řádku či do vlastností zástupce cestu k programu s následující syntaxí:

"cesta k \*.EXE souboru pro spuštění NIS-Elements BR" [přepínač#1] [parametr#1] [přepínač#2] [parametr#2] etc. Například:

"C:\Program Files\NIS-Elements BR\NIS-Elements BR.exe" -f "C:\Images\starting\_image.jp2"

Tento ukázkový příkaz spustí NIS-Elements BR a otevře na začátku soubor [starting\_image.jp2].

#### Poznámka

<span id="page-11-2"></span>*Standardně lze spustit pouze jediné okno aplikace. Pokud tedy již aplikace běží a je spouštěna znovu, přepínač se použije na toto otevřené okno. Uvedené platí ve všech případech, kdy není přítomen přepínač [-q], který umožňuje spustit více oken naráz.*

*Některé přepínače nemají parametry.*

## 1.2.2. Přepínače:

*-?*

Zobrazí nápovědu.

#### *-c "Příkaz"*

Aplikace spustí definovaný interní příkaz NIS-Elements BR.

#### *-f "Název souboru"*

Aplikace otevře obrázek určený parametrem [Název souboru] (pokud je cesta k souboru v pořádku).

*-g "Ovladač"*

Použije se uvedený grabber, tedy zařízení pro digitalizaci obrazu - kamera či PC karta, resp. ovladač určený parametrem. Při startu aplikace se nezobrazí okno pro výběr ovladače. Nastavte hodnoty parametru na "last" a při spuštění se nastaví poslední použitý grabber/kamera.

*-gn*

Nepoužije se žádný ovladač kamery, spustí se "pasívní" verze programu.

*-h "Název HW jednotky"*

Použije se zadaná HW jednotka. Dvě HW jednotky (např. dvě DS-U2 kamery) mohou být spuštěny zároveň a přitom řízeny jedním ovladačem kamery. Seznam dostupných HW jednotek naleznete v okně příkazu [Vybrat Simulator]. Nastavte hodnoty parametru na "last" a při spuštění se nastaví poslední použitá hardwarová jednotka. Při použití této volby musíte zároveň použít i přepínač [-g] (výběr ovladače kamery).

#### *-i "Název konfigurace"*

Aplikace vytvoří nový záznam v registrech v umístění "Laboratory Imaging\Platform\Config Name". Do tohoto pojmenovaného záznamu pak bude ukládat a z něho nahrávat konfiguraci programu.

*-s "Název souboru s nastavením"*

Aplikace použije zadaný soubor s uloženým nastavením pro nahrání, nebo uložení nastavení aplikace.

*-l "Jazyk"*

Aplikace se spustí ve zvoleném jazyce (je-li dostupný). Jako parametr uveďte název země podle standardu ISO 3166-1.

#### *-m "Soubor makra"*

Aplikace spustí makro (\*.mac) určené v parametru [Soubor makra].

*-new*

Pokud tento přepínač přidáte za název spouštěného instalačního souboru, zkontroluje se přítomnost jiné již nainstalované verze. Pokud již nějaká existuje, spustí se nová instalace, nezávislá na předchozích instalacích, tzn. zcela nová instalace bez možností změn a oprav té předcházející. Tento přepínač umožňuje nainstalovat dva a více buildy na jeden systém.

#### *-passive*

Aplikace se při spuštění nepřipojí k žádnému zařízení (NIS-Elements BR se spustí s prázdným Správcem zařízení). Výběr kamery není touto možností ovlivněn.

#### *-p "Pozice"*

Okno aplikace se umístí podle parametru:

- [left, right, top, bottom] okno se umístí na určenou obrazovku.
- [monitor N] okno se umístí na n-tou obrazovku.
- [rectangle (x0,y0,x1,y1)] okno se umístí do zadané obdélníkové oblasti (v souřadnicích počítače). Souřadnice musí být v závorkách bez mezery, oddělené čárkou.

*-q*

Otevře se nové (další) okno aplikace.

# <span id="page-14-1"></span><span id="page-14-0"></span>2. Vzhled aplikace

## 2.1. Obrazovka NIS-Elements BR

Následující položky můžete najít na obrazovce NIS-Elements BR:

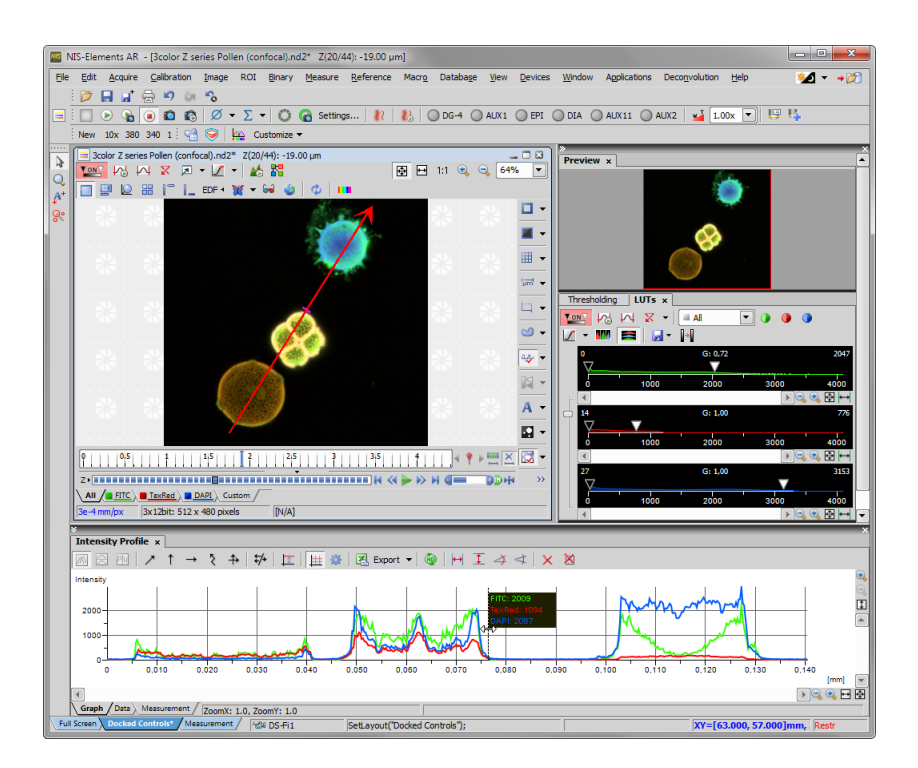

- Horní lišta menu obsahuje roletové menu se seznamy příkazů.
- Nástrojové lišty aplikace sdružují tlačítka zastupující různé často používané příkazy z menu.
- Stavový řádek, který zobrazuje některé důležité informace.
- Dokumentové nástrojové lišty (pravá a horní), které upravují vzhled každého dokumentu zvlášť.
- Zadokovaná nebo plovoucí ovládací okna popis dokovacích oken naleznete v kapitole [2.2 Úpravy [rozložení\]](#page-19-0).

## <span id="page-15-0"></span>2.1.1. Lišta Menu

Všechny dostupné příkazy jsou setříděny podle svého účelu do těchto roletových menu:

#### Standardní obrazovka

#### *Soubor*

Obsahuje příkazy pro práci se soubory jako Otevřít, Uložit, Importovat, Odeslat, atd.

#### *Úpravy*

Obsahuje příkazy pro práci s aktuálním dokumentem. Dostupné jsou příkazy Kopírovat, Vložit, Zpět, Možnosti a další.

#### *Snímání*

Obsahuje příkazy pro snímání obrazu.

#### *Kalibrace*

Obsahuje příkazy pro kalibraci dokumentu/objektivu a optické konfigurace.

#### *Obraz*

Obsahuje příkazy pro práci s obrazy - barevné transformace, změna velikosti, atd.

#### *Binární*

Obsahuje příkazy pro práci s binární vrstvou - prahování a příkazy morfologie.

#### *Měřit*

Obsahuje příkazy pro ruční nebo automatické měření.

#### *Reference*

Obsahuje příkazy pro práci s referenčními obrazy. Všechny referenční obrazy zobrazíte příkazem [Zmenšeniny].

#### *Makro*

Obsahuje příkazy pro používání maker, jejich tvorbu a další.

#### *Databáze*

Obsahuje příkazy pro připojení k databázi, práci s databázovými tabulkami, zálohování databáze, atd. *(vyžaduje:[\[9.4](#page-152-4) [Databáze\]](#page-152-4))*

#### *Zobrazit*

Obsahuje příkazy týkající se vzhledu a prostředí programu, zobrazených ovládacích panelů, zoomu atd.

#### *Zařízení*

Obsahuje příkazy pro práci s připojenými zařízeními (kromě kamer).

#### *Okno*

Obsahuje příkazy pro správu otevřených dokumentových oken. Umožňují zvolit, které okno se má zobrazit nebo vybrat předdefinované rozložení.

#### *Aplikace*

Obsahuje příkazy dalších modulů, pokud jsou nějaké nainstalovány.

#### *Nápověda*

Umožňuje přístup k dalším informacím o systému, jako nápověda, HASP Info, soubor událostí aplikace, atd.

#### Organizátor

V [Organizátoru] jsou mnohá menu skryta, ale objeví se navíc následující:

#### *Nástroje*

<span id="page-16-0"></span>Obsahuje příkazy pro filtrování a třídění obrazů.

### 2.1.2. Nástrojové lišty aplikace

<span id="page-16-1"></span>V aplikaci se nachází několik nástrojových lišt, obsahující tlačítka pro rychlý přístup k některým funkcím hlavního menu. K dispozici je tzv. hlavní levá nástrojová lišta, do které můžete přidat (nebo z ní odebrat) libovolný příkaz pomocí tlačítka [Přizpůsobit]. Každé tlačítko nebo nástrojovou lištu lze skrýt nebo znovu zobrazit a všechny nástrojové lišty je možné zcela editovat. Více informací naleznete v kapitole [2.2 Úpravy [rozložení\]](#page-19-0).

### 2.1.3. Stavový řádek

Stavový řádek na spodním okraji aplikace zobrazuje následující informace:

*Stavový řádek aplikace*

| Celá obrazovka \ Ovládací prvky / Falu Color |  | ShowAnnotations(1); Plan Apo 40x DIC XY=[88.560, 12.000 |
|----------------------------------------------|--|---------------------------------------------------------|
|                                              |  |                                                         |

1. Záložky dostupných rozložení

#### Poznámka

*Záložky rozložení můžete skrýt odznačením možnosti [Povolit rozložení pracovní plochy] v okně [\[2.2](#page-19-0) Úpravy [rozložení\]](#page-19-0).*

- 2. Typ používané kamery
- <span id="page-16-2"></span>3. Název naposledy prováděného příkazu, nebo informace o FPS/Expozici v případě zobrazení živého obrazu.
- 4. Název aktuálně používaného objektivu
- 5. Aktuální souřadnice XY(Z) stolku

### 2.1.4. Okno dokumentu

Nástroje, které ovlivňují vzhled aktuálního dokumentu (obrazu) jsou shromážděny v dokumentových nástrojových lištách. Ve výchozím nastavení lišty obsahují následující tlačítka:

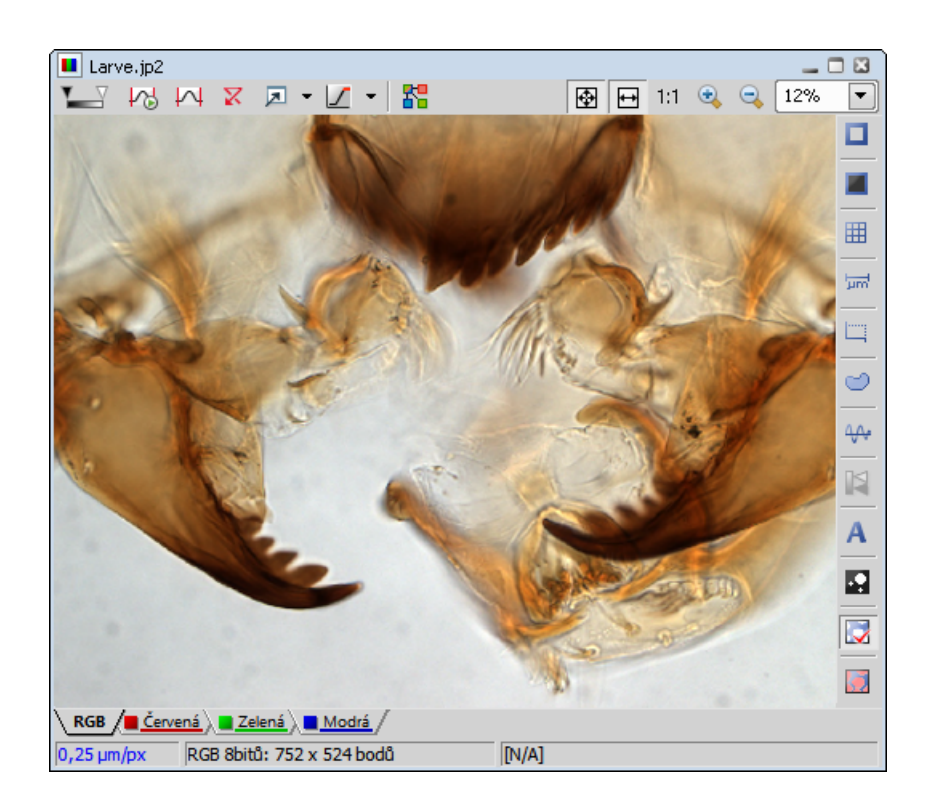

#### LUTs

- $\blacksquare$  [Povolit LUT] použije [LUTs](#page-87-0) na obraz. Pro více informací si přečtěte kapitolu LUTs.
- <sup>1</sup> **[2]** [Zachovávat automatické nastavení] zajistí souvislé použití funkce [Automaticky] na obraze.
- $\overline{M}$  [Automaticky] nastaví LUTs.
- $\overline{X}$  [Přenastavit LUTs] resetuje nastavení LUTs.
- **E** [Zobrazit okno LUTs] otevře ovládací okno LUTs.
- [Označení nasycení pixelů] vypne/zapne zvýraznění saturovaných pixelů, aniž by došlo k ovlivnění LUTs. Vyberte barvu zvýraznění z roletového menu poblíž.

#### Rozdělit složky

• F [Rozdělit složky] zapíná speciální zobrazení, ve kterém jsou barevné kanály obrazu zobrazeny samostatně vedle sebe (dlaždicově).

#### Ovládací prvky zoomu

- [Do celého okna] nastaví zoom, tak aby byl celý obraz vidět na obrazovce NIS-Elements BR
- □ [Přizpůsobit oknu] nastaví zoom tak, aby obraz vyplnil okno NIS-Elements BR a zároveň byl alespoň v jednom směru celý vidět.
- 1:1 [Zvětšení 1:1] nastaví zoom tak, že jeden pixel obrazu odpovídá jednomu pixelu na monitoru.
- [Zvětšit] zvětší obraz.
- **Q** [Zmenšit] zmenší obraz.

#### Obecné ovládací prvky

- $\Box$  [Zapnout sondu] aktivuje sondu. Ta se, když je zapnutá, stává zdrojem dat pro výpočet histogramu, automatické expozice a automatické vyvážení bílé. Ve vypnutém stavu se tyto výpočty provádějí na základě dat z celého obrazu.
- **[Zapnout ROI pozadí] aktivuje próbu pozadí. Některé příkazy používají data z próby pozadí jako referenční.**
- $\blacksquare$  [Zobrazit okulárové měřítko] zobrazí měřítko pro hrubé měření.
- **Im** IZobrazit měřítkol zobrazí měřítko v obrazu.
- $\Box$  [Zapnout měřící rámeček] aktivuje a zobrazí měřící rámeček.
- **[24]** [Zapnout ROI] aktivuje všechny zatím definované oblasti zájmu (ROI).
- <sup>•</sup> <sup>44</sup> [Zobrazit profil] zobrazí ovládací okno [Profil intenzity]. Můžete určit lineární řez obrazem, při kterém se vytvoří graf intenzity pixelů v místě řezu.
- $\blacksquare$  [Zobrazit LUT intenzitu] zobrazí stupnici intenzit, která se vyskytuje v obraze. Lze použít na monochromatické nebo jednokanálové obrazy.
- A [Zobrazit anotace] zobrazí vektorovou vrstvu, která se skládá zpravidla z anotačních objektů (textových popisek, šipek) a tzv. objektů měření (výsledků měření).
- **[2]** [Zobrazit binární obraz] zobrazí pouze binární vrstvu dokumentu.
- [Zobrazit barevný obraz] zobrazí samotnou obrazovou vrstvu dokumentu.
- **[2]** [Zobrazit překrytý obraz] zobrazí obraz překrytý binární vrstvou.

#### Tip

*Kliknutím pravým tlačítkem na ikonu se otevře kontextové menu, ve kterém naleznete další užitečné příkazy.*

#### Stavový řádek

Stavový řádek na spodním okraji okna dokumentu zobrazuje následující informace:

#### *Stavový řádek dokumentu*

 $0.25 \text{ \mu m/px}$ RGB 8bitů: 752 x 524 bodů [322, 246] RGB: (112, 108, 160)

- Kalibrace obrazu
- Bitovou hloubku obrazu (8bitů, 12bitů, 16bitů, atd.)
- Velikost obrazu
- Souřadnice kurzoru myši a intenzity kanálů v daném bodě
- Hodnotu binární vrstvy (0 nebo 1)
- <span id="page-19-0"></span>• Barevný režim (RGB, monochromatický, atd.)

## 2.2. Úpravy rozložení

Organizace a vhodné rozložení pracovní plochy vám usnadní a zefektivní práci s NIS-Elements BR. Můžete si upravovat následující položky vzhledu NIS-Elements BR:

#### *Vlastní umístění oken*

Živý obraz z kamery, zachycené obrazy, nejrůznější ovládací prvky (Nastavení kamery, Měření, Histogram, LUTs, atd.) snadno uspořádáte v nebo mimo okno aplikace.

#### Poznámka

Abyste přesunuli okno s obrazem mimo hlavní okno, táhněte titulku okna s obrazem a pusťte ji, až je *kurzor myši zcela mimo hlavní okno. Jinak se okno vrátí zpět do hlavního okna.*

*Kompaktní nebo vrstevnatá okna*

Ovládací prvky mohou být plovoucí nebo zadokované v jednom ze tří dokovacích panelů.

*Podpora více monitorů*

<span id="page-19-1"></span>Okno NIS-Elements BR můžete natáhnout přes dva monitory. Pokud přepnete z jiné aplikace, NIS-Elements BR se aktivuje na obou monitorech.

*Vlastní nástrojové lišty*

Můžete přidávat a odebírat tlačítka z nástrojových lišt.

### 2.2.1. Rozložení

Rozložením se v NIS-Elements BR myslí soubor nastavení, která určují uspořádání ovládacích oken, nástrojových lišt a položek menu. V nástrojové liště aplikace se nacházejí modré záložky představující vzhled aktivního rozložení. Jako výchozí jsou umístěna následující rozložení:

• [Celá obrazovka]

- [Zadokované panely]
- [Měření]

Jiná rozložení můžete vytvářet a spravovat pomocí Správce rozložení. Záložky rozložení v stavovém řádku skryjete/zobrazíte příkazem [Správce rozložení], v jehož okně odznačte možnost [Povolit rozložení pracovní plochy].

#### Jak vytvořit nové rozložení

Celá obrazovka ) Ovládací prvky ) Vlastní #1 \ Vlastní #2\*

- Upravte současné rozložení tak, aby vyhovovalo stylu vaší práce.
- Vedle názvu vybraného rozložení se objeví hvězdička \* (indikátor, že se rozložení změnilo).
- Pravým tlačítkem klikněte na záložku rozložení a vyberte příkaz [Uložit aktuální pracovní plochu jako...] nebo [Uložit jako výchozí]. Pokud nepotřebujete vytvářet nové rozložení, ale chcete jen uložit provedené změny, klikněte pravým tlačítkem aktuální záložku (označenou hvězdičkou) a vyberte příkaz [Uložit].
- Napište nové jméno rozložení a potvrďte tlačítkem [OK].
- Objeví se nová záložka a rozložení se uloží do seznamu dostupných rozložení.

#### Obnovení nastavení předchozího rozložení

Pokud jste provedli změny, které nechcete, zvolte příkaz [Načíst] nebo [Nahrát výchozí] a vrátíte se k původnímu rozložení.

- Pravým tlačítkem klikněte na záložku označenou hvězdičkou (změněné, ale neuložené rozložení) a vyberte příkaz [Načíst]. Aplikace obnoví poslední uložený stav rozložení
- <span id="page-20-0"></span>• Pravým tlačítkem klikněte na záložku označenou hvězdičkou a vyberte příkaz [Nahrát výchozí]. Aplikace nahraje předchozí uložený stav rozložení.

### 2.2.2. Správce pracovních ploch

Spusťte příkaz [Správce rozložení]. Objeví se Správce pracovních ploch.

### 2.2.2.1. Rozložení

Seznam aktuálně použitelných rozložení se nachází po levé straně správce pracovních ploch. Každé nastavení rozložení může obsahovat informace o ovládacích prvcích, panelech nástrojů, příkazech menu a příkazech, které se provádějí při přepínání mezi rozloženími.

#### *Seznam rozložení*

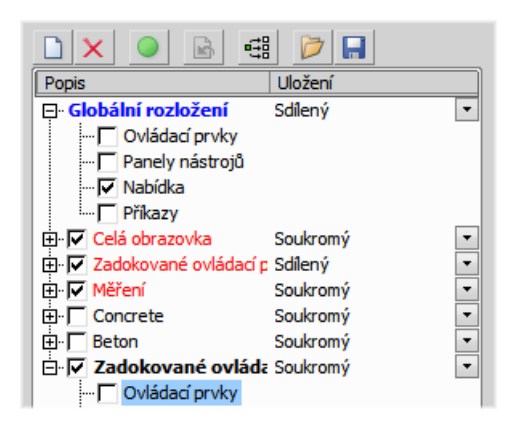

#### Úprava aktuálního rozložení

- Čtyři položky v každém rozložení lze přizpůsobit. Zaškrtněte tu položku, jejíž nastavení chcete přizpůsobit. Není-li položka zaškrtnutá, použije se její výchozí nastavení. Toto platí i pro celé rozložení.
- V seznamu [Globální rozložení] zaškrtněte ty položky, jejichž nastavení chcete sdílet ve všech rozloženích.
- Zatržítka vlevo u názvů rozložení určují jejich viditelnost. Vyberte ta rozložení, která chcete zobrazit ve stavové liště aplikace.
- Pokud není vybraná nějaká položka v rozložení, znamená to, že nechcete měnit její výchozí nastavení a použije se globální nastavení - pokud je vybráno v seznamu [Globální rozložení]. Pokud není položka vybrána ani v Globálním rozložení, použije se nastavení naposledy použitého rozložení.
- Nastavte, zda je rozložení [soukromé] nebo [sdílené]. Pokud vyberete volbu [Soukromý], ostatní uživatelé toto rozložení nebudou mít k dispozici. Více viz [2.4 Správa [uživatelů\]](#page-34-0).
- Přizpůsobte si každou položku vašim potřebám (viz níže).

#### Tlačítka správce pracovních ploch

- **I** Tlačítko [Vytvořit pracovní plochu] přidá do seznamu nové rozložení.
- Tlačítko [Odstranit pracovní plochu] vymaže vybrané rozložení. Hlavní rozložení aplikace není možné smazat.
- Tlačítko [Nastavit pracovní plochu jako aktivní] použije vybrané rozložení pro zobrazení v aplikaci.
- **G** Tlačítko [Nahrát výchozí] nahraje původní nastavení vybraného předdefinovaného rozložení ([Celá obrazovka], [Zadokované panely], [Měření]) a tak obnoví prvotní nastavení.
- 母 Tlačítko [Použít na všechny] zkopíruje změny nastavení i do ostatních rozložení.
- $\Box$  Tlačítko [Importovat pracovní plochy] umožňuje nahrát dříve uložená rozložení z XML souboru.
- H Nastavení všech rozložení můžete uložit do externího XML souboru. Použijte tlačítko [Exportovat pracovní plochy], zadejte název cílového souboru a zatrhněte, která rozložení se mají exportovat do xml souboru.

### 2.2.2.2. Ovládací prvky

Uspořádání ovládacích prvků můžete změnit přímo v aplikaci. V pravé části správce pracovních ploch se pouze toto uspořádání schematicky zobrazuje.

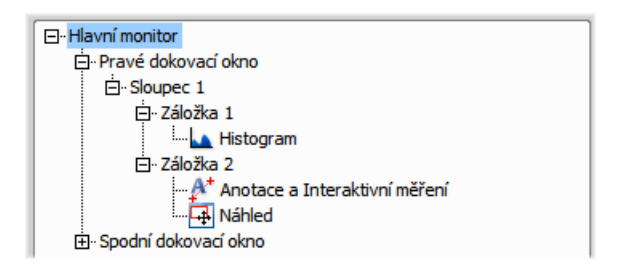

#### Úrovně stromové struktury

Ve stromové struktuře je pět úrovní:

- 1. [Monitor] (hlavní, vedlejší, atd.)
- 2. [Dokovací okno] (spodní, levé, pravé)
- 3. [Sloupec] (ovládací prvky mohou být umístěné v dokovacím okně vedle sebe)
- 4. [Záložka] (jeden sloupec může obsahovat více ovládacích prvků "navrstvených na sobě")
- 5. [Ovládací prvky] v každé záložce.

### 2.2.2.3. Panely nástrojů

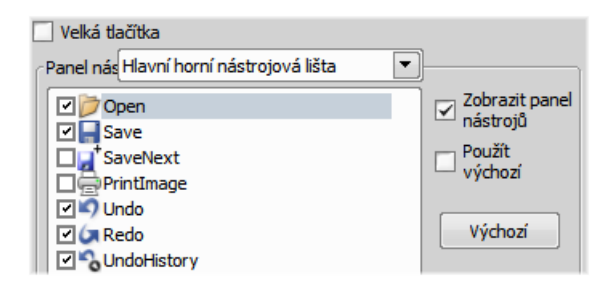

- Vyberte položku [Panely nástrojů] v seznamu rozložení. Pravá strana okna se změní.
- Z roletového menu [Panel nástrojů] vyberte jeden panel nástrojů, který chcete upravit.
- Je-li zatrženo, odznačte možnost [Použít výchozí] po pravé straně.
- Libovolné tlačítko panelu nástrojů skryjete jeho odznačením. Výchozí nastavení nedovolí přidávat žádná tlačítka do panelů nástrojů kromě [Hlavní levé nástrojové lišty].
- Celý panel nástrojů skryjete odznačením zatržítka [Zobrazit panel nástrojů].
- Tlačítka programu mají dvě velikosti. Vyberte možnost [Velká tlačítka], aby se použila větší velikost. Toto nastavení platí pro úplně všechny panely nástrojů.

#### Změna hlavní levé nástrojové lišty

Můžete přidávat vlastní tlačítka. Lze si nadefinovat své vlastní nástroje, které budou spouštět makro funkce programu. Vyberte [Hlavní levá nástrojová lišta] z roletového menu.

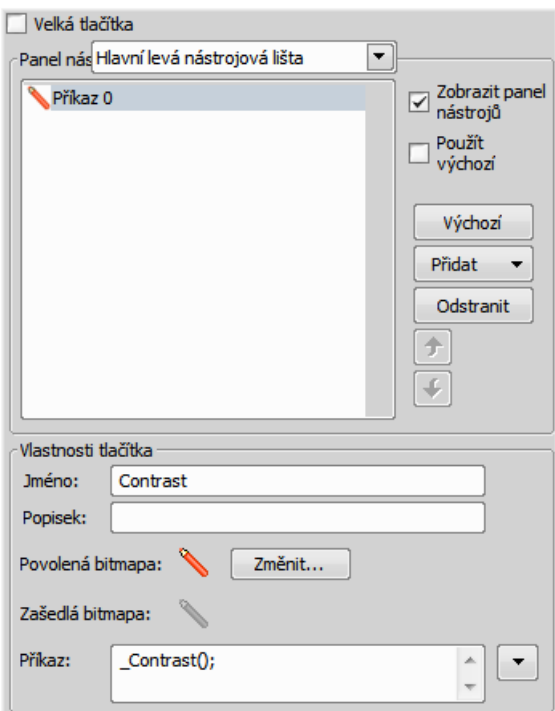

Dejme tomu, že často používáme příkaz [Kontrast]. Je tedy výhodné přidat si tlačítko pro spuštění této funkce do panelu nástrojů. Stiskněte tlačítko [Přidat] a vyberte [Příkaz]:

- Nový příkaz [Command0] se objeví v seznamu tlačítek.
- Zbývá nasměrovat tlačítko na odpovídající funkci NIS-Elements BR: Otevřete roletové menu po pravé straně editačního pole [Příkaz] a klikněte na [Seznam příkazů].
- Vyberte příkaz ze seznamu (v našem případě [\_Contrast()]).
- Potvrďte výběr stisknutím [OK].

Opakováním této procedury je možné přidat i více příkazů, které pak budou vykonány v řadě za sebou.

Nejste-li spokojeni se standardní ikonkou, změňte ji stisknutím tlačítka [Změnit]. Můžete si vybrat ze standardních ikonek NIS-Elements BR, nebo si nahrát další ze souborů obsahujících ikonky (dll, exe, ...). Také je možné použít BMP nebo PNG sobrázek. Můžete zároveň vybrat vzhled ikonky v neaktivním stavu.

Bývá užitečné si k tlačítku zvolit popisek (text, který se objeví po najetí kurzoru myši nad ikonku). Jednoduše napište tento text do kolonky [Popisek]. Pozici tlačítka v panelu nástrojů posuňte dle potřeby pomocí tlačítek se šipkami. Tlačítko [Výchozí] zruší vaše změny a vloží standardní výběr příkazů.

### 2.2.2.4. Změna menu

[Hlavní menu] a některá [kontextová menu] (dostupná po kliknutí pravým tlačítkem do okna aplikace) můžete upravit. Položky kontextového menu skryjete jejich odznačením, obdobně jako panely nástrojů. Hlavní menu upravíte následovně:

#### Změna hlavního menu

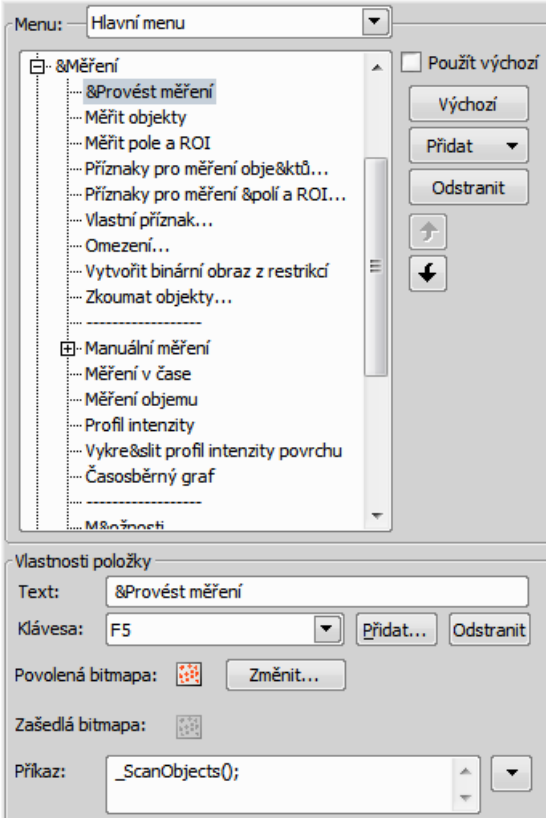

- V roletovém menu Vyberte [Hlavní menu].
- Do hlavního menu můžete přidat libovolný typ položky [oddělovač], [příkaz menu], [roletové menu] a dokonce i nové [hlavní roletové menu].
- Vyberte položku menu, pod kterou chcete novou položku umístit.
- Klikněte na tlačítko [Přidat] a vyberte položku z roletového menu.
- Upravte [Vlastnosti položky].

#### Poznámka

*Tlačítko [Výchozí] zruší veškeré změny a nahraje zpět původní nastavení hlavního menu. Tlačítko [Odstranit] smaže vybranou položku. Tlačítky se šipkou se přesouvá zvolená položka výše a níže. Možnost [Použít výchozí], zachovává výchozí nastavení menu.*

#### Vlastnosti položky

*Text*

Tento text se objeví v roletovém menu. Znak "&" před písmenem slouží jako klávesová zkratka při procházení menu.

*Klávesa*

Příkazu můžete přiřadit jednu nebo více klávesových zkratek. Stiskněte tlačítko [Přidat] a poté stiskněte klávesovou kombinaci. Stiskem [Odstranit] odstraníte vybranou klávesovou zkratku.

*Povolená/Zašedlá bitmapa, Příkaz*

Tato políčka slouží pro přiřazení ikony a makro funkce příkazu menu. Postupujte stejně, jako při úpravě Hlavní levé nástrojové lišty (je popsáno výše).

### <span id="page-26-0"></span>2.2.2.5. Příkazy

Umožňuje nastavit spuštění příkazu nebo makra, které se provede před nebo hned po přepnutí mezi rozloženími.

### 2.2.3. Dokovací panely

Dokovací panely jsou čtvercové prostory v okně aplikace, kam si můžete umístit (zadokovat) libovolný ovládací prvek. Na každé pravé, spodní a levé straně můžete umístit jeden dokovací panel.

#### Zobrazení dokovacích oken

• Jděte do menu [Vlevo/vpravo/k dolnímu okraji] a vyberte stranu, na které se má dokovací panel zobrazit.

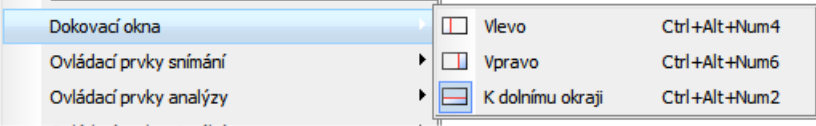

#### Poznámka

*Podmenu [Dokovacího okna ]zobrazíte kliknutím pravým tlačítkem do prázdné plochy aplikace.*

- Objeví se dokovací panel, buď prázdný, nebo s nějakým zadokovaným ovládacím prvkem.
- Tímto postupem můžete zobrazit vícero panelů.

#### Řízení ovládacích prvků

Ovládací prvky můžete zobrazit plovoucí nebo zadokované uvnitř horizontálních nebo vertikálních dokovacích panelů.

#### *Horní část zadokovaného ovládacího prvku*

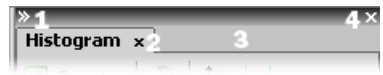

Jak pracovat s okny ovládacích prvků (OP):

#### *Přidat OP do dokovacího okna*

Klikněte pravým tlačítkem do dokovacího panelu (3) a vyberte z kontextového menu, který OP se má zobrazit. Pokud je okno již otevřené někde jinde (např. v jiném dokovacím panelu, nebo je plovoucí), zavře se a přesune se na toto místo.

#### *Zavřít OP*

Stiskněte tlačítko s [křížkem] (2) v pravém horním roku záložky.

#### *Táhnout OP*

Táhněte libovolný OP za záložku s názvem a umístěte ho kamkoli na ploše monitoru. Pokud ho pustíte poblíž okraje již zobrazeného dokovacího panelu, vytvoří se v něm další sloupec a tam bude OP umístěno. Pokud ho pustíte nad záložkou s názvem jiného OP, zadokuje se k němu do stejného panelu. Pokud ho pustíte někde jinde, OP bude plovoucí.

#### Poznámka

*Barevný rámeček se objeví, když se kurzorem myši při přetahování okna přiblížíte okraji dokovacího okna nebo titulku jiného ovládacího prvku. Rámeček indikuje, že ovládací prvek bude umístěn automaticky.*

#### *Minimalizovat dokovací panel*

Klikněte na šipky v horním levém rohu. Okno se minimalizuje do proužku u okraje aplikace. Změnu do původního rozměru provedete dvojklikem na tento proužek nebo opětovným kliknutím na šipky.

#### *Zavřít dokovací okno*

Stiskněte tlačítko s [křížkem] (4) v titulku dokovacího okna. Nebo můžete kliknout pravým tlačítkem do panelu a odznačte volbu [Dokovací pohled].

#### *Zadokovat/oddokovat OP*

OP zadokujete a oddokujete dvojitým kliknutím na jeho záložku.

#### *Zobrazit OP*

Základní způsob jak zobrazit jakékoli OP je z menu [Zobrazit]. Ovládací prvky jsou setříděné do několika skupin:

Analýza Snímání Makro Vizualizace Vyberte OP, který se má zobrazit na obrazovce.

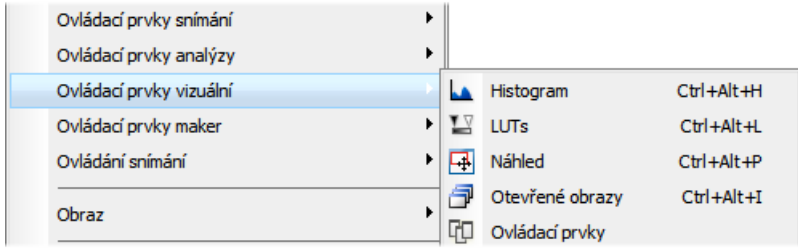

#### *Zmenšit/Roztáhnout dokovací panel*

Pokud máte otevřeno více dokovacích panelů (např. pravý a spodní), může se stát, že se některý z OP do panelu nevejde. V tomto případě je užitečné použití příkazů [Zmenšit] a [Roztáhnout].

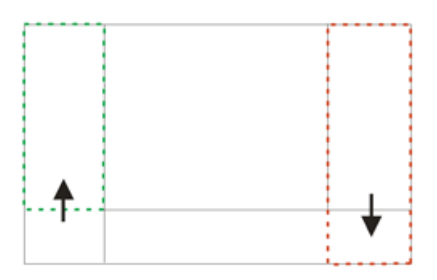

- <span id="page-28-0"></span>• Pravým tlačítkem klikněte do okna, které chcete roztáhnout nebo zmenšit. Objeví se kontextové menu.
- Vyberte příkaz [Roztáhnout]/[Zmenšit]. V momentě, kdy se jedno okno zmenší, sousedící okno se roztáhne a naopak.

## 2.2.4. Možnosti vzhledu

Nastavení vzhledu aplikace nastavíte v okně [Možnosti]. Spusťte příkaz [Možnosti] a přepněte do záložky [Vzhled].

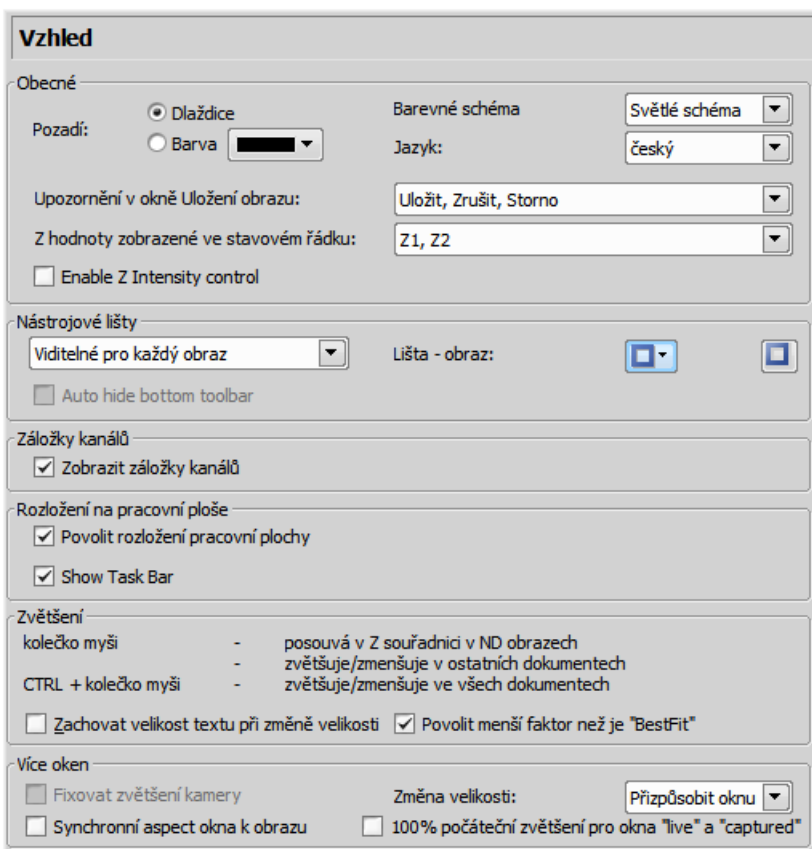

Například můžete nastavit následující vlastnosti:

- Pozadí okna dokumentu
- Barevné schéma
- Jazyk aplikace
- Tlačítka okna Uložit
- Zobrazení Z souřadnice ve stavovém řádku
- Dostupnost ovládání Z intenzity v aplikaci
- Viditelnost spodní nástrojové lišty
- Viditelnost záložek kanálů
- Viditelnost záložek rozložení
- Viditelnost hlavního panelu
- Počáteční zvětšení obrazů
- <span id="page-30-0"></span>• atd.

## 2.3. Organizátor

Kromě hlavního režimu pro snímání a analýzu snímků, je v NIS-Elements BR k dispozici speciální rozvržení pro práci [Organizátor], navržený pro usnadnění práce s obrazovými soubory a databázemi. Do organizátoru se dostanete příkazem **[Vzhled organizátoru]**, nebo tlačítkem <sup>→ por</sup>v pravém horním rohu okna aplikace.

<span id="page-30-1"></span>Objeví se obrazovka rozdělená na dva identické panely. Z jednoho panelu do druhého přepnete příkazem [Zobrazit > Další panel (F6)]. Obrazy snadno zkopírujete mezi panely tažením z jednoho panelu do druhého.

#### o.  $\overline{\mathbf{x}}$ MS NIS-Elements AR - Organizátor Soubor Úpravy Databáze Zobrazit Nástroje Nápověda  $\bullet$   $\bullet$   $\bullet$   $\bullet$   $\bullet$   $\bullet$   $\bullet$   $\bullet$ A A A C:\Data\Bio Vybráno 1 z 12 souborů Netříděno<sup>»</sup> **う Soubory** 日 DB || || || Všechny obrazy  $\blacktriangleright$  Podadresáře D  $\nabla_{\!\!\mathscr{F}}$  $\sqrt{ }$  $\overline{\mathbb{R}}$  $\Box$  Report  $\parallel \cdot \cdot \parallel$ 白·星 Local Disk (C:) Kalibrace \_AcroTemp Obraz Jméno souboru Cesta Velikost Datum souboru  $Rozr$ backup E Kalibrace: Nekalibrovaný (12 položek) 由 bn report 29.7.2005 11:58:24 1232x972 cytogen\_chinese analcim.jpg C: \Data\Bio 264068 由… **Data** Ė~ **Bio** anapait.jpg C: \Data\Bio 252130 29.7.2005 11:58:08 1232x972 Hardness Images img anglezit.jpg C: \Data\Bio 248817 29.7.2005 11:58:16 1232x972 由 -**LIM**

- Toto tlačítko zapíná zobrazení struktury adresářů. Potřebujete-li více prostoru pro zobrazení údajů o obrazech v adresáři, lze zobrazení adresářů vypnout.
- Z tohoto roletového menu je možné omezit zobrazení souborů podle typu souboru. Buď zvolte určitou příponu souboru nebo nechte zobrazit [Všechny obrazy].
- Je-li zaškrtnuto políčko [Podadresáře], zobrazí se i obrazy ve všech podadresářích zvoleného adresáře.

#### *Režim zobrazení souborů*

## <span id="page-31-0"></span>2.3.1. Filtrování obrazů

Pro třídění obrazů vytvořte filtr, který zobrazí pouze soubory, které vyhovují zadaným podmínkám. Můžete zadat jednu nebo dvě podmínky.

- V Stisknutím tohoto tlačítka se zobrazí dialogové okno nastavení filtru.
- $\nabla$  Tímto tlačítkem se aktivuje filtr.

#### Základní režim

Základní režim umožňuje zobrazit ty obrazy, které splňují jednu zadanou podmínku.

#### Pokročilý režim

Pokročilý režim umožňuje definovat dvě podmínky a vztah mezi nimi. Vyberte buď [NEBO] - chcete-li zobrazit soubory, jejichž vlastnosti budou splňovat alespoň jednu podmínku. Nebo vyberte [A] - pro zobrazení souborů splňujících obě podmínky.

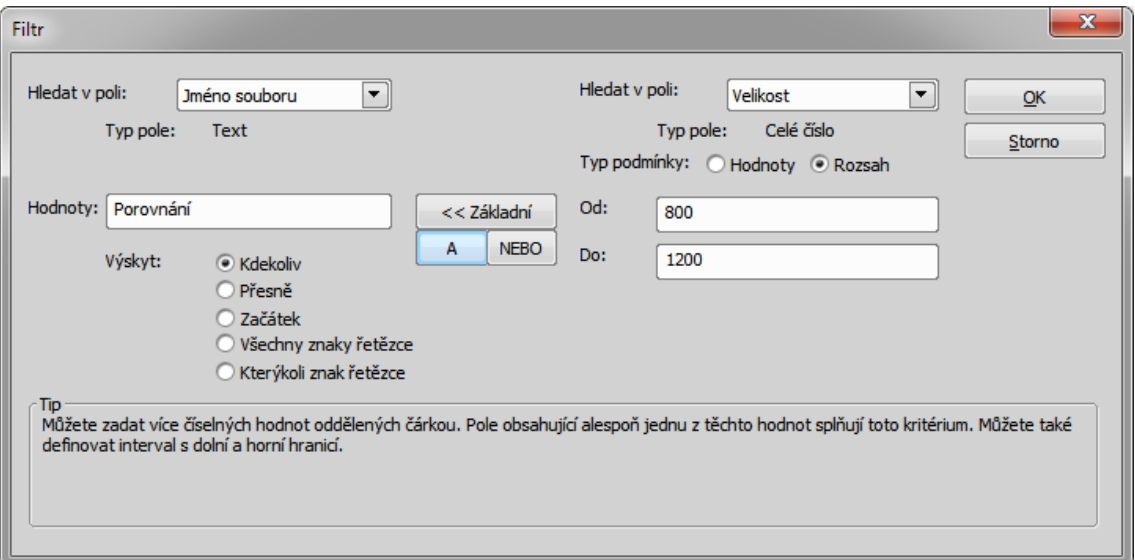

- 1. [Hledat v poli] vyberte oblast, kde bude NIS-Elements BR vyhledávat zadaný výraz.
- 2. Jestliže jste vybrali vlastnost/pole numerického typu (např. velikost, kalibraci, datum), můžete specifikovat [Typem podmínky], zda se má hledat přesná [hodnota] nebo hodnota v daném [rozsahu].
- 3. Je-li vlastnost/pole typu [Text] , je nutné volbou[ Výskyt] určit způsob, kterým bude filtr nalezené texty vyhodnocovat. Výskyt hledaného výrazu tedy bude:
	- [Kdekoliv] Je-li výraz nalezen kdekoliv v sekvenci znaků, bude to vyhodnoceno jako shoda. Příklad: Zadáte-li "set" do pole [Hodnota], vybere filtr záznamy s hodnotami pole: "set", "reset", "settings", "preset", atd.
	- [Přesně] Shoda je vyhodnocena jen tehdy, pokud je zadaná sekvence shodná s obsahem pole. Příklad: Je-li zadáno "set" budou vybrána jen pole obsahující výraz "set".
	- [Začátek] Filtr vybere ten případ, kdy je zadaný řetězec nalezen na začátku pole. Příklad: Je-li zadáno "set", budou vybrána pole "set", "settings", "setup".
	- [Všechny znaky řetězce] Vyhledávat lze i více výrazů oddělených čárkou. Chcete-li vyhledávat výraz s mezerou, vložte ho do uvozovek. Budou vybrány ty záznamy, kde se vyskytují všechny zadané výrazy.
	- [Kterýkoliv znak řetězce] Tato volba slouží pro vyhledávání více četných výrazů, podobně jako popsáno výše, ale tentokrát bude vybrán každý záznam s výskytem alespoň jednoho ze zadaných výrazů.

### <span id="page-32-0"></span>2.3.2. Práce s obrázky

- Chcete-li otevřít obraz, poklepejte dvakrát na jeho náhled. NIS-Elements BR zavře [Organizátor] a otevře soubor v hlavním okně aplikace.
- Pro výběr více obrazů vyberte první a poslední obraz kliknutím zároveň se stisknutou klávesou [Shift] (výběr souvislé skupiny) nebo obrazy vyberte po jednom zároveň se stisknutou klávesou [Ctrl].
- Přetažením můžete kopírovat jeden a více obrazů z adresáře do adresáře.
- Vybrané obrazy jak z databáze tak z adresářů vymažete klávesou [Delete].

Všechny tyto operace a některé další mohou být vyvolány také z kontextového menu, které se objeví když kliknete pravým tlačítkem myši na náhled obrazu:

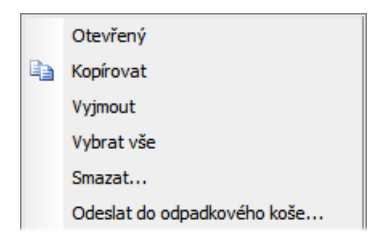

#### Možnosti zobrazení náhledu

Nastavte si způsob zobrazení obrazů v organizátoru.

#### *Zobrazit náhled*

Stiskněte tlačítko a vyberte velikost zobrazených náhledů obrázků. Volba [Náhled s detaily] zobrazí pod sebou srovnané obrazy se všemi dostupnými informacemi zobrazenými po straně.

#### *Otočit vybraný obraz*

V organizátoru je rovněž možné obrazy otáčet. Otočení neovlivní pouze náhled obrazu, ale i samotná obrazová data.

#### *Automatický kontrast*

Stisknutím tlačítka zapnete možnost [Použít automatický kontrast na náhledy]. Automaticky vylepší náhledy obrazů. V tmavých obrazech se objeví detaily.

#### Třídění obrazů

Pro seřazení obrazů klikněte kamkoliv v okně organizátoru pravým tlačítkem, čímž zobrazíte kontextové menu. V podmenu [Setřídit podle] naleznete seznam kriterií, podle kterých lze obrazy seřadit. Je-li již řazení zapnuto, vedle zvoleného kritéria se zobrazuje ikona.

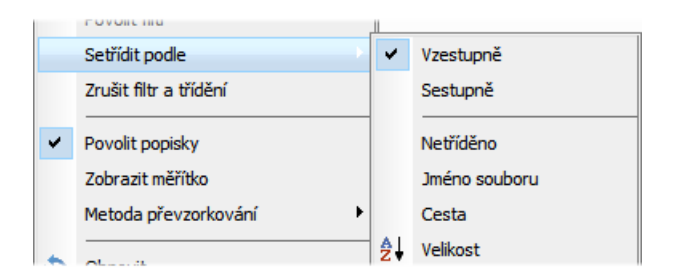

#### Seskupení obrazů

<span id="page-33-0"></span>Při velkém množství obrazů je možné okno organizátoru zpřehlednit jejich seskupením. Táhněte hlavičku sloupce, podle kterého hodláte obrazy seskupit, do lišty seskupení (ta je umístěna hned nad hlavičkami). Všechny soubory se sobě odpovídajícími hodnotami vybraného pole se seskupí dohromady. Táhnutím hlavičky sloupce nazpět mezi ostatní sloupce seskupení zrušíte. Příklad seskupení je vidět na obrázku [obr. Režim [zobrazení](#page-30-1) souborů] (seskupeno podle sloupce Kalibrace).

## 2.3.3. Nastavení panelů Organizátoru

Velikost panelů se dá měnit posouváním střední rozdělovací čáry:

- 1. Najeďte myší na rozdělovací čáru.
- 2. Kurzor se změní v oboustrannou šipku.
- 3. Táhněte kurzorem vpravo/vlevo.

Zároveň se objeví následující tlačítko v horní liště:

- $\Box$  Upraví velikost panelů tak, aby byly shodné.
- <span id="page-34-0"></span>• Skryje jeden z panelů. Druhý panel pak zabírá celou plochu obrazovky.

## 2.4. Správa uživatelů

Správa uživatelů je velice užitečnou funkcí v případě, že je jedna pracovní stanice sdílena několika uživateli. Některé uživatelské účty mohou mít administrátorská práva k NIS-Elements, zatímco jiné účty mohou mít omezená oprávnění. Lze je zařídit pro každého uživatele zvlášť, nebo lze uživatelské účty sdílet. Následující principy se používají v NIS-Elements BR:

#### *Podpora uživatelských účtů MS Windows*

NIS-Elements BR umí přiřadit oprávnění uživatelským účtům MS Windows. Kdokoliv je přihlášen k operačnímu systému a spustí NIS-Elements získá výchozí oprávnění. Administrátor systému může dále omezit nebo rozšířit uživatelská práva.

#### *Ochrana heslem NIS-Elements BR*

Nemusí být vždy dostatečně pohodlné odhlašovat se z MS Windows, pokud se chtějí vyměnit uživatelé v NIS-Elements. Pro tyto případy můžete ustanovit nezávislý seznam uživatelů, který není propojen s uživateli MS Windows. Potom stačí pouze restartovat NIS-Elements a přihlásit jiného uživatele.

#### *Ukládání jako soukromý vs. sdílený*

Každá uživatelská položka (nastavení) důležitá pro pracovní činnost může být chráněna před nechtěnými změnami ve dvou úrovních. Za prvé, autor položky (optické konfigurace, rozložení, objektivy, atd.) může uložit položku jako [soukromou]. Dokud není uložena jako [sdílená], žádný jiný uživatel ji ani neuvidí v seznamech v aplikaci. Druhá úroveň ochrany se týká všech [sdílených] položek. Spočívá v přiřazení uživatelů do [Skupin] a skupin [Oprávnění].

#### *Skupiny*

Každý uživatel je člen skupiny. Skupina má výčet sdílených položek (optických konfigurací, objektivů, atd.) které jsou viditelné pro členu skupiny. Administrátoři NIS-Elements mohou vytvořit libovolný počet skupin a přiřadit jim položky, které se jich budou týkat.

#### *Oprávnění*

Existují základní skupiny oprávnění, které povolují, nebo zakazují uživateli určité činnosti - např. úpravu maker, reportů, výběr kamery, atd. Jako výchozí jsou čtyři úrovně oprávnění, ale administrátor může vytvořit jakékoliv další:

- Administrátor
- Běžný účet
- Host
- Výchozí

#### Ověřování uživatele NIS-Elements BR

Pokud jste zvolili metodu ověřování uživatele, NIS-Elements BR (Chráněný heslem)", objeví se přihlašovací okno při každém spuštění NIS-Elements BR. Zadejte uživatelské jméno a heslo k existujícímu účtu. Pokud je povolena možnost

[Povolit vytvoření nového uživatele při přihlášení] můžete vytvořit nový uživatelský účet, aniž byste měli administrátorská oprávnění. Nový účet se automaticky přiřadí k [Výchozí] skupině uživatelů s [Výchozí] skupinou oprávnění.

#### Vytvoření sdíleného rozložení

Přečtěte si následující příklad správy uživatelů. Popisujeme krok za krokem způsob, jak vytvořit sdílené rozložení, které nemohou upravit uživatelé skupin [ Běžný] a [Host].

- 1) Spusťte příkaz [Správce rozložení]. Nastavte nejméně jedno z definovaných rozložení jako [sdílené]. (Viz [\[2.2](#page-19-0) Úpravy [rozložení\]](#page-19-0))
- 2) V levém sloupci okna vyberte záložku [Práva uživatele]. Objeví se následující okno:
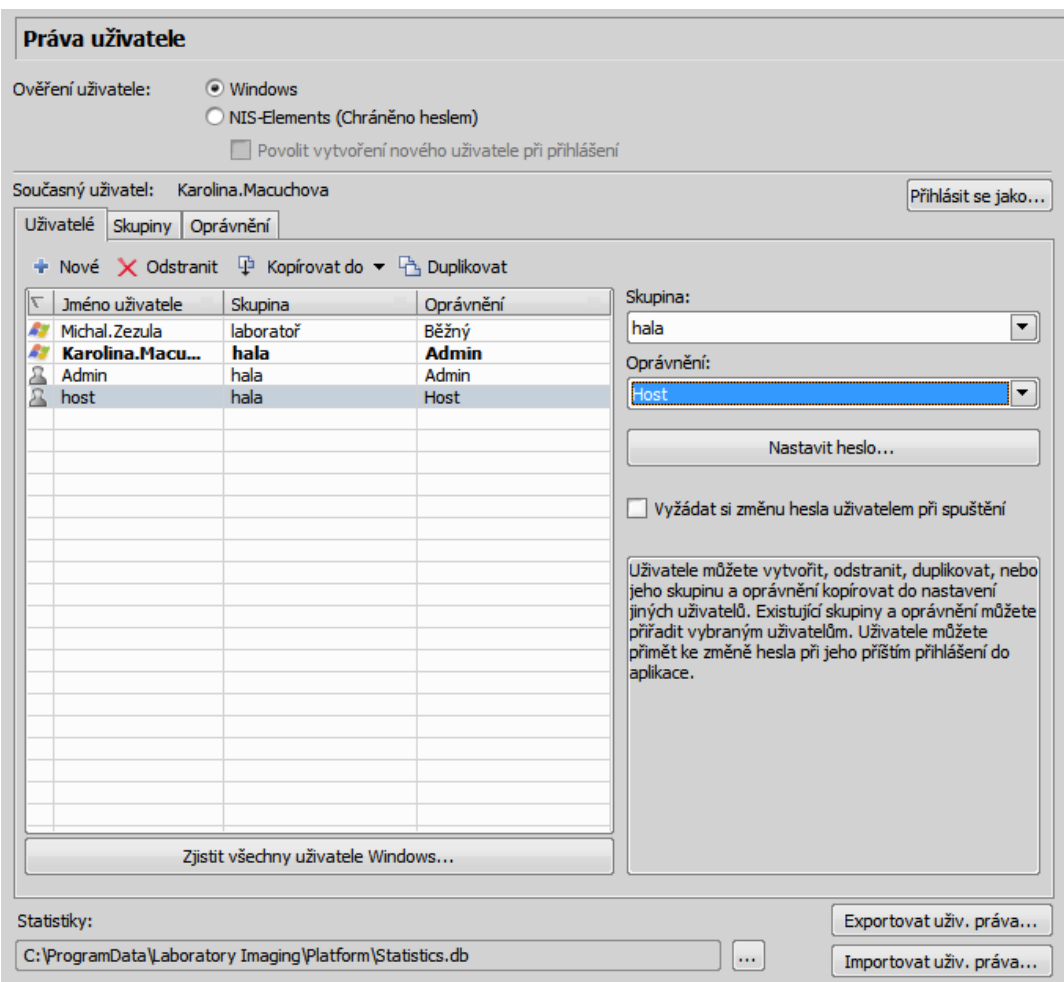

3) Ujistěte se, že jste přihlášen jako uživatel s [Oprávněním] [Upravit uživatelská práva]. Pokud ne, použijte tlačítko [Přihlásit se jako...] a přihlašte se pod jiným účtem, který toto oprávnění má.

#### 4) Jak nastavit viditelnost rozložení

Vyberte záložku [Skupiny]. Zde uvidíte nejméně jednu skupinu položek - s názvem [Výchozí]. Vyberte buď jednu z existujících skupin, nebo vytvořte novou tlačítkem [Nové] a vyberte [Pracovní plochy] v seznamu položek.

Všechna rozložení nastavená jako [sdílená] se objeví v seznamu po pravé straně okna v části [Dostupné položky]. Ujistěte se, že jsou zatržena všechna rozložení, u kterých chcete povolit sdílení ve skupině.

#### 5) Jak zakázat úpravy rozložení

Vyberte záložku [Oprávnění]. Vyberte skupinu oprávnění, která by neměla mít oprávnění upravovat vybraná sdílená rozložení. V pravém poli [Oprávnění] zkontrolujte, že je odznačena možnost [Upravit sdílená rozložení].

#### 6) Jak použít nová pravidla

Vyberte záložku [Uživatelé]. V seznamu uživatelů vyberte ty, kterých se týkají nová pravidla (uživatele vyberete buď jednoho za druhým, nebo násobným výběrem se stisknutými klávesami Shift či Ctrl). Dále jim přiřaďte patřičnou [Skupinu] a [Oprávnění] výběrem z roletového menu po pravé straně okna.

7) Potvrďte změny tlačítkem [Použít].

# 3. Nastavení hardware

# 3.1. Práce s kamerou

Tato kapitola je určena uživatelům s aktivní verzí programu NIS-Elements BR - tedy se systémem vybaveným kamerou. Předpokládejme, že kamera pracuje správně, je připojena k počítači a jsou nainstalovány správné systémové ovladače.

#### Nastavení kamery

#### 1) Výběr ovladače

Při každém startu programu NIS-Elements BR budete dotázáni, který ovladač kamery se má použít. Později můžete ovladač změnit pomocí příkazu [Výběr kamery]. Vyberte ovladač, který odpovídá Vaší kameře:

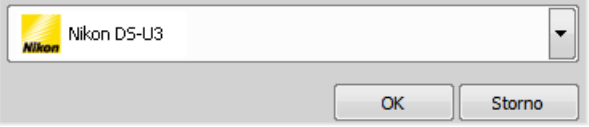

#### 2) Výběr typu kamery

Barevné kamery lze používat v monochromatickém režimu. Výběr typu kamery (barevná/monochromatická) lze provést kdykoli příkazem [Vybrat Simulator].

#### Poznámka

*Emulovaný monochromatický režim je optimalizovaný pro použití s fluorescentním vzorky, kde se snímá často pouze jeden barevný kanál. Následující vzorec sepoužívá pro výpočet intenzity emulovaného mono obrazu:*

*I = (Ir \* Wr) + (Ig \* Wg) + (Ib \*Wb)*

Kde: [W] je váha kanálu počítaná z histogramu kanálu a [I] je intenzita kanálu. [W] zajišťuje, že kanály, *které nesou nějaký signál se zvýrazní, zatímco ty bez signálu jsou potlačeny. Výsledkem je, v závislosti na podmínkách, že jas monochromatického obrazu by se neměl měnit ani při změně intenzity osvětlení.*

#### 3) Nastavení kamery

V okně [Nastavení kamery] lze upravovat čas expozice, rozlišení a ostatní vlastnosti, některé specifické podle druhu kamery. Toto okno zobrazíte z příkazem [Nastavení kamery].

# 3.1.1. Živý obraz

### Formáty kamery pro živý obraz

Formát kamery je sada atributů signálu, jako např. rozlišení, bitová hloubka, frekvence snímkování apod. Živý signál je proud obrazových dat, která přicházejí do počítače v reálném čase. NIS-Elements BR zavádí pro pohodlnou práci dva režimy živého obrazu: [Rychlý] a [Kvalitní]. Každý z nich se hodí pro trochu odlišnou situaci. Volby pro oba režimy lze nastavit v okně [Nastavení kamery] .

### *Živý - Rychle*

Toto tlačítko zapíná [Rychlý] režim živého obrazu. Tento režim mívá snížené rozlišení, aby se dosáhlo větší rychlosti snímkování. Využívá se hlavně pro náhled vzorku na obrazovce nebo např. při manuálním ostření.

### *Živý - Kvalitně*

Toto tlačítko zapíná [Kvalitní] režim živého obrazu. Tento režim bývá nastaven na vysoké rozlišení, z čehož vyplývá nižší obnovovací frekvence kamery. Použije se při každém stisknutí tlačítka [Sejmout].

## 3.1.2. Snímání obrazů

Ačkoliv mnoho typů měření a analýz lze provádět i na živém obraze, některé operace lze provádět pouze na [nasnímaném] nebo [zmrazeném] obraze. Pokud takovouto operaci provedeme na živém obraze, NIS-Elements BR automaticky obraz zmrazí. Podívejme se, jaký je rozdíl mezi operacemi [Sejmout] a [Zmrazit]:

### *Seimout*

Zobrazí první snímek exponovaný po stisknutí tlačítka [Sejmout]. Kamera nejdříve dokončí expozici snímku který právě snímá, a teprve následující snímek bude zachycen a zobrazen na obrazovce.

### *Zmrazit*

<span id="page-39-0"></span>Tlačítko [Zmrazit] přeruší expozice kamery a zobrazí snímek poslední celý zachycený snímek.

#### Poznámka

*Používáte-li [Rychlý] režim a stisknete tlačítko [Sejmout], NIS-Elements BR automaticky změní režim na kvalitní pro snímání obrazu. Až se obraz nasnímá, otevře se jako nový dokument.*

## 3.1.3. ROI kamery na živém obraze

Příkazem [Definice ROI], který se nachází v nástrojové liště dokumentu vedle tlačítka ROI můžete určit oblast čipu, ze které se bude brán signál. V okně, které se objeví, nastavte rozměry a pozici obdélníkového ROI. Živý obraz bude po stisknutí tlačítka [ROI] omezen pouze na zadanou oblast. Příkaz [Uložit ROI] umožňuje uložit aktuální ROI do souboru, zatímco příkaz [Nahrát ROI] nahraje ROI ze souboru a přepíše aktuální ROI.

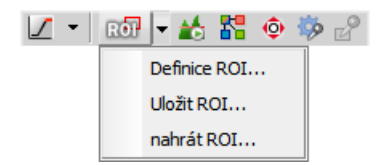

## 3.1.4. Ovládání kamery makrem

Každou kameru lze ovládat změnou parametrů funkcí **[makra](#page-142-0)**. Pro každou vlastnost kamery (např. CameraGet\_ExposureTime();) jsou dostupná makra CameraGet\_\* a CameraSet\_\*. Počet funkcí (začínají CameraSet\_/Get\_) a jejich názvy závisí na druhu právě připojené kamery k NIS-Elements BR.

#### *CameraGet\_*

Funkce [CameraGet\_...] získává aktuální hodnoty vlastností určených příponou funkce. Takže funkce CameraGet\_Exposure(int Mode, double \*Exposure); získá aktuální hodnoty nastavené expozice daného režimu.

#### *CameraSet*

Funkce [CameraSet\_...] umožňuje nastavit vlastnosti kamery. Takže funkce CameraSet\_Exposure(int Mode, double \*Exposure); nastaví hodnotu expozičního času daného režimu.

## 3.1.4.1. Jak nastavit vlastnosti kamery

Namísto popisování každé vlastnosti funkce vám ukážeme, jak ovládat kameru příkazem makra:

- 1) Otevřete ovládací panel [File Sim Nastavení] a najděte vlastnosti, které chcete ovládat.
- 2) V ovládacím panelu změňte vlastnost. Například změňte expoziční čas.
- 3) Otevřete okno [Historie příkazů] a najděte poslední volanou funkci a její parametry. To je ta funkce, kterou můžete ovládat nastavení expozičního času.
- 4) Vyzkoušejte v ovládacím panelu kamery různé hodnoty nastavení, abyste našli nejvhodnější parametry funkce.

#### Poznámka

*Pročtěte si část online nápovědy [Command Reference > Function Reference > Acquire > Camera > Properties], kde jsou popsány některé z běžných funkcí.*

# 3.2. Nastavení kamery

Digitální kamera připojená k mikroskopu nebo stativu snímá obrazy pozorované scény pomocí senzoru citlivého na světlo a posílá je do počítače. NIS-Elements BR podporuje různé kamery, které se navzájem liší rozlišením, rychlostí snímání, typem senzoru a dalšími parametry. Přes tyto rozdíly bývá ovládání různých kamer podobné. Většinou tak ovládací prvek [Nastavení kamery] obsahuje alespoň část následujících voleb.

#### Základní nastavení

#### *Formát Rychlý (Ostření) / Kvalitní (Snímání)*

Obvykle mají kamery různá rozlišení. NIS-Elements BR umožňuje vytvořit dvě přednastavení rozlišení - [Rychlé] a [Kvalitní]. Formáty se mohou lišit ve velikosti obrazu a rychlosti snímání (počet snímků za sekundu - frames per second - fps). Čím vyšší je rozlišení, tím nižší rychlosti snímání lze dosáhnout. Dostupná rozlišení závisí na typu kamery.

#### Poznámka

*Pokud přepínáte mezi formáty, zatímco pozorujete živý obraz, zachovává se velikost obrazu na obrazovce* - mění se místo toho zoom. Pouze v některých speciálních případech se mění chování a mění se velikost *obrazu namísto zoomu.*

#### *Binning*

Režim binning znatelně zlepšuje citlivost čipu kamery integrací několika elementů (pixelů) dohromady. Tím dosáhnete menšího rozlišení a větší rychlosti snímání. Např.: [binning x4] sčítá signál z oblasti čipu o velikosti 4x4 elementy do jednoho pixelu výsledného obrazu.

#### *Režim Expozice*

Režim expozice nastavuje způsob výpočtu expozičního času. Obecně je k dispozici automatický a manuální režim:

• [Automatická expozice] - Vypočítá optimální kombinaci [expozičního času] a [zesílení] tak, aby se dosáhlo optimální expozice snímku. Kvalita obrazu je prioritou, proto mají přednost delší expoziční časy. Obvykle spouštíte automatickou expozici pouze nárazově stiskem tlačítka [Automatická expozice], nebo průběžně zatržením příslušného políčka.

#### Poznámka

*Za obzvláštních světelných podmínek nemusí být výsledek [Automatické expozice] optimální pro snímání obrazů.*

#### Varování

*Můžete použít jednu z optických [konfigurací](#page-46-0), pracujete-li s živým obrazem a přepnout do jiné optické konfigurace pouze pro snímání (velmi často je toto prováděno např. příkazem makro). Pokud má optická konfigurace pro snímání zapnutý režim [Automatické expozice], může být výsledkem přesvícený, nebo podsvícený obraz. Protože autoexpoziční algoritmus odhaduje optimální expoziční čas analýzou několika posledních snímků, není možné, aby odhad provedl správně, pokud optická konfigurace znatelně změní jas obrazu. Abyste tomu zabránili, doporučujeme používat v optických konfiguracích určených pro snímání režim [Manuální expozice].*

• [Manuální expozice] - Uživatel zadá ručně jak [Expoziční čas], tak parametr [Zesílení].

#### *Expozice*

Pokud používáte režim [manuální expozice], touto volbou ovládáte expoziční čas. Je to doba akumulace signálu na čipu kamery mezi dvěma po sobě jdoucími snímky. Prodloužení expozičního času zvyšuje jas a kvalitu obrazu (menší zesílení znamená méně šumu), ale snižuje rychlost snímání.

#### *Zesílení*

Zvýšením zesílení zvýšíte jas obrazu, zvýšíte rychlost snímání (zkrácením expozičního času), ale snížíte kvalitu obrazu (čím větší zesílení, tím více šumu).

#### *Průměrování*

Průměrování je technika běžně používaná pro snížení šumu v obraze. Touto metodou lze zprůměrovat různý počet (2, 4, 8, atd.) sousedních snímků. Průměrováním se samozřejmě násobně prodlužuje expoziční čas potřebný pro získání jednoho snímku.

#### *Offset*

Nastavuje jas obrazu. Je to konstanta (kladná nebo záporná), která mění hodnoty všech pixelů obrazu. Záporná hodnota offsetu se dá využít při fluorescenčních experimentech, kdy vhodným nastavením vytvoříte souvislé černé pozadí a tím se vylepší (spolu se zesílením nebo úpravou osvětlení) kontrast scény.

#### *Kontrast*

Ovlivňuje dynamiku osvětlení v obraze. Volba nabízí několik režimů pro různé osvětlení scény.

#### *Gamma*

Nastavení parametru gama zajistí nelineární úpravu jasu v obraze. Pro gamma < 1se zvýrazní tmavé části obrazu, kdežto pro gamma > 1 se zvýrazní světlé části obrazu.

#### *AE kompenzace*

V automatických expozičních režimech ovlivňuje AE kompenzace způsob vypočítávání optimálního nastavení expozice (expozičního času a zesílení). Hodnoty kompenzace se vyjadřují v Exposure Values (EV). Nastavení kompenzace na + 1.0 EV dvojnásobně zjasní obraz (t. j. zdvojnásobí expoziční čas nebo zesílení). Dostupné jen pro některé kamery.

#### *Zámek AE*

Tato možnost zamkne aktuální nastavení automatické expozice (expozičního času a zesílení). Dostupné jen pro některé kamery.

#### *Ostrost*

Nastavení některých kamer dovoluje ovládání ostrosti, které ovlivňuje, jak ostré se jeví hrany v obraze.

*Odstín*

Odstín posune všechny barvy obrazu po škále zobrazitelných barev na jednu či druhou stranu.

#### *Sytost*

Sytost ovlivňuje zobrazení barev. Nastavením sytosti na 0 vytvoříte šedý obraz.

#### *Vyvážení bílé*

Obvykle jsou u barevných kamer k dispozici nástroje pro separátní nastavení zesílení červené, zelené a modré složky obrazu. To se používá pro odstranění barevného nádechu z bílých oblastí.

#### *Automatické vyvážení bílé (AWB)*

Tlačítko AWB provede automatické vyvážení bílé. Nastaví červenou, zelenou a modrou složku obrazu tak, aby výsledkem byla neutrální bílá barva.

#### Pokročilá nastavení

#### *Nastavení oddělení kanálů*

Pokud máte barevnou kameru, můžete nastavit váhu, kterou se projeví výše popsaná nastavení na jednotlivých kanálech. V takovém případě se zobrazují pod nastavením vlastností tři políčka s výchozí hodnotou 1.0.

#### *Použití sondy*

Sonda dovoluje určit malé oblasti obrazu, které slouží jako zdroj dat pro LUTs, histogram atd. Současně ovlivňuje funkce AWB (automatické vyvážení bílé) a AE (automatickou expozici) kamer. Pokud není funkce sondy kamerou podporovaná, AWB a AE algoritmy se počítají z celého obrazu.

#### *Akcelerace živého obrazu*

Pokud byste chtěli zvýšit rychlost snímání živého signálu, posuňte posuvník na žádanou hodnotu. Systém automaticky zkrátí expoziční čas (takže se zvýší rychlost snímání) a ztrátu intenzity signálu kompenzuje zesílením (násobení koeficientem).

#### *Cílová maximální intenzita*

Omezí maximální intenzitu obrazu po automatické expozici. Hodnota představuje procentuální podíl celého dynamického rozsahu kamery.

#### *Maximální expozice*

Tato položka nastavuje maximální čas při automatické expozici. Chcete-li například používat krátké expozice, nastavte si touto volbou strop.

#### *Tolerance přesvícení*

Nastaví kolik obrazových bodů by mělo být bílých po provedení automatické expozice. Použijte nižší hodnoty (0.01%) pro velice jasné (zářící) objekty (fluorescenční). Pro běžné pozorování ve světlém poli vyhovuje třeba hodnota 1%. Zároveň můžete zadat tuto hodnotu jako absolutní počet bílých obrazových bodů.

#### *Použít aktuální ROI*

Touto položkou můžete vypnout/zapnout aktuální oblast zájmu definovanou příkazem [Definovat ROI].

# 3.3. Připojení ostatních zařízení

Než začnete pracovat s NIS-Elements BR, musíte správně připojit veškeré hardwarové zařízení k systému. Ve většině případů postačuje provést následující kroky:

- Nainstalujte NIS-Elements BR a během instalace vyberte příslušná zařízení.
- Připojte zařízení k počítači a zapněte ho.
- Spusťte NIS-Elements BR a příkazem [Správce zařízení] otevřete Správce zařízení.
- Tlačítkem [Přidat] přidejte zařízení do NIS-Elements BR.
- Vyberte zařízení v levém seznamu a stiskněte tlačítko [Připojit].
- Zvolte logická zařízení, která mají být v rámci zvoleného fyzického zařízení dostupná.
- Nakonfigurujte zařízení pomocí tlačítek [Parametry připojení] a [Nastavit zařízení].
- Zavřete Správce zařízení.

#### Poznámka

*MULTIZOOM AZ100M, ECLIPSE LV series, ECLIPSE MA200, or ECLIPSE L200N/300N microscopes can not* be connected from NIS-Elements BR while the setup tool of each microscope is active. To connect any of *these microscopes to NIS-Elements BR, exit the setup tool and then run the NIS-Elements BR.*

## 3.3.1. Logická zařízení

NIS-Elements BR využívá při práci s hardwarovým příslušenstvím koncept logických zařízení. Odpovídající typy hardware (různých výrobců) jsou v principu shodné a proto mohou být také shodně ovládány. Takové soubory vlastností se nazývají "logická zařízení" . Typickým logickým zařízením je [XY stolek]. Různé mikroskopy mohou být vybaveny různými motorizovanými XY stolky, ale co se týká uživatelského rozhraní, chovají se podobně. Jedno fyzické zařízení (kus hardware) může obsahovat jedno a více logických zařízení, jejichž úplný seznam naleznete ve Správci zařízení poté, co je zařízení připojeno.

#### Dostupná logická zařízení

#### *Analyzátor*

Analyzátor je polarizační filtr umístěný v optické cestě mezi vzorkem a osvětlením. Logické zařízení má dva stavy: ON (vložený) a OFF (vyjmutý).

#### *Apertura*

Toto logické zařízení se používá pro ovládání aperturní clony ve světelné cestě. Setkáte se s ní spíše u mikroskopů vyšší třídy. Pro toto zařízení jsou typické dva parametry: stav (ON/OFF) a velikost apertury.

#### *Kondenzor*

Kondenzor jsou dvě čočky umístěné v optické cestě hned u zdroje světla. Jejich účelem je soustředit světlo a namířit ho na zkoumaný vzorek. Logické zařízení shodného názvu se vztahuje k měniči kondenzorů.

*Filtr*

Toto logické zařízení ovládá pohyby měniče filtrů. K NIS-Elements BR můžete naráz připojit několik měničů filtrů. Každý měnič filtrů potřebuje nejprve správně nastavit, tedy přiřadit typy filtrů pozicím v měniči:

- Zobrazte ovládací prvek měniče filtrů ( [Filtry a závěrka...] nebo [Ovládací panel mikroskopu] ).
- Stiskněte tlačítko  $\Box$  nastavení a objeví se okno.
- Vyberte jednu z dostupných pozic, ke které chcete přiřadit filtr.
- Stiskněte tlačítko [...], objeví se seznam dostupných filtrů.
- Vyberte název filtru ze seznamu a potvrďte OK.
- Již umístěný filtr můžete přesunout na jinou pozici tlačítky se šipkami [Nahoru/Dolů].

#### Poznámka

*Při procházení seznamu filtrů, se objevují detaily o aktuálně vybraném filtru v pravé části okna.*

#### *Světlo*

Toto logické zařízení se používá pro vzdálené ovládání osvětlení vzorku. Nemá žádný samostatný prvek pro ovládání osvětlení. Ovládání světla je obvykle součástí ovládacího panelu zařízení, které s ním pracuje - typicky obsahuje tlačítko pro zapnutí/vypnutí a posuvník pro ovládání intenzity osvětlení.

#### *Optická cesta*

Některé mikroskopy mají více než jeden port, kam je možné připojit světelný zdroj nebo kameru. Toto logické zařízení přepíná světlo mezi těmito porty.

#### *Mikroskop*

Toto logické zařízení se používá pro seskupení samostatných logických zařízení použitých v mikroskopu. Chcete-li ovládat logická zařízení mikroskopu z jednoho okna, zvolte příkaz **[Ovládací panel mikroskopu]**.

#### *Obj. revolver*

Toto logické zařízení slouží pro ovládání měniče objektivů mikroskopu. K mikroskopu mohou být připojeny tři druhy revolverů:

- [Ruční] nelze ho ovládat pomocí [Ovládacího panelu mikroskopu] ani ovládacího panelu [Revolveru].
- [Inteligentní] lze načíst aktuální pozici do aplikace, ale nelze ho ovládat.
- [Motorizovaný] takový revolver lze plně ovládat pomocí [Ovládacího panelu mikroskopu] nebo ovládacího panelu [Revolveru].

#### Více viz Přiřazení [objektivů](#page-46-1) .

#### *ND Filtr*

Neutrální šedý filtr je světlo pohlcující filtr a používá se pro snížení intenzity světla v optické cestě. Logické zařízení má dva stavy: ON (vložený) a OFF (vyjmutý).

#### *PFS*

Perfect Focus System - toto logické zařízení odpovídá fyzickému zařízení PFS , které se nachází v mikroskopech Nikon TE2000/TI.

#### *Závěrka*

Toto logické zařízení ovládá závěrky instalované do systému. Zařízení můžete ovládat ovládacím panelem [Filtry a závěrka...] nebo přímo z ovládacího panelu mikroskopu. Závěrku můžete přejmenovat, příkazem z kontextového menu v ovládacích oknách [Filtry a závěrky] a [Správce zařízení], nebo z kontextového menu hlavní nástrojové lišty.

#### Poznámka

*V předchozích verzích NIS-Elements BR býval omezený počet závěrek, které bylo možné připojit k systému. Byly označeny [Typ] (DIA, EPI, Aux1, atd...). Aktuální verze podporuje označení závěrek vlastním [Názvem],* ale atribut [Typ] je stále možné nalézt v některých oknech (nebo příkazech makra). Je tím zajištěna zpětná *kompatibilita.*

#### *Zoom*

Toto logické zařízení slouží k ovládání zvětšení. Příkazem [Nastavení zoomu] nastavíte parametry zoomu.

#### *Stolek XY*

XY stolek umožňuje pohyb vzorku v X a Y ose. Systém umožňuje uživateli počítačově řídit pohyby stolku.

#### *Pohon Z*

Pohon Z umožňuje pohyb vzorku ve směru osy Z.

## 3.3.2. Tipy

#### <span id="page-46-1"></span>Přiřazení objektivů

- Objektiv přiřadíte (nebo změníte přiřazení připojeného objektivu) k pozici měniče tlačítkem  $\Box$  v části [Obj. revolver] ovládacího panelu mikroskopu.
- Objeví se okno, které umožňuje vybrat jeden z dostupných objektivů na odpovídající pozici.
- Každý objektiv má své specifikace uvedené v tabulce. Tyto specifikace nelze změnit.

#### Inicializace motorizovaného stolku

Motorizovaný stolek při inicializaci může narazit do objektivu. Před začátkem inicializace stolku se ujistěte, že je objektiv mimo stolek. Je-li k dispozici motorizovaný Z pohon, použijte možnost [Zabezpečení objektivu], abyste případnému nárazu zabránili.

#### Použití dvou nezávislých zařízení Z posuvu

Pracovní stanice může být vybavena dvěma nezávislými systémy pohonu Z - rychlým (hrubým) a pomalým (jemným). Obvykle se rychlý Z posuv používá pro pohyb vzorku v ose Z a jemný pro automatické zaostřování. Následující text vysvětluje, jak NIS-Elements pracuje se dvěma Z pohony.

#### *Absolutní Z*

Aktuální pozice obou Z pohonů (Z1, Z2) a absolutní pozice Z (součet Z1 a Z2) se zobrazují v hlavní nástrojové liště. Pokud není dostatek místa pro zobrazení všech hodnot, zobrazí se pouze hodnota [absolutní Z] pozice (Z1 a Z2 se objeví v popisku). Absolutní Z hodnota se objeví v nastavení Z-série.

#### *Aktivní Z*

Princip [Aktivního Z] umožňuje uživateli vybrat preferovaný Z pohon:

- Aktivní Z pohon se používá při automatickém zaostřování.
- Příkaz [Povolit myš jako joystick Z na živém obrazu] se použije na aktivní Z.

Aktivní Z zařízení můžete vybrat v menu [Joystick myší a automatické zaostření Z].

#### *Běžný Z pohon + Piezo Z pohon*

Pokud máte nainstalovaný běžný Z pohon a Piezo Z pohon, máte k dispozici další možnosti:

<span id="page-46-0"></span>• Do okna nastavení [Snímání Z-série] se přidá tlačítko [Piezo] s ikonou domu.

• Objeví se nové příkazy [Ponechá pozici Z a vystředí Piezo Z] a [Přesunout piezo Z na 1. pozici] v menu [Zařízení]. Tlačítko a příkaz [Ponechá pozici Z a vystředí Piezo Z] mají stejnou funkci: přesunou Piezo Z do jeho výchozí pozice a kompenzují tento posun přemístěním druhého Z pohonu tak, aby byla zachována absolutní pozice Z.

# 3.4. Optické konfigurace

Laboratorní systém pro analýzu obrazu se obvykle skládá z počítače, kamery a mikroskopu vybaveného dalším příslušenstvím (jako jsou objektivy, optické filtry, závěrky, lampy, různé měniče apod.). Velká část mikroskopických zařízení bývá motorizovaná, což znamená, že může být řízena prostřednictvím NIS-Elements BR. Aby ovládání bylo co nejpřehlednější a co možná jednoduché, lze nastavení všech částí systému seskupovat a ukládat do tzv. [Optických konfigurací]. Potom můžete pomocí jediného kliknutí - tj. výběrem příslušné konfigurace - kdykoliv kompletně změnit celou aktuální konfiguraci připojeného hardware.

#### Vytvoření nové optické konfigurace

- 1) Ještě předtím, než začnete vytvářet novou optickou konfiguraci si ověřte, zda máte připojena všechna zařízení (mikroskop, kameru), která budete chtít přiřadit do optické konfigurace. Ujistěte se, zda tato zařízení pracují správně.
- 2) Zvolte příkaz [Nová optická konfigurace]. Objeví se následující okno: změňte nastavení jednotlivých zařízení tak, aby vyhovovaly požadavkům. Toto nastavení se uloží do optické konfigurace.

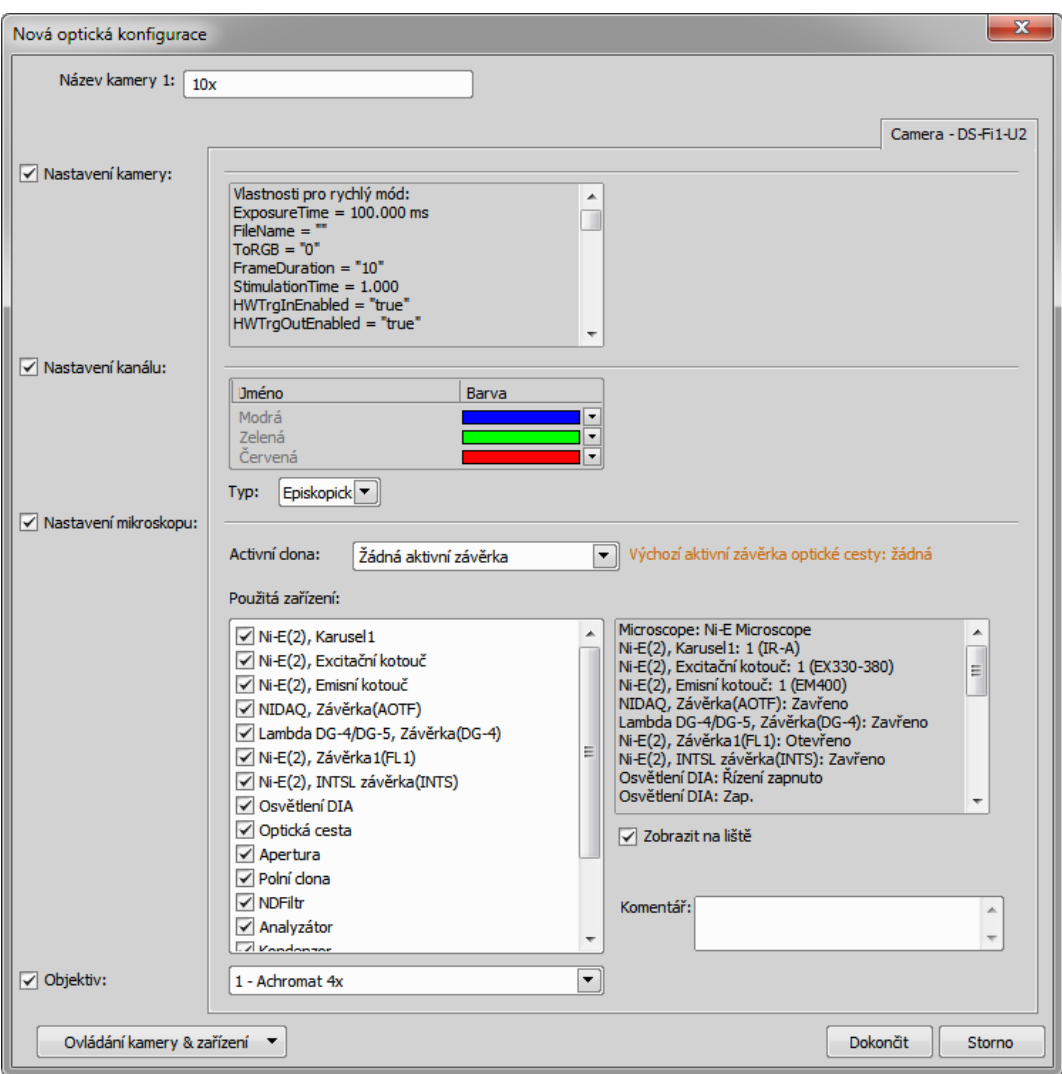

- 3) Zadejte název nové optické konfigurace do pole [Název]. Doporučujeme použít krátký výstižný název. Ten se objevuje v hlavní nástrojové liště, zvolíte-li možnost [Zobrazit na nástrojové liště].
- 4) V levém sloupci vyberte která nastavení zařízení se zahrne do optické konfigurace.

#### *Nastavení kamery*

Seznam vlastností aktuální kamery se objeví po pravé straně. Dynamicky se aktualizuje.

#### *Nastavení kanálu*

Tato nastavení určují, jak se budou kanály nově nasnímaného obrazu jmenovat a která barva se jim přiřadí. Dostupné možnosti závisí na nastavení aktuální kamery (barevná/monochromatická, použité triggerované snímání, duální zobrazení,..) V režimu pro monochromatické kamery můžete přiřadit název, emisní vlnovou délku a barvu kanálu [ručně], nebo můžete tento úkol ponechat na NIS-Elements BR (možnost [Automaticky]). V takových případech se použije informace o světelné cestě (emisní vlnová délka) pro vytvoření názvu a barvy kanálu.

#### *Nastavení mikroskopu*

Zaškrtněte v okně [Použitá zařízení], které části mikroskopu se zahrnou do konfigurace. Pokud máte více než jednu clonu/závěrku, můžete jednu z nich určit jako tzv. aktivní a přiřadit jí k optické konfiguraci. Vyberte, která bude [Aktivní závěrka] z roletového menu.

#### *Objektiv*

Objektiv připojený na motorizovaném karuselu můžete také přiřadit ke konfiguraci. Vyberte objektiv z roletového menu, ve kterém jsou uvedené všechny objektivy přiřazené k pozicím karuselu. Více viz [\[3.5](#page-50-0) [Objektivy\]](#page-50-0).

#### Poznámka

*Objektiv musí být nejdříve přiřazený pozici karuselu přes ovládací panel mikroskopu nebo ovládací panel otočné hlavice.*

- 5) Pokud některá zařízení stále potřebují nastavit, stiskněte tlačítko [Ovládání kamery & zařízení] a zvolte příslušné ovládací okno z roletového menu. Nastavte parametry v ovládacím okně a optická konfigurace se automaticky aktualizuje.
- 6) Stiskněte tlačítko [Dokončit], vytvoří se nová optická konfigurace a okno se zavře.
- 7) Opakováním popsaného postupu vytvoříte více optických konfigurací. Všechny optické konfigurace se okamžitě ukládají do registrů. Optické konfigurace zazálohujete tlačítkem [Export] v okně příkazu **[Optické konfigurace]**.

#### Správa optických konfigurací

Pro zobrazení správce Optických konfigurací spusťte příkaz [Optické konfigurace]. Z okna, které se zobrazí, můžete provádět tyto akce:

- Vytvářet, duplikovat, přejmenovávat, mazat, kopírovat nastavení a přepínat mezi optickými konfiguracemi.
- Upravit vlastnosti vybrané optické konfigurace.
- Importovat a exportovat optické konfigurace do/z souboru XML.

#### Práce s optickou konfigurací

Po vytvoření se konfigurace objeví v seznamu konfigurací, kde jí můžete ji nastavit příznak [Soukromý] nebo [Sdílený], čímž ovlivníte její dostupnost pro ostatní uživatele (více viz [2.4 Správa [uživatelů\]](#page-34-0)). S vybranou optickou konfigurací lze provádět následující úkony:

- Tlačítkem [Zrušit] konfiguraci smažete. Objeví se dialog pro potvrzení tohoto úkonu.
- Tlačítkem [Přejmenovat] změníte název konfigurace. Název konfigurace se objevuje v hlavní nástrojové liště (pokud je aktivována volba [Zobrazit na liště]).
- Nastavení konfiguraci můžete aplikovat na jinou optickou konfiguraci tlačítkem [Kopírovat do]. Stiskněte tlačítko a vyberte, která konfigurace se přepíše tou stávající.
- Tlačítkem [Duplikovat] vytvoříte novou konfiguraci se shodnými parametry.
- Tlačítkem [Aktivovat] konfiguraci zapnete.
- Tlačítkem [Záloha] vyexportujete nastavení všech optických konfigurací do externího souboru XML.
- Tlačítkem [Obnovit] nahrajete ze souboru XML nastavení optických konfigurací.
- <span id="page-50-0"></span>• Konfiguraci posunete v seznamu nahoru/dolů pomocí tlačítek se šipkou.
- Každou konfiguraci můžete libovolně upravovat v pravé části okna.

# 3.5. Objektivy

Pokud chcete měřit snímaný obraz, je užitečné mít všechny objektivy zkalibrované. Libovolný obraz nasnímaný zkalibrovaným objektivem je automaticky také kalibrován a tudíž může být okamžitě měřen v reálných jednotkách.

# 3.5.1. Správa objektivů

Spusťte příkaz [Objektivy]. Objeví se okno [Objektivy]:

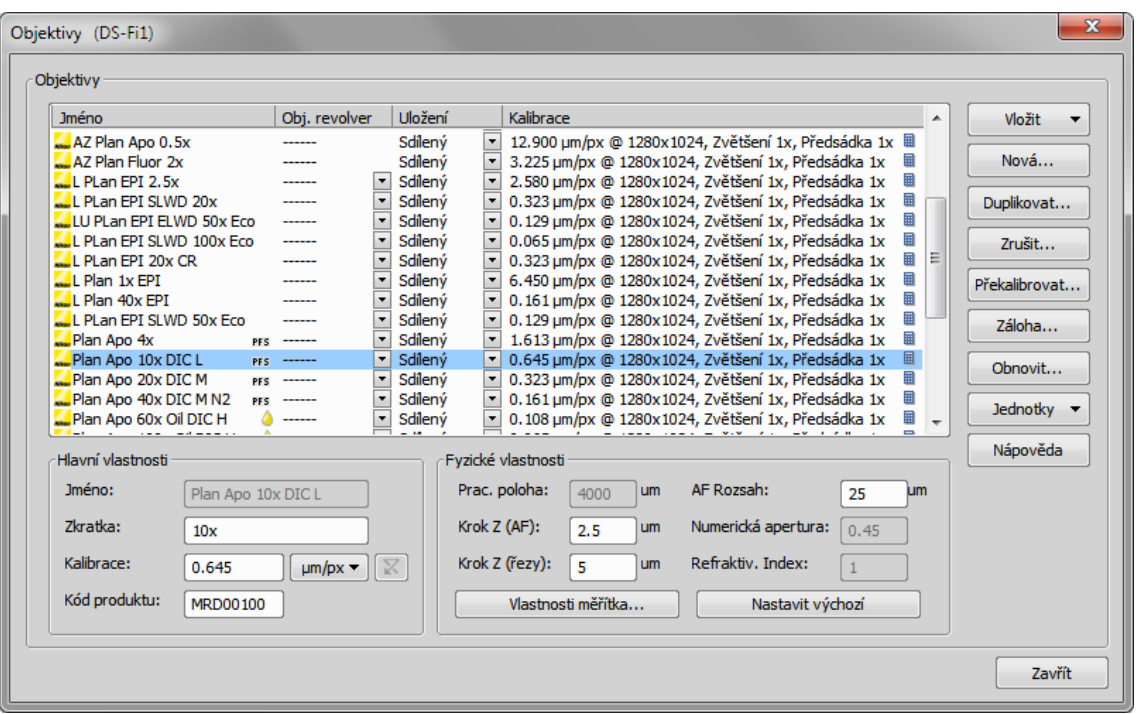

V okně Objektivy lze vytvořit seznam používaných objektivů. U každého objektivu je zobrazen název, poloha v měniči, uložení a kalibrace. Ikona **k** [kalkulačky] vedle hodnoty kalibrace indikuje, že kalibrace byla vypočítaná z vlastností objektivu. Pokud tato ikona kalkulačky chybí, značí to, že byla kalibrace vytvořena ručně. Následující tlačítka po pravé straně okna použijte pro správu objektivu:

#### *Vložit*

Stiskněte tlačítko a vyberte jeden z předdefinovaných objektivů ze seznamu. Objektivy jsou v seznamu seřazené podle zvětšení.

#### *Nová*

Vytvoří nový objektiv, který se vloží do seznamu. Potom definujte [Hlavní vlastnosti ] a [Fyzické vlastnosti] objektivu.

#### *Duplikovat*

Je-li použitý zoom, kalibrace objektivu musí být patřičně přepočítána. Tímto tlačítkem naklonujete nastavení objektivu. Pak již stačí jen zadat hodnotu zvětšení a modifikovat název v okně, které se objeví.

#### *Zrušit*

Smaže vybraný objektiv.

*Překalibrovat*

Spustí kalibraci vybraného objektivu, jak je popsáno v části [3.5.2 Kalibrace [objektivu\]](#page-52-0).

*Záloha*

vyexportuje úplný seznam objektivů do souboru XML. Objeví se standardní okno [Uložit jako..].

*Obnovit*

Toto tlačítko importuje úplný seznam objektivů z externího souboru XML, který byl vytvořen příkazem příkazem [Záloha].

*Aktuální jednotky*

Otevře roletové menu, ze kterého vyberete jednotky používané v celém programu.

*Nápověda*

<span id="page-52-0"></span>Zobrazí stránku nápovědy k příkazu [Objektivy].

Vlastnosti vybraného objektivu změníte ve spodní části okna. Po dokončení úprav opusťte okno tlačítkem [Zavřít].

## 3.5.2. Kalibrace objektivu

Po stisknutí tlačítka [Překalibrovat] v okně [Objektivy] nebo po vytvoření nového vlastního objektivu se objeví následující okno:

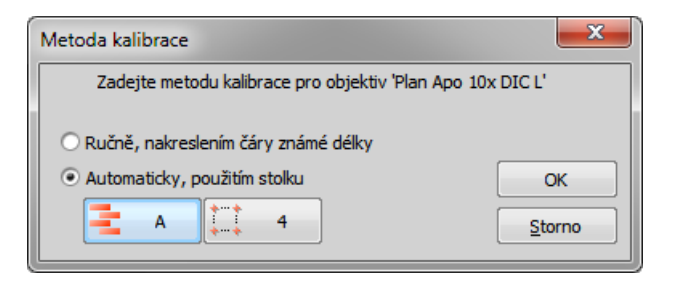

Vyberte jednu z následujících voleb:

- Kalibrace [ručně] umožňuje nakreslit v obrazu úsečku a zadat její skutečnou délku (viz níže).
- Pokud je připojen stolek, máte možnost kalibrovat buď [Automaticky] (A) nebo pomocí metody [4 body] (4).

Stiskněte tlačítko [OK] a pokračujte...

#### Ruční kalibrace

1) Pokud provádíte ruční kalibraci, spustí se automaticky živý obraz a objeví se následující okno:

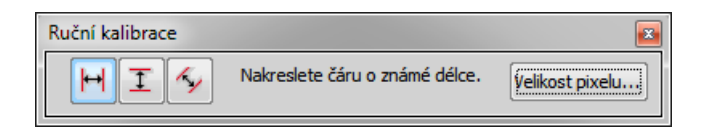

2) Vyberte jednu z ikon pro nakreslení vzdálenosti v obraze. Pokud znáte přesnou kalibrační hodnotu (velikost jednoho pixelu), stiskněte tlačítko [Velikost pixelu] a zadejte skutečnou velikost jednoho pixelu:

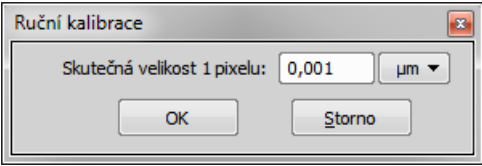

Zadejte kalibrační hodnotu, vyberte jednotky a potvrďte kalibraci stiskem [OK]. Pokud neznáte přesnou hodnotu velikosti pixelu, budete muset provést kalibraci na živém obraze:

- 3) Vložte kalibrační sklíčko do stolku mikroskopu.
- 4) Vzdálenost je určena umístěním čar (vodorovných, svislých, rovnoběžných) v obraze. Vyberte orientaci čar.

#### Poznámka

*Pokud víte, že úhel kamery je 0, 90, 180 nebo 270º, doporučujeme vybrat buď vodorovné, nebo svislé čáry. Jinak zvolte rovnoběžné.*

5) Kliknutím vložte do obrazu první čáru. Umístěte druhou do zamýšlené pozice dalším kliknutím.

#### Poznámka

*Po dobu, co máte stisknuté tlačítko myši, lze upravovat polohu čáry. Po uvolnění tlačítka nejsou již změny možné. Pokud jste zvolili "rovnoběžné čáry", nakreslete nejdřív první čáru dvěma kliknutími do obrazu. Čáru můžete posunout, nebo volně upravit myší. je-li výsledek uspokojující, dokončete kreslení pravým tlačítkem myši. Druhou čáru umístíte do obrazu dalším kliknutím, které určuje vzdálenost od první čáry. Definici čar dokončíte kliknutím pravým tlačítkem.*

6) Objeví se následující okno:

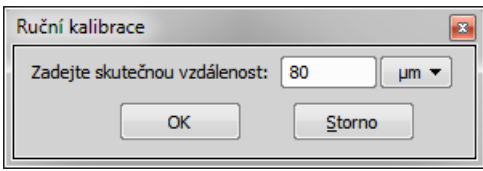

- 7) Zadejte skutečnou vzdálenost mezi nakreslenými čarami a zvolte jednotky.
- 8) Stiskněte [OK] tímto je objektiv zkalibrovaný.

#### Automatická kalibrace

Automatická kalibrace vyžaduje motorizovaný stolek. Vyberte jednu z následujících metod:

#### *Auto*

[Auto] metoda je plně automatická. Systém NIS-Elements BR pohybuje motorizovaným stolkem, v každé poloze nasnímá dva obrázky a ze známé velikosti posunu stolku a změřeného posunutí obrázku vypočítá správnou kalibraci. Automatická kalibrace provede odhad skutečného zvětšení předsádky. Pokud odhad neodpovídá hodnotě uvedené v okně optické cesty, objeví se varovná hláška. Doporučujeme zrušit automatickou kalibraci (stiskněte [Ne]), zkontrolujte hodnotu skutečného zvětšení předsádky a opravte nastavení v okně [Světelná dráha kamery].

#### Poznámka

*Úspěch této metody závisí na textuře vzorku, jeho kontrastu, osvětlení atd. Pokud je kombinace těchto faktorů nevyhovující, může automatická kalibrace selhat. Pokud selže, zkuste následující:*

- *• Posuňte stolkem do jiné části vzorku, abyste získali lepší texturu.*
- *• Vylepšete kontrast nastavením [LUTs](#page-87-0).*
- *• Zkontrolujte zaostření. Je-li potřeba, zaostřete znovu.*
- *• Zapněte [Shading korekce].*

#### *4 body*

Pokud zvolíte [4 bodovou metodu], vykreslí systém na obrazovku postupně čtyři body a pokaždé vyzve uživatele, aby posunul nějakou výraznou oblast vzorku do zákrytu s těmito body. Po těchto čtyřech krocích pak vypočítá z posunu stolku správnou kalibraci.

#### Kalibrace objektivem

Máte-li nekalibrovaný dokument, můžete ke kalibraci použít kalibrovaný objektiv. Klikněte pravým tlačítkem do pole [Nekalibrovaný] v stavovém řádku obrazu a zvolte jeden z objektivů z podmenu [Kalibrovat pomocí objektivu]. Vyberte stejný objektiv, který byl použitý k nasnímání obrazu.

## 3.5.3. Jednotky

NIS-Elements BR podporuje následující jednotky:

- pixely
- nanometry
- mikrometry
- milimetry
- centimetry
- decimetry
- metry
- kilometry
- palce
- milpalce

Není-li obraz kalibrován, jedinou dostupnou jednotkou jsou pixely. Je-li obraz kalibrován, lze použít libovolnou z výše uvedených jednotek pro zobrazení všech hodnot (např. měřená délka/plocha). Kalibrační jednotky lze zvolit dvěma způsoby:

- Klikněte pravým tlačítkem myši na oblast stavového řádku dokumentu, kde se nachází údaje o kalibraci. Objeví se kontextové menu, ze kterého vyberte jednotky a jejich přesnost.
- Nebo stiskněte tlačítko [Jednotky] umístěné např. v dialogovém okně [Objektivy] a vyberte jednotku.

# 4. Snímání

Jakmile máte celý systém NIS-Elements BR včetně připojeného hardwaru nainstalovaný, můžete se pustit do snímání obrazů. Nejjednodušším způsobem je nasnímat jeden obraz za druhým. Způsobů snímání existuje celá řada a některé z nich vyžadují přítomnost specializovaného zařízení. Jsou popsány v následujících sekcích.

# 4.1. Snímání jednotlivých obrazů

- Zapněte kameru a všechna připojená zařízení a spusťte NIS-Elements BR.
- V aplikaci zobrazte ovládací okno [Nastavení kamery] ([Nastavení kamery]).
- Přepněte kameru do režimu [Živý rychlý] a nastavte parametry kamery (zejména expozici) tak, abyste dostali jasný a zřetelný obraz.
- Zaostřete na snímaný vzorek.
- Přepněte kameru do režimu [Živý kvalitní] a upravte nastavení, obzvláště [expoziční čas] a [rozlišení]. Tento režim bude použit při každém sejmutí obrazu.
- Přepněte zpět do režimu [Živý rychlý], který je vhodnější pro plynulou práci.
- Nasnímejte obraz příkazem [Sejmout] (tlačítko  $\blacksquare$  ve vodorovné nástrojové liště).
- Nasnímaný obraz se automaticky otevře jako nový dokument pojmenovaný "Sejmutý".

# 4.2. Snímání ND2

NIS-Elements BR je víceúčelový užitečný systém pro analýzu obrazu, který lze použít ke studiu předmětů, živých organismů, procesů a podobně. Tato univerzálnost je umožněna možnostmi formátu [ND2] (N-rozměrný. Jeden soubor [ND2] obvykle obsahuje množství snímků seřazených podle typu snímání. K dispozici jsou následující typy snímání, takzvané rozměry nebo také dimenze:

#### Poznámka

*Každé snímání pojmenuje odpovídající rozměr ve výsledném ND2 souboru. Například tak můžeme mluvit o dvourozměrné TZ ND2 souboru, což znamená, že souboru obsahuje časosběrnou sekvenci a Z- rozměr.*

*Časová sekvence - T*

Sekvence obrazů je snímaná po určitý čas a vytvoří časosběrný dokument.

*Vícebodové - XY*

Lze snímat obrazy z různých oblastí sklíčka.

*Z-série - Z*

Z série vzniká vícenásobným snímáním vzorku v různých rovinách ostrosti. Taková Z-série může být například použita pro vytvoření 3D modelu vzorku.

*Vlnová délka - λ*

Fluorescenční signály mohou být pomocí emisních filtrů snímány odděleně. Výsledkem je pak vícekanálový obraz, kde každý kanál odpovídá jiné vlnové délce emitovaného světla.

ND2 dokument můžete vytvořit (nasnímat) jako jednorozměrný (např. časosběrný dokument), nebo může obsahovat kombinaci několika dimenzí.

- Jedno-dimenzionální dokumenty mohou být vytvořeny automaticky (pomocí motorizovaného příslušenství) nebo ručně příkazy z menu [Snímání].
- Více-dimenzionální dokument vytvoříte příkazem **[Definovat/spustit ND snímání]** (vyžaduje modul ND).

#### Poznámka

*V balíku NIS-Elements Basic Research můžete nasnímat v rámci jednoho experimentu nejvýše dva rozměry.*

#### Společné možnosti ND experimentů

Následující možnosti můžete použít ve všech typech ND experimentů:

#### *Název experimentu/fáze*

Zadejte vlastní název experimentu. Můžete změnit i název fáze.

#### *Autofokus*

Během experimentu lze použít funkci automatického ostření. Na výběr je několik metod ostření podle potřeb experimentu. Můžete určit, zda se bude ostřit pouze na začátku experimentu nebo i na začátku každé fáze. Tlačítko [Definice] zobrazí okno, kde můžete nastavit parametry metody ostření.

#### *Zavřít shutter při čekání*

Aktivní závěrku můžete zavřít mezi snímáním jednotlivých obrazů. Zvolte možnost [Zavřít shutter při čekání] v okně experimentu.

#### *Vykonat příkaz před/po sejmutí*

Během snímání je také možné v různých momentech spouštět interní funkce systému, nebo příkazy makra. Načasování spouštění a samotné funkce nastavíte v okně nastavení snímání v části [Pokročilé].

#### *In/Out signály*

*(vyžaduje:[9.9 Local [Options\]](#page-153-0)) (vyžaduje:[9.1 4D [snímání\]\)](#page-152-0)*

ND2 experiment může ovládat nějaká přídavná zařízení, ale může být ovládán v tom samém okamžiku vysíláním/přijímáním analogových/TTL signálů. Tato možnost vyžaduje přídavný hardware (NI DAQ kontrolér). Je-li nainstalovaná NI DAQ PCI karta, objeví se další záložka nazvaná [Vstupy/Výstupy] v okně ND experimentu. Více viz [Definovat/spustit ND snímání].

#### *Nahrát*

Pokud chcete nahrát konfigurační XML soubor, použijte toto tlačítko. Soubor s aktuální konfigurací vytvoříte tlačítkem [Uložit].

#### *Uložit*

Tlačítkem uložíte aktuální konfiguraci okna do XML souboru. Objeví se standardní okno [Uložit jako].

#### Možnosti ND sekvence

Následující možnosti lze použít na časové, vícebodové a vícekanálové sekvence v ND experimentech:

## *Nový* Přidá nový krok sekvence. *Vybrat vše* Vybere všechny kroky sekvence. *Vyčistit výběr* Zruší výběr kroků sekvence. *Posunout nahoru Posunout dolů* Posune aktuální krok o jednu pozici výše/níže v sekvenci. *Odstranit aktuální* Odstraní aktuální krok sekvence. *Odstranit vše* Odstraní všechny kroky sekvence.

## 4.2.1. Snímání časové sekvence

Snímání časových sekvencí otevírá různé možnosti při studiu dlouhotrvajících procesů. Délka trvání experimentu je omezena pouze hardwarovými parametry vašeho počítače. Spusťte příkaz [**Automatické snímání**] a nastavte parametry experimentu:

Sekvenci obrazů získanou za časové období lze uložit jako časoběrné snímání. Spusťte příkaz [Definovat/spustit ND snímáníl a vyberte záložku [Čas].

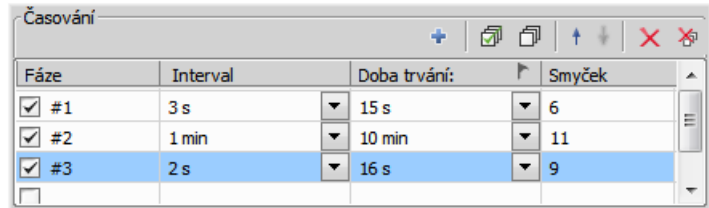

Tabulka [Časování] umožňuje definovat různé za sebou jdoucí fáze experimentu. U každé fáze experimentu můžete upravit interval mezi snímky, dobu trvání fáze a počet smyček (snímků). Pole nastavení [Interval], [Doba trvání] a [Smyček] jsou spolu propojená, takže stačí vyplnit dvě z těchto položek a třetí se automaticky doplní. Snímány budou pouze vámi vybrané časové fáze.

Symbol vlaječky značí prioritu mezi nastavením trvání a počtu smyček. Příklad: pokud expoziční doba kamery přesáhne [interval] mezi snímky určený v tomto okně, není možné dodržet správné časování experimentu - proto bude dodrženo nastavení pouze sloupce označeného vlaječkou. Prioritní sloupec nastavíte kliknutím na jeho záhlaví.

# 4.2.2. Více-bodové snímání

Tato funkčnost je dostupná pouze, pokud je připojený motorizovaný XY(Z) stolek. Potom lze definovat libovolné pole XY pozic pro snímání. V případě potřeby je možné zahrnout i rozměr Z či uložit souřadnice pro pozdější použití. Definice pole XY pozic může být uložena do souboru pro pozdější použití. Snímání spustíte příkazem [Automatické snímání].

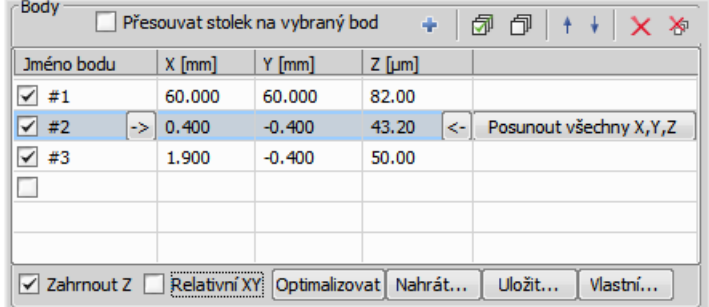

### Zadání pozic:

- Posuňte stolek do první pozice.
- Stiskněte tlačítko + [Přidat nový]. V tabulce bodů se objeví nový řádek se souřadnicemi této pozice.
- Pohněte stolkem do další pozice a opakujte postup dokud nenastavíte všechny body určené ke snímání.

#### Jak změnit jednu Z souřadnici:

- Ujistěte se, že je zatržená možnost [Přesouvat stolek na vybraný bod], která zajišťuje, že se motorizovaný stolek posune do místa aktuálně vybraného bodu.
- Klikněte do řádku, u kterého chcete změnit Z pozici.
- Přesuňte stolek do nové pozice.
- Klikněte na tlačítko se symbolem [<-].

#### Poznámka

*Souřadnice X a Y jednoho bodu tímto způsobem změnit nejdou. Jediný způsob je tak vymazat celou řádku a přidat bod nový.*

#### Posunout vše

Tímto tlačítkem lze posunout XY pozice všech již zadaných bodů stejným směrem:

- Ujistěte se, že je zatržená možnost [Přesouvat stolek na vybraný bod], která zajišťuje, že se motorizovaný stolek posune do místa aktuálně vybraného bodu.
- Vyberte myší jeden bod z tabulky.
- Pohněte XY(Z) stolkem do nové pozice. (Definujte posunutí.)
- Klikněte na tlačítko [Posunout vše].
- Souřadnice všech bodů se přepíší na nové hodnoty. (Stejné posunutí, jaké jste udělali se stolkem, se přičte/odečte.)

#### Speciální možnosti

*Posunout stolek do zvoleného bodu*

Tlačítko zajistí, že se motorizovaný stolek posune do souřadnic aktuálně zvoleného bodu.

#### *Název bodu*

Zobrazí název bodu. Můžete změnit název (výchozími názvy jsou #1, #2 #3, atd.).

*X, Y, Z*

Zobrazí X, Y a Z souřadnice bodu. Šipkou přiřadíte bodu aktuální pozici Z stolku. Položka [Odsadit všechny body] posune X a Y (Z) souřadnici všech bodů se stejným odsazením, které je určeno jako rozdíl mezi aktuální souřadnici stolku souřadnicí aktuálního bodu.

#### *Zahrnout Z*

Je-li vybrána, bude se snímat i Z souřadnice během XY(Z) snímání.

#### Poznámka

*Tato možnost není dostupná, pokud se používá možnost [Relativní XY].*

#### *[Relativní XY]*

Zaškrtněte položku [Relativní XY] a všechny souřadnice budou počítány jako relativní vůči zadanému referenčnímu bodu. Libovolný bod může být referenčním: klikněte na něj pravým tlačítkem a vyberte příkaz [Nastavit tento bod jako referenční pozici].

#### *Optimalizovat*

Je-li stisknuto tlačítko [Optimalizovat], systém přeskupí definované pozice tak, aby trajektorie snímání byla nejkratší.

*Vlastní*

Můžete definovat soustavu bodů, která se použije pro snímání mikrotitračních destiček.

#### *Předefinovat referenční Z po automatickém ostření/PFS*

Zaškrtněte tuto možnost, aby se referenční Z pozice přepsala po té, co je provedeno automatické ostření nebo PFS (je-li zapnuto AF nebo PFS).

#### *Rozdělit XY pozice*

Zaškrtněte tuto možnost, aby se po dokončení ND2 experimentu rovnou provedl příkaz [Rozdělit XY pozice ]. *(vyžaduje:[9.9 Local [Options\]](#page-153-0))*

#### Poznámka

*Pokud použijete příkaz [Rozdělit XY pozice] při ND snímání, které obsahuje pouze XY rozměr, informace o ND dimenzích nebude v okně [Otevřít] dostupná.*

## 4.2.2.1. Uživatelská definice vícebodového snímání

Když stisknete tlačítko [Vlastní], objeví se následující okno. Obsahuje dvě záložky, ve kterých můžete zadat vlastnosti uživatelského schématu snímání.

#### Záložka Well Plate

Vyberte metodu a nastavte parametry mikrotitrační destičky:

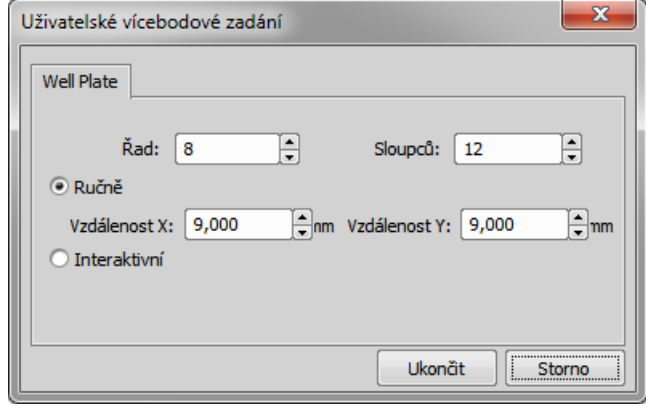

#### *Ruční*

Metoda vytvoří vzor, který naskenuje [Řádek] x [Sloupců] polí. Vzdálenost parametrů X a Y určuje vzdálenost mezi dvěma poli. Snímání začne na aktuální pozici.

#### *Interaktivní*

Interaktivní metoda vás nechá zadat počet polí, který se má nasnímat a spustí průvodce. S jeho pomocí určíte horní levý a spodní pravý roh mikrotitrační destičky. Vzdálenost mezi prohlubněmi se vypočítá automaticky.

#### Záložka Náhodný

*(vyžaduje:[9.9 Local [Options\]](#page-153-0))*

Určete oblast, kde se má nasnímat určité náhodné množství bodů.

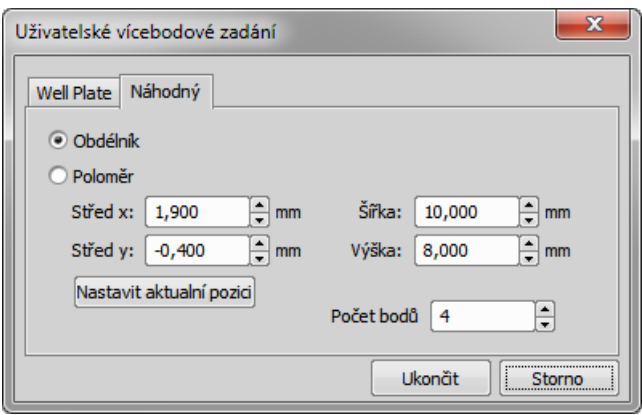

#### *Obdélník*

Oblast je definována jako obdélníková. Zadejte souřadnice X a Y levého horního rohu obdélníku a jeho šířku a výšku.

### *Poloměr*

Oblast je definována jako kruhová. Zadejte souřadnice X a Y středu kruhu.

#### *Počet bodů*

Zadejte počet bodů v oblasti.

## 4.2.3. Snímání Z série

Automatické snímání obrazů vzorku v rozdílných rovinách ostrosti provedete příkazem [Automatické snímání]. Je několik způsobů, jak experiment nastavit:

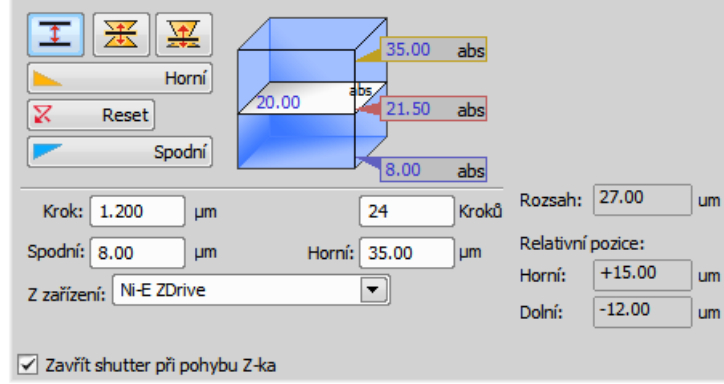

Následující způsoby, jak lze definovat rozsah Z pohonu:

#### Rozsah horní/dolní pozicí a krokem

- 1) Stiskněte tlačítko  $\overline{\mathbf{I}}$ , krychlička zmodrá.
- 2) Spusťte živý signál z kamery. V případě, že máte připojené více než jedno Z zařízení, vyberte v roletovém menu [Z zařízení] to, které se má používat.
- 3) Nastavte rozsah Z: přesuňte zařízení do horní pozice a stiskněte tlačítko [Horní], potom zařízení přesuňte do dolní pozice a stiskněte tlačítko [Spodní].
- 4) Zadejte velikost [Kroku] v µm nebo zadejte počet kroků, který se má nasnímat.

#### Poznámka

*V tomto režimu je [Výchozí pozice] automaticky přiřazena doprostřed všech definovaných kroků(např. pro 5 kroků je to třetí krok, atd..). Tlačítko [Reset] vymaže nastavení horní meze, počátku a dolní meze.*

#### Rozsah výchozí pozicí a rozsahem

- 1) Stiskněte jedno z následujících tlačítek, krychlička zežloutne.
	- $\frac{1}{\sqrt{2}}$  [Symetrický mód] Definujte [Rozsah] zadáním hodnoty v µm.
	- [Asymetrický mód] Rozsah je upřesněn dvěma hodnotami, [Pod] vzdálenost jakou má Z motor ujet pod výchozí pozicí a [Nad] - vzdálenost jakou má Z motor ujet nad výchozí pozici.
- 2) Spusťte živý signál z kamery. V případě, že máte připojené více než jedno Z zařízení, vyberte v roletovém menu [Z zařízení] to, které se má používat.
- 3) Přesuňte Z-zařízení do pozice, kolem které chcete, aby se snímání pohybovalo. Stiskněte tlačítko [Výchozí] pro zadání výchozí pozice.
- 4) Upřesněte hodnotu [Rozsah] snímání.
- 5) Definujte velikost [Kroku] v µm nebo počet [kroků], které mají být procházeny.

#### Určení TIRF pozice

Je-li povolen systém TIRF, objeví se možnost TIRF v pravé části okna. TIRF pozici nastavíte takto:

• Stiskněte tlačítko [TIRF].

- Posuňte Z zařízením do správné TIRF Z pozice.
- Stiskněte tlačítko [Nastavit TIRF pozici].

#### Použití TIRF

Jak povolit TIRF:

- Zatrhněte možnost [TIRF] v okně nastavení experimentu Z série.
- Nejméně jedna hodnota sloupce [Z poz.] nastavení vícekanálového snímání musí být nastavena na [TIRF]. (Více viz [4.2.4 Snímání [fluorescence\]](#page-64-0).)

#### Piezo

Pokud je s systému připojeno zařízení Piezo Z , objeví se v okně tlačítko [Piezo]. Použijte roletové menu a vyberte jaká akce se provede při stisku tlačítka:

#### *Zachová Z pozici a vycentruje Piezo Z*

Tato možnost posune Piezo Z drive do výchozí pozice, ale kompenzuje pohyb druhým Z posuvem, aby byla zachována původní absolutní Z pozice (suma Z1 a Z2).

<span id="page-64-0"></span>*Posunout Piezo Z do vychozí pozice*

Posune Piezo Z do výchozí pozice bez ohledu na absolutní pozici Z posuvu.

## 4.2.4. Snímání fluorescence

Lze nasnímat fluorescenční (vícekanálové) obrazy. Spusťte příkaz [Definovat/spustit ND snímání] a vyberte záložku [Lambda]. Zde nastavte fluorescenční experiment.

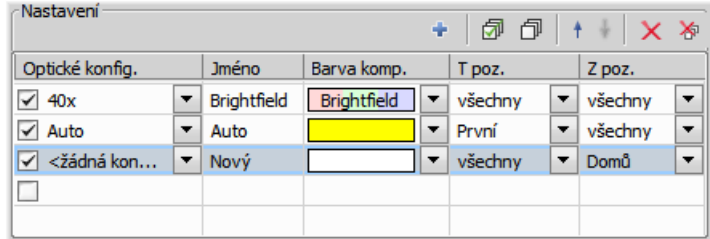

#### Definice kanálů

Určete, kolik kanálů se má nasnímat. Zadejte popisný název každého kanálu a vyberte optickou konfiguraci, která se použije při snímání. V případě, že žádná taková optická konfigurace neexistuje, vytvořte jí pomocí volby [<definovat novou...>] z roletového menu sloupce Optické konfigurace. Sloupec [Barva komponenty] určuje barevný odstín, ve kterém bude kanál zobrazen.

#### Zvláštní možnosti

#### *Kamera*

Jste-li v režimu více kamer, můžete zvolit kterou kamerou se bude každý kanál snímat.

#### *T poz.*

Je-li součástí experimentu více časových fází, objeví se v tabulce sloupec nazvaný [T - poz.]. Volbou [První] nebo [ntý] v tomto sloupci pak můžete určit, ve kterých fázích experimentu se daný kanál bude snímat (bude zahrnut pouze do první nebo n-té časové fáze).

#### *Z poz.*

Pokud se v experimentu vyskytuje Z- rozměr, v tabulce se objeví další sloupec nazvaný [Z - poz]. Volbou [Domů] tento kanál bude snímán pouze u výchozí pozice v každé Z sérii - můžete snížit počet snímaných kanálů a tím i velikost výsledného souboru. Pokud je dostupný systém [TIRF], můžete vybrat tuto možnost a kanál se bude snímat pouze v pozici TIRF každé Z -série. Pozici TIRF můžete nastavit v okně s nastavením snímání Z-série.

#### *Sloučit kamery*

Tato možnost je dostupná pouze v režimu se dvěma kamerami. Pokud používáte dvě kamery, budou implicitně vytvořeny dva ND dokumenty. Pokud je zvolena možnost [Sloučit kamery], vytvoří se pouze jeden ND dokument. Tento nd2 dokument obsahuje maximum parametrů z obou kamer (šířka, výška a bitová hloubka komponenty).

#### *Roztáhnout kameru na stejnou velikost*

Tato možnost je dostupná pouze v režimu se dvěma kamerami. Pokud se tyto kamery liší v rozlišení, obrazy z budou softwarově upraveny na stejnou velikost.

#### Poznámka

*Nastavení sloupců T poz. a Z poz. můžete kombinovat vzájemně libovolným způsobem pod podmínkou,* že alespoň jeden z kanálů bude zastoupený v každé T i Z smyčce - jinými slovy možnost volba [Všechny] *musí být vybrána v obou sloupcích pro nejméně jeden kanál.*

#### Ruční snímání

Příkaz [Snímání ručně] otevře nové okno dokumentu s živým obrazem z kamery a s tlačítkem [Sejmout]. Každým stiskem tlačítka [Sejmout] získáte jeden kanál obrázku. Počet kanálů závisí na nastavení Vícekanálového snímání. Po nasnímání všech kanálů je tlačítko [Sejmout] nahrazeno tlačítkem [Sejmout znovu]. To umožňuje celý dokument nasnímat znovu. Všechna dosud nasnímaná vícekanálová data budou ztracena. Pokud vyberete jen jeden kanál, bude se snímat znovu pouze ten. Až budete spokojeni s výsledkem, stiskněte tlačítko [Dokončit].

#### *Sejmout>>*

Tento příkaz otevře nové okno dokumentu s živým obrazem a tlačítkem Sejmout. Po stisknutí tlačítka Sejmout se nasnímá jeden kanál. Počet kanálu závisí na nastavení v okně [Nastavení vícekanálového s.].

### *Sejmout znovu*

Po nasnímání všech kanálů nahradí tlačítko Sejmout znovu původní tlačítko Sejmout. Umožňuje znovu nasnímat vícekanálový obraz. Všechna předchozí vícekanálová data budou ztracena. Pokud je vybrán pouze jediný kanál, bude nasnímaný znova pouze ten.

*Dokončit*

Stiskněte tlačítko [Dokončit], abyste dokončili vícekanálové snímání.

*Definovat ROI...*

Toto tlačítko se objeví, pokud je ROI kamery podporována vaší kamerou. Funkcionalita odpovídá stejnému tlačítku v okně s živým obrazem. Viz [3.1.3 ROI [kamery](#page-39-0) na živém obraze].

# 4.2.5. Kombinace N rozměrů

Snímáním více rozměrů naráz vytvoříte ve výsledku více-rozměrný dokument.

#### Poznámka

*Ve verzi NIS-Elements BR Basic Research je možné dohromady kombinovat pouze dvě dimenze.*

- Spusťte příkaz [Definovat/spustit ND snímání].
- Objeví se následující ovládací prvek:

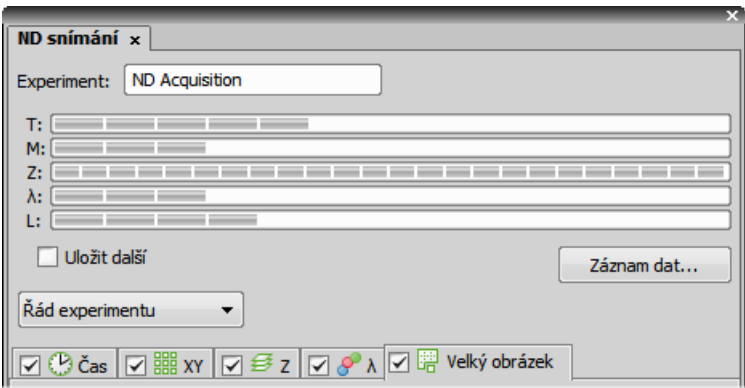

- Vyberte jeden nebo více rozměrů (záložek), které mají být zahrnuty ve výsledném souboru ND2. Nad záložkami se nachází náhled struktury nd2 souboru.
- Stiskněte tlačítko [Řád experimentu] a vyberte pořadí rozměrů, ve kterém bude snímání probíhat.
- Nastavte parametry snímání pro každý rozměr.
- Vyberte, zda dokument ND uložit přímo do souboru nebo ho držet v paměti a uložit později až po jeho skončení. Je-li zvoleno uložení do souboru, nastavte cestu a název souboru.
- Stisknutím tlačítka [Start] zahájíte snímání.

#### Poznámka

*Když experiment skončí, může se objevit okno s hláškou "Vyčkejte prosím, zapisuji data na pevný disk". Tlačítko [Zrušit] v tomto okně umožňuje přerušit ukládání dat. Pouze data, která jsou fyzicky zapsaná do výsledného nd2 souboru jsou dostupná ( to se týká také [Nahraných dat]).*

#### Uložení do souboru

Obraz může být snímán do paměti počítače a uložen ručně až po skončení experimentu nebo přímo na pevný disk:

- Zatrhněte možnost [Uložit do souboru]. V okně se rozbalí další oddíl.
- Vložte [Cestu] nebo použijte tlačítko [Procházet] abyste ručně našli cílovou složku pro uložení souboru ND2.
- Upřesněte [Jméno souboru].

#### Záznam dat

Soubor nd2 kromě samotných obrazů obsahuje i tzv. [Nahraná data]. Ta obsahují např. časy snímání jednotlivých snímků. To, která data bude soubor obsahovat můžete ovlivnit následujícím způsobem:

• Stiskněte tlačítko [Záznam dat]. Objeví se následující okno:

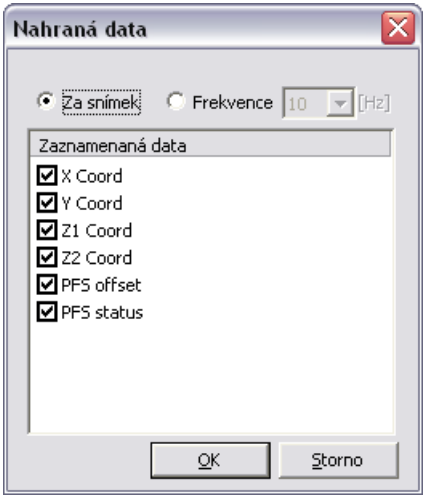

- Zvolte, zda data nahrávat pro každý snímek ([Za snímek]) nebo s nějakou [Frekvencí] tzn. např pro každý desátý snímek.
- Vyberte data, která se mají zaznamenávat, ze seznamu.
- Pro zobrazení nahraných dat otevřeného ND2 souboru spusťte příkaz [Informace o obrazu] a přepněte do záložky [Nahraná data].

#### Průběh experimentu

Když je experiment spuštěný, objeví se následující okno:

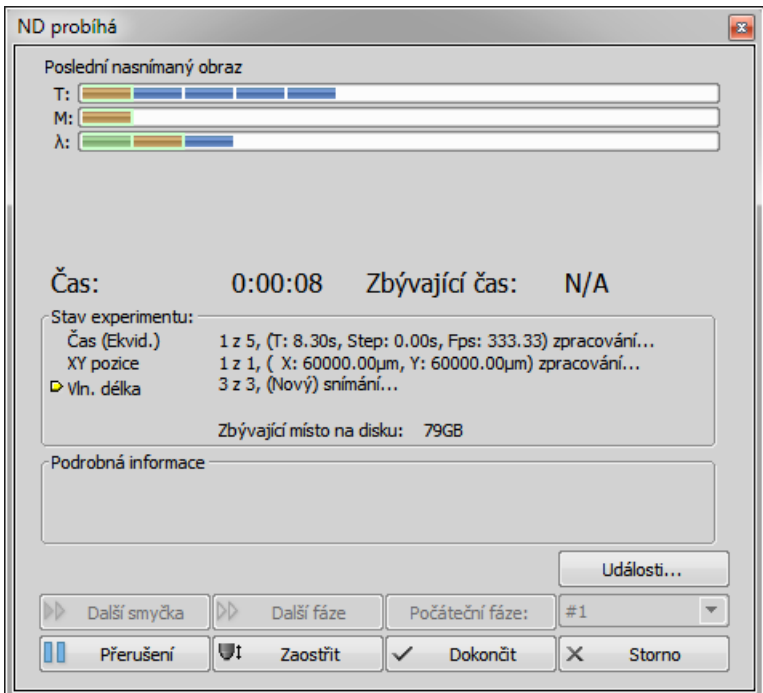

Okno zobrazuje celkový průběh experimentu, uplynulý čas od začátku experimentu, odhadovaný zbývající čas, zbývající volné místo na disku, kam se ukládá snímaný ND dokument, detailní zprávy o průběhu experimentu jako například "čekám na další smyčku", "stolek se posouvá" atd.

Běžící experiment můžete ovládat těmito tlačítky:

#### *Další smyčka*

Pokud je nastavená doba trvání jedné časové smyčky delší než čas potřebný k nasnímání všech v ní zahrnutých rozměrů, aktivuje se po jejich nasnímání tlačítko [Další smyčka]. Po jeho stisknutí přejdete na následující časovou smyčku.

#### *Další fáze*

Po stisku tohoto tlačítka přeskočí experiment - po dokončení aktuálně probíhající smyčky - na začátek další časové fáze.

### *Počáteční fáze*

Tímto tlačítkem spustíte časovou fázi vybranou v roletovém menu. Nejdříve fázi vyberte a pak stiskněte tlačítko.

#### *Pauza*

*Pokračovat*

Experiment můžete přerušit tlačítkem [Pauza]. Stejným tlačítkem ho znovu spustíte.

*Zaostřit*

Pokud potřebujete ručně zaostřit, stiskněte tlačítko [Zaostřit]. ND experiment se přeruší. V okně se objeví se tlačítko [Živý], kterým spustíte živý obraz z kamery. Pak zaostřete a znovu spusťte experiment tlačítkem [Pokračovat].

*Dokončit*

Toto tlačítko ukončí experiment a uloží nasnímaná data.

*Storno*

Tímto tlačítkem experiment ukončíte a žádná nasnímaná data se neuloží.

*Události*

Pokud se objeví zvláštní událost během experimentu, může uživatel stisknout klávesovou zkratku a uložit informaci do výsledného nd2 souboru. Můžete určit klávesové zkratky po stisku tlačítka [Události].

# 4.3. Snímání AVI

Snímání AVI nebo MOV záznamů je jednoduchý způsob nahrávání procesů v reálném čase. Výsledkem je videosoubor \*.avi nebo \*.mov, který můžete přehrát standardním přehrávačem videí, takže pro zobrazení výsledku nepotřebujete NIS-Elements BR. Více o tomto tématu naleznete v kapitole [6.7 Vytváření [videodokumentace\]](#page-108-0).

# 5. Soubory obrazů

# 5.1. Struktura

## 5.1.1. Obrazové vrstvy

Dokumenty NIS-Elements BR se mohou skládat z jedné nebo více obrazových vrstev:

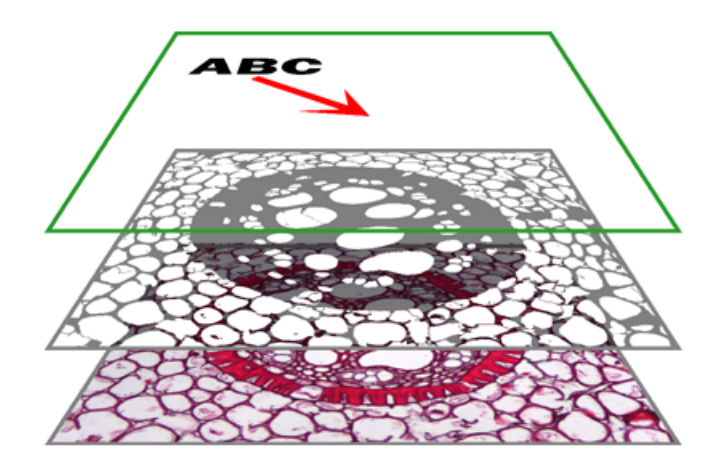

#### *Anotační vrstva*

V této vrstvě se uchovávají vektorové objekty. Můžete přidat výsledky interaktivního a automatického měření, textové popisky a jiné anotace.

#### *Binární vrstva*

Binární vrstva je zpravidla výsledkem prahování. Prahování pomáhá rozlišit objekty zájmu od pozadí. Jako příklad vezměme třeba obraz noční oblohy - zářící hvězdy je možné "naprahovat" a vytvořit binární vrstvu. Potom pomocí prostředků automatického měření můžete hvězdy například spočítat. Přes obraz může být umístěna i více než jedna binární vrstva.

#### *Vrstva ROI*

ROIs (oblast zájmu) je mocný nástroj pro rozlišení objektu od podkladu, obdobně jako binární vrstva. Výhodou navíc oproti binární vrstvě je vektorová podstata ROI, která umožňuje jiný způsob práce s vrstvou. Viz [6.5 [Oblasti](#page-98-0) zájmu - [ROIs\]](#page-98-0).

#### *Vrstva obrazu*

Barevná vrstva obsahuje samotný obraz nasnímaný kamerou. Může obsahovat obrazy s bitovou hloubkou až 16 bitů na jednu barevnou složku. Rozlišení této vrstvy určuje maximální velikost všech ostatních vrstev.

#### Poznámka

*Ukládáte-li obraz, pouze některé formáty jsou schopné zachovat dokument ve vrstvách. Ostatní obrazové formáty uloží obsah pouze jako jedinou barevnou vrstvu. Více o formátech souborů viz. [5.2.6 [Obrazové](#page-82-0) [formáty\]](#page-82-0).*

#### Práce s anotační vrstvou

Dva typy vektorových objektů je možné umístit přes obraz: anotace a objekty měření.

### А

Toto tlačítko na pravé straně okna dokumentu slouží pro zobrazování/skrývání anotačních objektů (šipek, textů, atd.). Pravým kliknutím na tlačítko zobrazíte kontextové menu, které obsahuje následující příkazy:

- [Vymazat všechny objekty] odstraní anotační objekty i objekty měření.
- [Odstranit anotační objekty] odstraní anotační objekty.
- [Odstranit objekty měření] odstraní všechny objekty měření.
- [Vybrat anotační objekty] vybere všechny vektorové objekty kromě objektů měření.
- [Vybrat všechny objekty] a [Zrušit výběr] označí/zruší výběr všech anotačních objektů a objektů měření.

#### Práce s binární vrstvou

Následující tlačítka se nacházejí ve spodní části pravé nástrojové lišty dokumentu.

### АQ.

Toto tlačítko zobrazí pouze binární vrstvu. Můžete ji upravit ručně pomocí binárního editoru (stiskněte klávesu [Tab]) . Více viz [6.4 [Binární](#page-96-0) vrstva].

#### O

Barevný obraz překrytý binární vrstvou zobrazíte zapnutím tohoto režimu tzv. překrytého obrazu. Pro jeden obraz může být vytvořeno několik binárních vrstev, jejichž zobrazení pak jde spravovat pomocí ovládacího prvku [Binární vrstvy].

### а

Toto tlačítko zobrazí samotný barevný obraz.
# 5.1.2. Typy dokumentů v NIS-Elements BR

## RGB dokumenty

Obrazy získané barevnou kamerou se většinou skládají ze tří složek, které představují intenzitu červené, zelené a modré složky. Zobrazení těchto složek lze přepínat pomocí záložek v levém dolním rohu otevřeného obrázku. Jejich libovolnou kombinaci můžete vybrat myší se stisknutou klávesou [Ctrl].

RGB / Cervená EZelená EModrá

#### Vícekanálové dokumenty

Tyto dokumenty obvykle vznikají fluorescenční mikroskopií. Místo ze tří základních složek RGB se vícekanálové dokumenty mohou skládat z většího či menšího počtu barevných kanálů.

#### Poznámka

Máte-li dokument, který se skládá z více než 10-ti kanálů, tyto se místo záložek zobrazí jako jedna z dimenzí *ND2 dokumentu.*

#### ND2 (více-dimenzionální) dokumenty

ND2 dokument je zpravidla sekvence snímků. Jeden [ND2] soubor obsahuje více obrazů setříděných podle typu snímání, kterým byly získány. Formát podporuje následující typy snímání: časo-sběrné snímání, vícebodové snímání, snímání z-série, vícekanálové snímání a snímání velkých obrazů. Všechny tyto rozměry mohou být navzájem libovolně kombinovány.

# 5.1.3. ND2 dokumenty

## 5.1.3.1. Ovládací lišta

Máte-li otevřený soubor ND2, ve spodní části okna dokumentu se zobrazí časová osa a struktura dokumentu.Jednotlivé snímky jsou na časové ose zobrazeny jako šedé pruhy (jejich šířka odpovídá expoziční době). Pruh odpovídající právě zobrazenému snímku je zvýrazněný modrou barvou. Pod časovou osou se nachází řada obdélníků, každý představuje jednu smyčku. Pokud je v experimentu vícekanálový rozměr a počet kanálů nepřesahuje 10, jsou kanály indikovány barevnými záložkami na spodním okraji okna dokumentu.

ND dokumenty můžete procházet buď výběrem snímků v časové ose nebo výběrem smyček (modrých obdélníků). Další možnosti práce s ND2 dokumenty máte při použití následujících tlačítek:

*T/Z/více-kanálový dokument s vybranými několika smyčkami.*

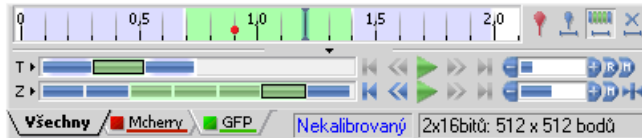

*T/Z/více-kanálový dokument, který obsahuje 11 kanálů a má skrytou časovou osu*

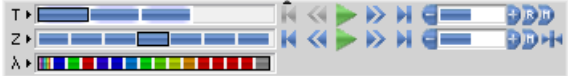

*Dokument HDR s více expozicemi*

 $\lambda \star {\rm FOR}$  and the set of the set of the set of the set of the set of the set of the set of the set of the set of the set of the set of the set of the set of the set of the set of the set of the set of the set of the set

#### Ovládání přehrávání

#### *Přehrát sekvenci*

Přehraje vybrané/všechny obrazy z prohlížené dimenze zvolenou rychlostí. Pokud použijete výběr, budou se přehrávat pouze vybrané snímky.

- *Přestat přehrávat* Zastaví přehrávání sekvence na posledním zobrazeném snímku.
- *Předchozí pozice* Zobrazí předchozí snímek prohlížené dimenze.
- *Příští pozice* Zobrazí následující snímek prohlížené dimenze.
- *Snížit/Zvýšit rychlost přehrávání* Změní rychlost přehrávání o jeden krok dolů/nahoru
- *Skutečná rychlost přehrávání* Nastaví rychlost přehrávání na real-time (rychlost, jakou byl dokument snímaný).
- *Maximální rychlost přehrávání pro každý snímek* Nastaví rychlost přehrávání na maximální se zaručeným zobrazením každého snímku (pokud je maximální rychlost nastavena tlačítkem +, mohou být některé snímky během přehrávání v závislosti na výkonu vaší grafické karty vynechány).

#### *Počáteční pozice*

Zobrazí snímek Z dimenze, který byl nastaven při snímání nastaven jako "výchozí".

## Ovládání událostí a výběru

*Vložit výchozí uživatelskou událost* Toto tlačítko vloží událost do aktuálního snímku.

*Posunout na předchozí/další uživatelskou událost*

Těmito šipkami můžete procházet snímky, ve kterých se objevují uživatelské události.

## *Výběr uživatelských událostí*

Toto tlačítko vybere snímky ze souboru ND podle nastavení [Rozsah přehrávání událostí]. Pravým tlačítkem klikněte na tlačítko a vyberte příkaz [Rozsah přehrávání událostí] z kontextového menu. Objeví se jednoduché okno. Nastavte počet snímků/sekund, které se mají vybrat kolem každé události.

#### *Výběr oblasti*

Kliknutím na toto tlačítko vyberete uživatelem definovaný rozsah snímků. Výběr se provádí myší. Rozsah snímků můžete vybrat myší spolu se stisknutou klávesou [Shift]. Přidávat/odebírat jednotlivé snímky můžete myší spolu se stisknutou klávesou [Ctrl].

#### Poznámka

*ND2 soubory mohou obsahovat ohromné množství snímků. Někdy je užitečné vynechat některé snímky z výběru. Pravým tlačítkem klikněte na tlačítko [Výběr rozsahu] a objeví se kontextové menu. V něm můžete zvolit každý druhý, pátý, desátý, dvacátý, padesátý, stý snímek. Možnost [Vybrat všechny snímky] vybere celý rozsah ND2 dokumentu a zároveň zachová nastavení [Vybrat každý...].*

## *Zrušit výběr*

Tímto tlačítkem odznačíte všechny snímky v ND dokumentu.

## **Tipy**

- Klikněte pravým tlačítkem pro zobrazení kontextového menu. Výběr můžete změnit, smazat, nebo můžete oříznout nd2 soubor.
- Detailní informace o dimenzích zobrazíte kliknutím na tlačítka ovládací lišty zcela vlevo (T>, Z>, ...).
- Umístěte kurzor nad jednu z dimenzí. Objeví se popisek se statistikami dimenze.

### Možnosti přehrávání

Klikněte pravým tlačítkem na ovladač rychlosti přehrávání. Objeví s kontextové menu, ve kterém můžete zvolit režim přehrávání.

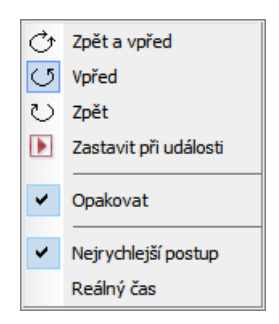

Můžete vybrat z následujících možností (v závislosti na typu dimenze):

```
Zpět a vpřed
Vpřed
Zpět
  Vyberte směr přehrávání sekvence obrazů.
```
*Zastavit při události*

Pokud zvolíte možnost [Zastavit při události] a poté stisknete tlačítko [Přehrát sekvenci], při první dosažené události se objeví okno. Okno zobrazuje informace o dosažené uživatelské události. Použijte tlačítko [Pokračovat], k opětovnému spuštění přehrávání do další události. Nebo stiskněte tlačítko [Zastavit], čímž se přehrávání zastaví na aktuálním snímku. V okně můžete zvolit možnost[Znovu se neptat v této relaci (vždy zastavit)]. Přehrávání se automaticky zastaví na každé uživatelské události, aniž by se objevovalo toto okno.

*Opakovat*

Tato možnost zajistí nepřetržité přehrávání sekvence.

*Nejrychlejší postup*

Tato možnost odpovídá výše popsanému tlačítku  $\blacksquare$  [Maximální rychlost přehrávání pro každý snímek].

*Reálný čas*

Tato možnost odpovídá výše popsanému tlačítku **[be**] [Skutečná rychlost přehrávání].

## 5.1.3.2. Události

Uživatelské události mohou být přidané k jakémukoliv snímku dokumentu. Používají se pro zvýraznění podstatné události v zaznamenaném ději. K dispozici je několik druhů událostí. Některé události se vkládají automaticky během ND experimentu, jiné vkládá uživatel tlačítkem <sup>.</sup> .

Jakmile je jedna nebo více událostí zaznamenaná na časové ose, spravujte jí (je) pomocí kontextového menu. Pravým tlačítkem klikněte na značku události, objeví se menu s následujícími volbami:

- Odstranit všechny události
- Rozsah přehrávání událostí
- Správce událostí
- Odstranit událost
- Upravit událost

Po otevření [Správce událostí], můžete upravovat všechny události v ND dokumentu. Správce umožňuje vybrat typ události a zadat k němu libovolný čas. Viz [4.2.1 Snímání časové [sekvence\]](#page-58-0).

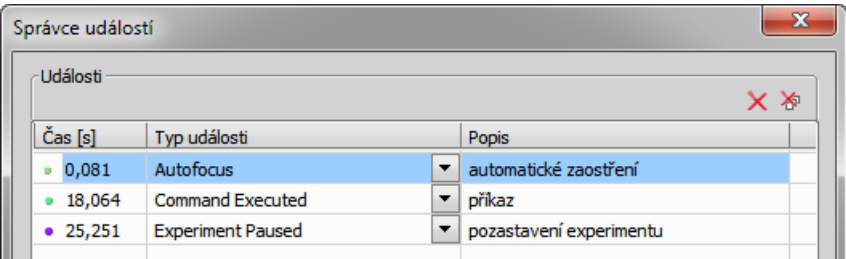

## 5.1.3.3. Zobrazení

Je několik způsobů (pohledů), jak zobrazit ND2 dokument. Některé pohledy jsou dostupné podmíněně podle toho, zda ND2 dokument danou dimenzi obsahuje.

#### Poznámka

*Při přepnutí pohledu se otevře nové okno dokumentu. Tento způsob lze změnit v okně příkazu [Možnosti]* odškrtnutím volby [Otevírat další ND pohledy do nového okna] tak, že se se vždy zobrazí pouze jeden pohled *na dokument.*

*Hlavní pohled*

Při každém otevření ND2 souboru se dokument otevře v tomto pohledu.

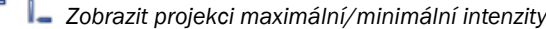

Tento pohled vyhodnotí všechny snímky jedné dimenze a v každém bodě obrazu zobrazí maximální resp. minimální nalezenou hodnotou intenzity. (Vyžaduje Z nebo T rozměr)

## *Zobrazit řezy*

Tento pohled zobrazí ortogonální XY, XZ a YZ projekce sekvence snímků. (Vyžaduje Z nebo T rozměr).

*Zobrazit objemy*

Tento pohled vytvoří 3D model snímaného objektu. (Vyžaduje Z rozměr)

*Dlaždicový pohled*

Tento pohled zobrazí snímky vybrané dimenze uspořádané jeden vedle druhého. (Vyžaduje Z, T nebo XY rozměr)

# 5.1.3.4. Zobrazení - příklady

*Zobrazit projekci maximální/minimální intenzity*

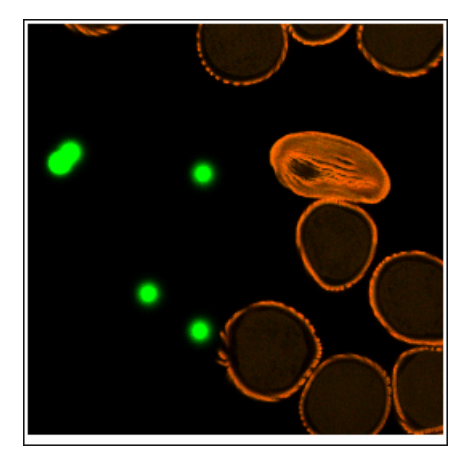

*Zobrazit objemy*

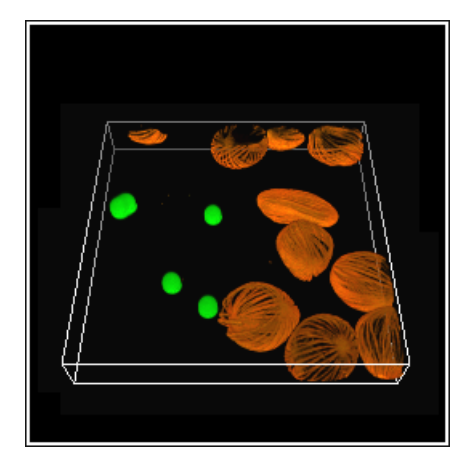

## *Zobrazit řezy*

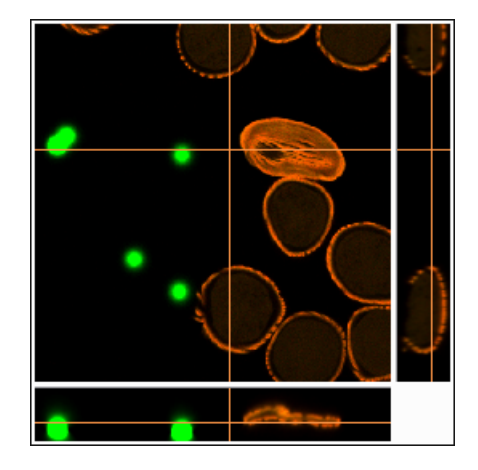

#### *Dlaždicový pohled*

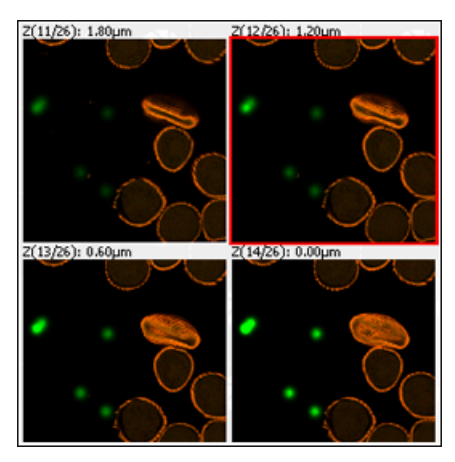

## 5.1.3.5. Synchronizace oken

Synchronizace oken umožňuje srovnávat (souběžně procházet) najednou dva a více vícedimenzionálních (ND) dokumentů. Spusťte příkaz [Synchronizace]. Všechny dokumenty přidané do tohoto okna budou automaticky synchronizovány.

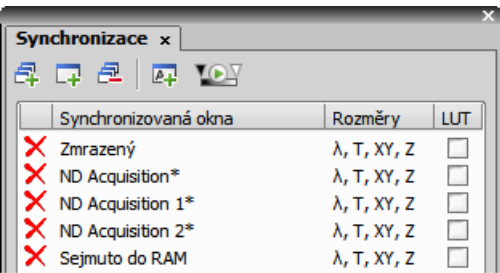

- Otevřete alespoň dva ND dokumenty, které chcete synchronizovat.
- Stiskněte tlačítko [Přidej všechny pohledy] <sup>日</sup> pro přidání dokumentů do okna. V případě, že je otevřeno více dokumentů, než chcete přidat do okna synchronizace, použijte raději několikrát za sebou tlačítko [Přidat aktuální pohled]  $\Box$ . Můžete také stisknout tlačítko [Automaticky přidat nové pohledy]  $\Box$ , aby se všechny nově otevřené soubory synchronizovaly.
- Jména přidaných dokumentů se zobrazí v okně [Synchronizace].

Všechny dokumenty přidané do Synchronizace se automaticky synchronizují.

- Nastavte jeden z vybraných souborů jako aktivní.
- Jakákoliv akce, která se týká zobrazení (Z pozice, zobrazený snímek, atd.) se provede na ostatních dokumentech stejně jako na aktivním.
- Kromě synchronizace rozměrů můžete také synchronizovat nastavení LUTs zatržením možnosti [LUT]. LUTs synchronizaci lze použít pouze na vzájemně LUT-kompatibilní obrazy (t.j. obrazy musí mít stejný počet kanálů, atd.). Pokud obrazy nejsou LUT kompatibilní, lze synchronizovat pouze [Zachovávávat automatické měřítko] a [Automatické měřítko].

Můžete stisknout tlačítko [Synchronizace LUT zapnuta jako výchozí]  $\blacksquare$ . Všechny nově přidané dokumenty budou mít automaticky zatrženou volbu synchronizace LUTs..

• Dokument odeberete kliknutím na ikonu s červeným křížkem  $\overline{X}$  vedle jeho názvu v okně synchronizace. Všechny obrazy odeberete ze synchronizace tlačítkem $\frac{1}{2}$  [Odstranit všechny pohledy].

## 5.1.3.6. Zobrazení ND informací

Užitečné informace o aktuálním snímku ND obrázku nebo o živém obraze lze zobrazit příkazem [Zobrazit ND informace] z kontextového menu obrázku. Zobrazí informace o aktuálním snímku ND2 dokumentu nebo živého obrazu. Zobrazí se automaticky i všechny možné dodatečné informace (metadata).

Seznam zobrazených informací lze editovat v okně [Vlastnosti popisku]. Pravým tlačítkem nad zobrazenou tabulkou informací vyvolejte kontextové menu a spusťte příkaz [Vlastnosti ND Info]. V okně, které se otevře pak můžete libovolně určovat, které informace se zobrazí, jejich vzhled, formát, popř. přesnost čísel, dobu zobrazení a další.

# 5.2. Práce s obrazovými soubory

# 5.2.1. Otevírání uložených souborů

NIS-Elements BR nabízí několik způsobů, jak otevřít obrazový dokument. Použijte:

#### *Příkaz [Otevřít]*

Okno zobrazíte následujícími příkazem **[Otevřít]**. Stejný příkaz se zavolá když stisknete tlačítko [Otevřít] v hlavní nástrojové liště

#### *Organizátor*

Obraz otevřete dvojitým kliknutím na název souboru v [Organizátoru]. Organizátor zobrazíte příkazem [Vzhled organizátoru] nebo klávesou [F10]. Více informací o organizátoru najdete v kapitole [2.3 [Organizátor\]](#page-30-0).

#### *Seznam posledních souborů*

Program si pamatuje několik naposledy otevřených souborů. Otevřete menu [Poslední soubory].

#### *Příkazy Otevřít další/předchozí/první/poslední*

Tyto příkazy umožňují postupné otevírání dalších nebo předcházejících obrazů z uživatelem nastaveného adresáře nebo z databázové tabulky. Příkazy pro otevření naleznete v podmenu [Soubor > Otevřít/Uložit další] : [Otevřít předchozí], [Otevřít další], [Otevřít první], [Otevřít poslední].

#### *Složka pro automatické snímání*

[Složka pro automatické snímání] je ovládací prvek, který zobrazíte z menu **[Složka pro automatické snímání]**.

Zobrazuje obrazy z vybrané složky. Složku změníte stisknutím tlačítka v levém horním rohu ovládacího prvku a výběrem jiné složky. Libovolný obraz z této složky otevřete dvojitým kliknutím na jeho náhled.

#### *Správce souborů*

Při instalaci vytváří NIS-Elements BR tzv. asociaci k souborům, které považuje za svůj výchozí formát pro ukládání obrazů (JPEG2000 , ND2). Obrazové soubory JPEG2000 (JP2) a ND2 můžete tedy otevřít dvojitým kliknutím na název souboru v libovolném správci souborů nebo na ploše systému Windows.

#### Otevírání souboru v pokročilém režimu

Je-li obraz (v případě ND dokumentů jeden snímek), který se má otevřít, příliš velký - takže nemůže být v jednom celku nahrán do RAM - budete vyzváni k volbě, zda-li se má obraz otevřít v [Pokročilém režimu]. To znamená, že se do RAM nahraje pouze náhled obrazu. Při přibližování detailů se aktuální data obrazu nahrávají do RAM postupně (kus po kuse). Přesto mnoho funkcí a příkazů v tomto režimu není dostupných.

## 5.2.2. Přepínání mezi otevřenými soubory

Příkazy pro správu otevřených souborů jsou shromážděny v menu [Okno]. Otevřené soubory jsou vyjmenovány ve spodní části menu. Aktuálně zobrazený soubor je označen vybraným přepínačem. Pokud chcete změnit aktuálně zobrazený obraz, vyberte ho ze seznamu nebo použijte příkaz [Další] nebo [Předchozí] (klávesové zkratky Ctrl + Tab a Ctrl + Shift + Tab).

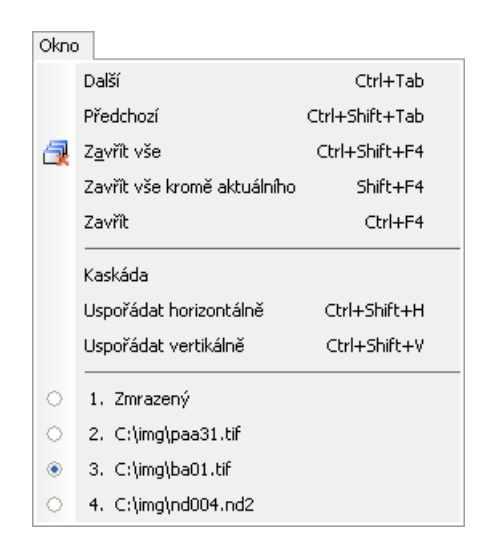

Dokumentová okna můžete automaticky uspořádat příkazy [Uspořádat horizontálně] nebo [Uspořádat vertikálně]. Tyto příkazy změní velikost a pozici otevřených dokumentů a uspořádá je jeden vedle druhého ve zvoleném směru.

# 5.2.3. Zavření souboru

- Aktuálně otevřený soubor můžete rychle zavřít kliknutím na tlačítko se symbolem křížku v pravém horním rohu okna souboru.
- Obraz také zavřete příkazem [Zavřít].
- Pokud chcete zavřít všechna okna, zvolte [Zavřít všechna].
- Pokud se pokoušíte zavřít obraz, který byl změněn, NIS-Elements BR zobrazí dialog s dotazem na uložení změn.
- Pro zavření všech oken kromě právě aktivního dokumentu je k dispozici příkaz [Zavřít vše kromě aktuálního].

## 5.2.4. Ukládání obrazů s UAC

Kvůli vylepšení zabezpečení s UAC (ovládání uživatelských účtů) systémů [Windows Vista] a [Windows 7], není možné ukládat obrazy do složek, které vyžadují administrátorská oprávnění. Tyto složky jsou:

- [C:\Windows] a související složky
- [C:\Users] a související složky kromě C:\Users\[login-user-name]
- [C:\Program Files] a související složky kromě C:\Program Files\NIS-Elements BR\Images

# 5.2.5. Kopírování kanálů tažením

Táhněte jednu ze záložek kanálu a umístěte ji:

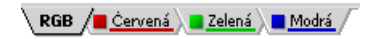

- do jiného obrazu tak, že se z něj stane vícekanálový obraz;
- do okna aplikace NIS-Elements BR, čímž se vytvoří nový dokument obsahující přetahovaný kanál.

#### Poznámka

*Vezmete-li kanál z živého obrazu, signál z kamery se tím nezastaví.*

#### ND2 dokumenty

- 1) Táhněte záložku kanálu [levým tlačítkem myši] a někam jí umístěte (stejně jako při práci s jednotlivými obrazy).
- 2) Táhněte jednu ze záložek kanálu [pravým tlačítkem myši] a pusťte ji na obrazovce aplikace. Objeví se kontextové menu, které umožňuje vybrat zda se má vytvořit nový dokument ze všech snímků nebo pouze z jednoho snímku ND2 dokumentu.
- 3) [Dva ND2 dokumenty], které mají podobnou strukturu, můžete snadno [sloučit do jednoho souboru]. Např. dvě jednokanálové Z sekvence se stejným počtem Z pozic můžete sloučit do jednoho ND2 souboru se dvěma kanály a jednou Z sekvencí tažením jednoho do druhého.
- 4) Táhněte jednu záložku kanálu [samostatného snímku] a pusťte ji [v ND2 dokumentu]. Kanál se nakopíruje do každého snímku v ND2 souboru.

#### Poznámka

*Toto chování, tzn. vkládání pouze aktuálního snímku, se aplikuje i v případě, že se snažíte sloučit dva ND2 dokumenty s rozdílnou strukturou.*

## 5.2.6. Obrazové formáty

NIS-Elements BR podporuje níže uvedené standardní obrazové formáty. Navíc, NIS-Elements BR používá vlastní formáty souborů, které slouží specifickým požadavkům analýzy obrazu.

#### *JPEG2000 (JP2)*

Vyspělý formát s volitelným stupněm komprese. Kalibrace, vektorová rovina, textové popisky a další metadata se v tomto formátu uloží spolu s obrazem.

#### *ND2 (ND2)*

Zvláštní formát pro uchovávání celých sekvencí obrázků, které vznikají při ND experimentech. Uchovává množství doplňkových informací o nastavení použitých zařízení, podmínkách experimentu a nastavení. Taktéž může obsahovat všechny obrazové vrstvy.

### *Joint Photo Expert Group Format (JFF, JPG, JTF)*

Standardní JPEG soubory (JPEG File Interchange Format, Progressive JPEG, JPEG Tagged Interchange Format) se používají v mnoha aplikacích pro zpracování obrazu.

#### *Tagged Image File Format (TIFF)*

Tento formát ukládá stejné množství meta-dat jako JPEG2000. Soubory typu TIFF jsou větší než JPEG2000, ale nahrávají se rychleji. Existuje několik verzí TIFF formátu, které odpovídají různým způsobům ukládání obrazových dat. NIS-Elements BR podporuje běžné typy tohoto formátu.

#### *CompuServe Graphic Interchange Format (GIF)*

Tento formát používá bezeztrátovou kompresi a 8 bitové barevné schéma. Formát gif podporuje jednobarevnou průhlednost a animace. GIF nepodporuje vrstvy ani alfa kanály.

#### *Portable Network Graphics Format (PNG)*

Jedná se o formát s bezztrátovou kompresí (bez LZW) a podporou alfa kanálu (různé intenzity průhlednosti). NIS-Elements BR nepodporuje verzi PNG souborů s prokládáním ani průhlednost.

#### *Windows Bitmap (BMP)*

Tento standardní formát Windows nedokáže uchovat žádané doplňkové informace (jako např. jméno autora, předmět, kalibraci atd.).

#### *LIM Format (LIM)*

Formát byl vyvinut v minulosti pro potřeby systému analýzy obrazu. V současné době jsou všechny vlastnosti tohoto formátu obsaženy v modernější alternativě JPEG 2000.

#### *Sekvence obrazů ICS/IDS*

Sekvence ICS/IDS jsou vytvářeny některými mikroskopy a sestávají ze dvou souborů: souboru ICS s uloženými informacemi o sekvenci a souboru IDS se samotnými obrazovými daty. Oba soubory je nutné mít uložené ve stejné složce.

#### Výstraha

*ND obrazy, které obsahují vícebodový XY rozměr nelze ukládat do formátu ICS/IDS. Viz také [4.2 [Snímání](#page-56-0) [ND2\]](#page-56-0).*

# 6. Analýza obrazu

# 6.1. Zpracování obrazu - processing

# 6.1.1. Zpracování na: Intenzita/RGB

Při používání funkcí zpracování obrazu si můžete vybrat, zda jej chcete zpracovávat po jednotlivých RGB složkách, nebo pouze na složce intenzity. Nastavení RGB/Intenzity je globální, takže se použije automaticky na všechny další příkazy zpracování. Pokud zpracováváte vícekanálový obraz, nemáte tuto možnost k dispozici a operace se provádějí na složce intenzity.

### Poznámka

*V případě, že příkaz otevře okno, ve kterém nemáte možnost si vybrat, používá se nastavení posledně provedeného příkazu.*

## 6.1.2. Zpracování ND2 dokumentů

Většinu příkazů zpracování obrazu nebo binární vrstvy můžete použít jak na jeden snímek, všechny snímky nebo na vybranou dimenzi ND2 dokumentu. Pokud použijete takový příkaz na soubor ND2, automaticky se v okně příkazu objeví následující možnosti:

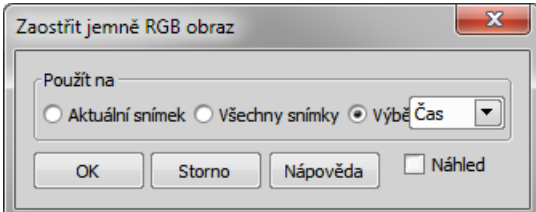

#### *Aktuální snímek*

Operace se provede pouze na zobrazeném snímku ND2 dokumentu.

### *Všechny snímky*

Operace se provede na všech snímcích současného ND2 dokumentu.

#### *Výběr*

Operace se provede na všech snímcích vybrané dimenze. Pokud jste vybrali nějaké snímky/smyčky ND dokumentu myší, objeví se v roletovém menu položka [Výběr]. Pokud ji vyberete, příkaz se provede pouze na těchto vybraných (zeleně zvýrazněných) snímcích/smyčkách.

Pokud máte dokument, který obsahuje T a Z dimenze. Výběrem Z-sekvence provedete operaci na všech Z snímcích právě zobrazené T smyčky.

# 6.2. Histogram a Look Up tabulky

## 6.2.1. Histogram

Histogram obrazu je grafické znázornění četnosti výskytu pixelů o určité hodnotě. Hodnoty pixelů nabývají hodnot od 0 do 255 (pro 8 bitové obrazy). Pro každý barevný kanál se kreslí samostatný graf. Histogram zobrazíte příkazem [Histogram]:

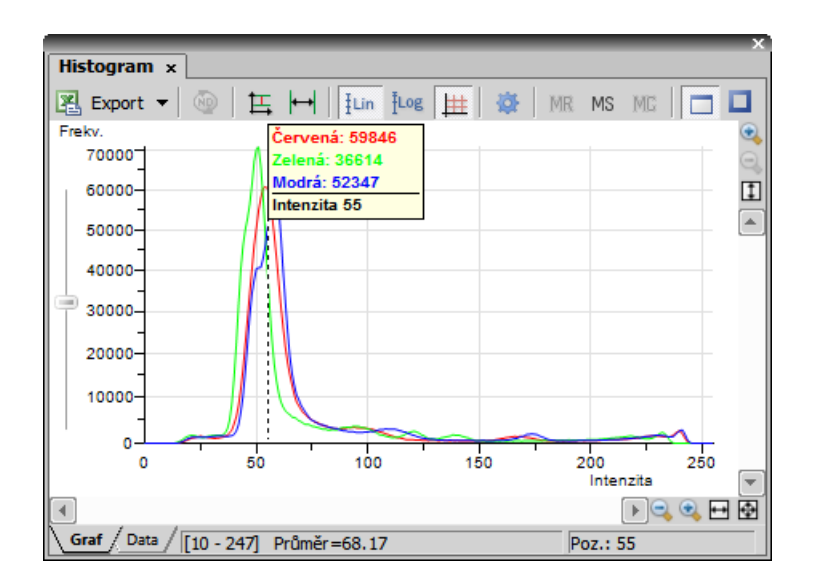

## Zdrojová data

Zdrojová data histogramu zobrazíte vybráním záložky [Data] ve spodním levém rohu okna. Oblast, ze které se vypočítá histogram, lze vybrat. Můžete přepínat mezi následujícími režimy:

### $\blacksquare$

Data budou získána z celého obrazu.

## П

Data budou získána z próby.

## Y

Data budou získána z aktuální oblasti ROI.

## АQ.

Data budou získána z částí obrazu pod binární vrstvou.

## Export

Zdroiová data nebo obraz histogramu lze exportovat do souboru. Kliknutím na šipku [Export] otevřete roletové menu, ve kterém zvolte cílové umístění. Stisknutím tlačítka se provede export. Tlačítko [Exportovat ND histogram] umožňuje exportovat data histogramu ze všech snímků aktuálního ND dokumentu. Cíl exportu je shodný s výběrem v roletovém menu.

### Poznámka

*Více naleznete v kapitole [7.4 Export [výsledků\].](#page-133-0)*

## Vzhled

Velikost zobrazení histogramu se dá měnit pomocí tlačítek zvětšení po stranách okna, nebo automaticky pomocí příkazů:

- [Levý posuvník] vedle osy četností se nachází posuvník. Posunutím deformujete zobrazení ve prospěch zřetelnosti nižších nebo vyšších hodnot.
- [Styl kreslení] histogram může být vykreslen dvěma způsoby. Styl změníte pomocí příkazů kontextového menu:
	- [Hrubá data] vynese přesně zdrojová data do grafu
	- [Styl trendu] proloží data křivkou tak, že čára histogramu vypadá hladší.
- [Automaticky přizpůsobit všechny kanály] upraví zobrazení grafu pro každý kanál samostatně. Je-li tato funkce zapnutá, histogram není proporcionální.
- [ Horizontální přizpůsobení] přizpůsobí graf tak, že se nulové četnosti na okrajích histogramu (pokud se vyskytují) nezobrazují. Graf se "maximalizuje" v horizontálním směru.
- ILin [Lineární graf] zobrazí osu Y v lineárním měřítku.
- jus [Logaritmický graf] zobrazí osu Y v logaritmickém měřítku.
- $\frac{1}{\sqrt{2}}$  [Zobrazit mřížku] zobrazí/skryje mřížku na pozadí

Můžete změnit vzhled grafu. Stiskněte tlačítko [Možnosti]  $\clubsuit$  - zobrazí se okno, kde můžete nastavit následující vlastnosti:

#### *Barvy*

Vyberte barvu pozadí a barvu os.

## *Tloušťka čáry*

Šířku čáry histogramu můžete nastavit na 1, 2 nebo 3 pixely.

*Vyplnit oblast grafu* Oblast pod čarou histogramu se vyplní barvou kanálu.

*Neprůhlednost oblasti grafu* Vyberte průhlednost oblasti grafu v %.

*Automatické měřítko na vertikální/horizontální ose, Zobraz grid*

Tyto volby mají stejnou funkci jako odpovídající tlačítka v okně histogramu.

*Metoda interpolace*

Vyberte způsob vykreslení čáry grafu. K dispozici jsou metody [Lineární] (hladká) a [Rychlá] (přesná).

*AntiAliasing*

Vyhladí hrany čáry grafu.

*Vždy viditelná horizontální osa*

Je-li možnost zatržena, při libovolném zvětšování grafu zůstává osa X pořád zobrazena.

## Indikace přetečení

Pokud je v obraze přítomno určité množství pixelů s maximálními/minimálními hodnotami intenzit (černé/bílé pixely), objeví se nad grafem barevné body. Barva každého bodu říká, kterého kanálu se přetečení týká. Pokud přejedete kurzorem myši přes tečky, objeví se popiska s detaily o procentuálním zastoupení podexponovaných/přeexponovaných pixelů. Nastavení mezní hodnoty procentuálního zastoupení, při kterém se body objeví, se získává z nastavení LUTs (barevné tečky se neobjeví dokud se nepřesáhne zadané množství černých/bílých pixelů).

## Poznámka

*Pokud se přetečení týká více jak tří kanálů (což se týká pouze více-kanálových obrazů), objeví se pouze jedna bílá tečka, místo spousty malých barevných.*

## Paměť

Aktuální graf můžete uložit do paměti a zobrazit ho později ve srovnání s jiným grafem.

**MR** 

Zobrazí zapamatovaný graf

MS

Zapamatuje si aktuální graf. Pouze jeden graf může být uchován v paměti- Byl-li v paměti již uložený nějaký graf, bude přepsán aktuálním.

**MC** 

Vyčistí paměť.

# 6.2.2. Look-up tabulky (LUTs)

Tabulka LUT (look-up table) je užitečným nástrojem pro vyvažování barev a jasu v obrazu. Vylepšení obrazu pomocí LUTs je nedestruktivní, tzn. že data obrazu zůstávají nedotčena, mění se pouze jeho zobrazení na monitoru. Nastavení LUTs se (při použití vhodného formátu souboru) ukládá spolu s obrazem. Tlačítkem  $\| \cdot \|$  aplikujete nastavení LUTs na obrazová data. Ovládací okno zobrazíte tlačítkem **고** [Zobrazit okno LUTs] v nástrojové liště obrazu.

V okně LUTs můžete provést také následující akce:

- Nastavení [Gamma parametru]. Gamma křivka je šedě nakreslena přes každý graf. Můžete ji táhnout za prostřední bod nahoru nebo dolů. Nebo můžete zadat přesnou hodnotu do horního pole označeného písmenem [G:].
- Nastavení rozsahu vstupních intenzit. Rozsah vstupních intenzit můžete omezit černými a bílými trojúhelníkovými posuvníky. Všem obrazovým bodům s hodnotami mimo tento rozsah se nastaví hodnota na maximální/minimální. Zbývající obrazové body budou přepočteny tak, aby vyhovovaly výstupnímu (zobrazitelnému) rozsahu intenzit.

### Poznámka

*LUTs představují vhodný způsob, jak vyvážit obrázky. Například pokud je obraz příliš tmavý, většina histogramu je umístěna v levé části, přičemž pravá část je téměř nulová. V takovém případě můžete posunout bílými posuvníky do místa, kde začíná křivka histogramu růst. Tím se obraz rozjasní a odhalí další detaily, které byly předtím zůstávaly vašemu oku skryté.*

• Můžete nastavit výšku histogramu neproporcionálně posunem posuvníku nahoru/dolů v levé části okna.

### Tips

- Klikněte pravým tlačítkem do oblasti grafu a (od)značte [Vykreslit trend]. Pokud je zapnutý, křivky LUTs budou hladší a budou zobrazovat spíše trendy, než skutečné hodnoty obrazových dat.
- Pozice černého, bílého a Gamma posuvníku lze přenastavit na výchozí polohu dvojitým kliknutím.

Podle typu obrázku, na kterém nastavujete LUTs se liší i ovládací prvky. Jsou-li LUTs zapnuté, je tlačítko LUTs v horním levém rohu okna dokumentu zvýrazněno červeně.

## 6.2.2.1. LUTs na RGB obrazech

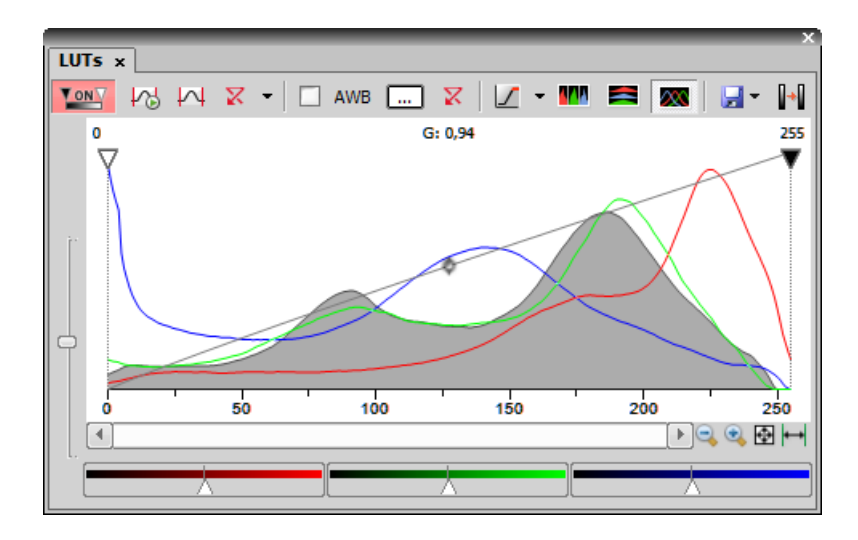

V okně jsou tři samostatná okna pro každý RGB kanál. Všechny kanály ovládáte naráz. Chcete-li změnit pouze jeden kanál, stiskněte a držte tlačítko [Shift] během posouvání posuvníků nebo nastavování parametru Gamma.

## Nástroje LUTs

*Povolit/Zakázat LUT* Aplikuje LUTs na aktuální obraz.

*Zachovávat automatické nastavení*

Stiskem tlačítka se bude LUTs používat automaticky (na živém obraze). Pokud tuto možnost vypnete, nastavení zůstane jako byste stiskli tlačítko [Automaticky] pouze jednou.

## *Automaticky*

Toto tlačítko automaticky nastaví pozici bílého posuvníku všech kanálů tak, aby obraz byl optimálně vyvážený. Pokud vyberete možnost [Použít úroveň černé] z roletového menu [Nastavení], bude funkce hýbat i černým posuvníkem.

## *Přenastavit kontrast*

Zruší všechna nastavení a vypne LUTs.

#### *Nastavení*

Zobrazí roletové menu s následujícími příkazy:

• [Průhlednost Brightfield] - Můžete změnit průhlednost kanálu brightfield. Zadejte průhlednost v okně [Průhlednost Brightfield], které se zobrazí po spuštění příkazu.

- [Použít úroveň černé] zaškrtněte položku, aby byl černý posuvník automaticky řízen výše zmíněnými funkcemi.
- [Nastavení] otevře okno [Nastavení automatické]. Více viz Nastavení [automatického](#page-90-0) škálování.

#### *Udržovat automatické vyvážení bílé*

Zaškrtněte toto políčko, aby se funkce AWB používala kontinuálně (na živém obraze).

#### *Automatické vyvážení bílé*

Stiskem tlačítka se funkce AWB použije pouze jednou.

### *Automaticky vyvážit bílou u barvy*

Otevře okno [Výběr barvy], které umožňuje zvolit barevný odstín, který bude v obraze potlačen - vyvážen na bílou. Více viz [AWB](#page-91-0).

## *Přenastavit složky*

Zruší veškeré nastavení AWB.

## *Označení nasycení pixelu*

Zapnutím tohoto tlačítka zvýrazní systém všechny obrazové body, které dosahují maximálních hodnot. Vyberte z roletového menu barvu, kterou se obrazové body zvýrazní.

## *Rozdělit vertikálně/horizontálně*

Tato tlačítka uspořádají histogramy jednotlivých kanálů vedle sebe v horizontálním či vertikálním směru.

#### *Režim šedé(vyžaduje:[9.9 Local [Options\]](#page-153-0))*

Toto tlačítko uspořádá histogramy jednotlivých kanálů tak, aby se překrývaly. Použijte posuvníky ve spodní části okna s grafem, abyste zvýšili nebo snížili zobrazení zelené/červené/modré složky.

## *Režim šedé*

Toto tlačítko uspořádá histogramy jednotlivých kanálů tak, aby se překrývaly. Použijte posuvníky ve spodní části okna s grafem, abyste zvýšili nebo snížili zobrazení zelené/červené/modré složky.

## *Uložit/Nahrát LUTs*

V roletovém menu se nabízí nástroje pro správu nastavení LUTs. Můžete nastavení uložit do souboru [\*.lut] pro pozdější využití. Nebo můžete nahrát již vytvořené nastavení LUTs (ukládá se spolu s obrazem) z uloženého dokumentu příkazem [Použít LUTs ze souboru]. Také lze zkopírovat/vložit nastavení v rámci dokumentu otevřeného v NIS-Elements BR.

#### <span id="page-90-0"></span>*Upravit obraz pomocí LUTs*

Tímto tlačítkem  $\|\cdot\|$  použijete nastavení LUTs na obrazová data - původní data se přepíší. Dokud nestisknete toto tlačítko, obrazová data zůstávají nezměněna.

#### Nastavení automatického škálování

Stiskněte šipku vedle tlačítka [Přenastavit kontrast] a objeví se roletové menu. Vyberte příkaz [Nastavení].

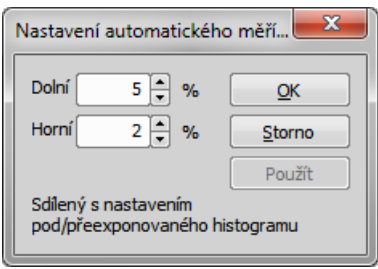

<span id="page-91-0"></span>Hodnoty v poli [Dolní] a [Horní] určují, kolik procent obrazových bodů obrazu bude ponecháno mimo posuvníky poté, co se použije příkaz [Automaticky] (0-10%).

### AWB

Bílá barva mívá v některých obrázcích nádech jiné barvy, tj. není čistě bílá. Režim AWB (Automatické vyvážení bílé) odstraní barevný nádech bílé. Obdobně jako u automatického nastavení LUTs, můžete funkci AWB použít jednorázově nebo jí zapnout kontinuálně na živém obraze. Znáte-li odstín přimíchaný do bílé barvy, vyberte ho v barevné paletě, která se objeví po stisku tlačítka [...]:

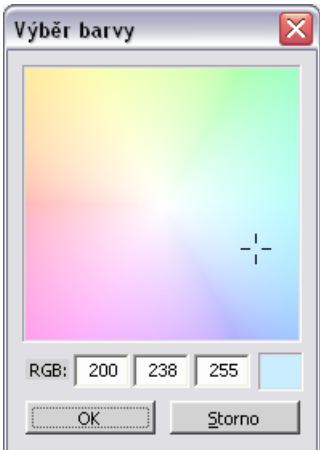

Vyberte barvu kurzorem myši nebo zadejte přesnou hodnotu RGB do spodních políček. V pravém malém obdélníku se objeví náhled vybrané nebo zadané barvy.

## 6.2.2.2. LUTs na monochromatických obrazech

Všechny výše zmíněné operace jsou funkční i pro černobílé obrazy s tou výjimkou, že při práci s černobílým obrazu není k dispozici funkce [AWB]. Objeví se navíc některé další možnosti.

#### *Gradient*

Zobrazení monochromatického obrazu v barevných přechodech se používá pro zvýraznění detailů v obraze, které by jinak nebyly zřetelné. Toto tlačítko značí aktuálně vybraný gradient. Pokud ho stisknete, objeví se roletové menu, ve kterém můžete zvolit barevné schéma přechodu. Zkuste použít několik barevných schémat a vyberte si to, které Vám nejvíce vyhovuje.

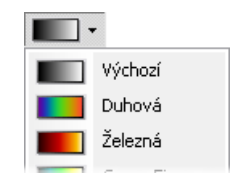

Příkaz [Spravovat gradienty] v roletovém menu umožňuje definovat vlastní gradient LUTs. Vytvořte si vlastní gradient nástroji v okně [Spravovat gradienty]. Po vytvoření se gradient objeví v roletovém menu a můžete ho začít používat.

Viz [Vytvořit vlastní LUTs], který obsahuje detailní popis nástrojů.

## 6.2.2.3. LUTs na vícekanálových obrazech

Většina možností popsaná výše platí i pro vícekanálové obrazy. Navíc jsou přidány některé možnosti specifické pouze pro "více-kanálové" obrazy. Každý kanál ovládáte samostatně. Všechny kanály můžete ovládat zároveň pokud stisknete a podržíte klávesu [Shift] během hýbání s posuvníky nebo nastavování parametru Gamma.

Pokud obraz obsahuje do tří kanálů, jsou všechny zobrazeny naráz a ovládání je stejné jako v RGB režimu. Pokud dokument obsahuje více než tři kanály, je zobrazen vždy pouze jeden z nich. V roletovém menu můžete vybrat, který kanál se má zobrazit.

Vedle tlačítka s roletovým menu výběru kanálu se nachází tlačítko [Automaticky škálovat]. Stiskem tlačítka upraví systém automaticky nastavení příslušného kanálu.

# 6.3. Prahování

Správné prahování je klíčovým krokem ve většině úloh analýzy obrazu. Určujeme tím, které pixely budou a které nebudou zahrnuty do binární vrstvy a tím zároveň které části obrazu budou analyzovány. Prahování se provádí v následujících režimech podle typu obrazu:

### Poznámka

*Ovládací okno prahování zobrazíte příkazem [Prahování].*

# 6.3.1. Režim RGB

Režim prahování [RGB] je dostupný pouze pokud je otevřený RGB obraz. Existují dva způsoby, jak definovat limity pro prahování: výběrem referenčních bodů v obrazu nebo definováním prahových hodnot pro každý barevný kanál zvlášť.

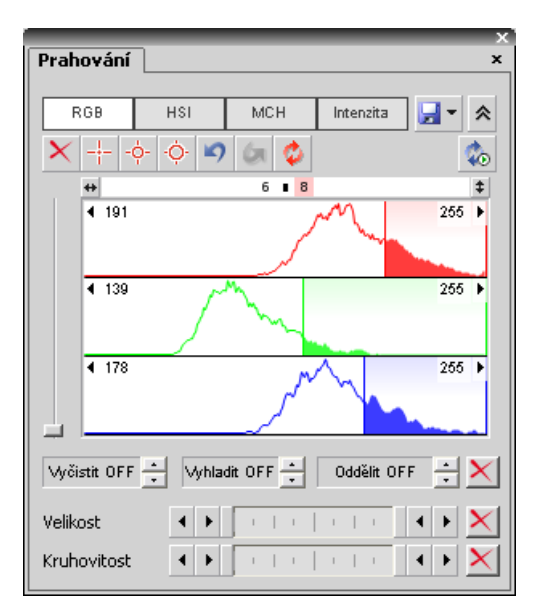

Pro prahovnání obrazu použijte následující nástroje:

- F \* Toto tlačítko rozvine roletové menu, které umožňuje nahrát/uložit nastavení prahování z/do externího souboru (s příponou \*.threshold).
- **X** Toto tlačítko vymaže nastavení prahování (nevytvoří se žádné binární objekty).
- $\pm$  Jednobodový prahovací nástroj. Klikněte jím do obrazu, abyste definovali prahování. Při opakování akce jsou hodnoty prahu upravovány tak, aby všechny vybírané pixely byly součástí binární vrstvy.
- tří-bodový kruhový prahovací nástroj vybere hodnoty prahu z kruhové oblasti o poloměru tří pixelů.
- $\dot{\varphi}$  šesti-bodový kruhový prahovací nástroj vybere hodnoty prahu z kruhové oblasti o poloměru šesti pixelů.
- Zpět vrátí zpět předchozí prahovací operaci.
- Vpřed vrátí stav prahování jaký byl před použitím tlačítka [Zpět].
- Znovu prahovat obraz pro aktualizaci binární vrstvy podle aktuálního nastavení. Hlavním účelem tohoto tlačítka je znovu získat původní binární vrstvu v případě, že byla změněna.
- Zachovávat aktualizovaný binární obraz udržuje binární vrstvu aktuální po celou dobu. Funkce je obzvlášť užitečná, pokud se používá prahování na živý obraz.
- Prahovat ND dokument když máte otevřený soubor ND2, objeví se další část okna. Definujte prahovací limity na aktuálním snímku a použijte je na celém dokumentu ND tímto tlačítkem.

#### Použití výběrového nástroje k prahování obrazu

- 1. Vyberte jeden z nástrojů  $+$
- 2. Klikněte levým tlačítkem nad obrazovým bodem, který by měl být součástí naprahované/binární vrstvy. Všechny obrazové body se stejnou intenzitou by se měly zvýraznit. Obryzsová čára se nakreslí kolem objektu spolu se souvislou barevnou naprahovanou/binární vrstvou.
- 3. Pokračujte a označte všechny oblasti obrazu, které mají být součástí naprahované/binární vrstvy.

#### Použití histogramu k prahování obrazu

- 1. Přesuňte kurzor nad histogram a přejeďte přes svislou čáru označenou [L] (nižší limit). Posuňte svislou čáru doleva nebo doprava tak, aby to vyhovalo nižšímu limitu prahování. Na obraze uvidíte tvořící se naprahování. Upravte limit dle potřeby. Oblasti, které vyhovují prahování jsou v histogramu vybarveny šedou.
- 2. Opakujte první krok se svislou čárou označenou [H] (horní limit)
- 3. Můžete kombinovat histogram s výběrovými nástroji.

#### Nastavení prahování

Parametry prahování se dají nastavit velice přesně následujícím způsobem:

- Limity prahování každého kanálu můžete nastavit přepsáním hodnot v horním levém/pravém rohu histogramu každého kanálu.
- Rozsah prahování každého kanálu (barevný proužek) můžete posunout myší. Umístěte kurzor do středu rozsahu (objeví se kruh) a táhněte jej doleva nebo doprava.
- Limity prahování každého kanálu můžete nastavit myší. Umístěte kurzor na kraj rozsahu a táhněte svislou čáru doleva nebo doprava.

Poslední dvě možnosti mohou být dále měněny současným stiskem kláves:

- Posuňte prahování pravým tlačítkem myši binární vrstva v obraze se neaktualizuje ihned, ale až po puštění tlačítka myši. Tím je tato operace při prahování rozsáhlých dokumentů rychlejší.
- Držte klávesu [Shift] během posouvání hranic prahování nastavení prahování se provede na všech kanálech zároveň (platí pouze pro RGB obrazy).
- Držte klávesu [Ctrl] během posouvání hranic prahování jak horní tak spodní hranice prahování se posunou opačnými směry.

## Binární operace

Surovou binární vrstvu můžete nechat předběžně zpracovat následujícími operacemi, než je zobrazena na obrazovce. Pro zapnutí operace stačí stiskněte tlačítko se šipkou tolikrát, kolik má mít iterací operace.

- [Vyčistit] odstraní malé objekty z binárního obrazu.
- [Vyhladit] vyhladí obrysy binárního obrazu.
- [Vyplnit díry] vyplní díry v binárním objektu.
- [Separace] oddělí objekty binární vrstvy.

#### Omezení

- [Velikosti] zadejte rozsah velikostí min./max. hodnotou so polí nebo posuvníkem.
- [Kruhovitosti] zadejte rozsah kruhovitosti min./max. hodnotou so polí nebo posuvníkem.

#### Změna vzhledu prahované vrstvy

Barvu nebo průhlednost vrstvy změníte kliknutím pravým tlačítkem na tlačítko **[Překryvový obraz] v hlavní ovládací** nástrojové liště okna dokumentu. Objeví se kontextové menu, kde můžete vybrat předdefinovanou hodnotu průhlednosti, nebo spustit příkaz [Obarvit binární objekty]. Tento příkaz zobrazí binární objekty v rozdílných barvách. Algoritmus zajišťuje, že dva sousedící objekty nebudou nikdy obarveny stejnou barvou.

Detailnější popis operací naleznete v [7.3 Základy [matematické](#page-128-0) morfologie].

# 6.3.2. Režim HSI

Režim prahování [HSI] je dostupný pouze je-li otevřený RGB obraz. Proces prahování funguje stejně jako režim RGB, pouze hodnoty pixelů jsou vyhodnoceny v rámci barevného prostoru HSI (Hue - odstín, Saturation - sytost, Intensity intenzita). Kanály [Saturation] a [Intensity] můžete vypnout. Díky tomu můžete prahovat také pouze kanály [H], [HS], nebo [HI]. Kanál vypnete odznačením políčka v horním levém rohu.

# 6.3.3. Režim Intenzita

Proces prahování funguje stejně jako režim RGB, pouze je prováděn na hodnotách intenzity pixelů.

# 6.3.4. Režim MCH

Režim [MCH] není dostupný při práci s obrazy z monochromatických kamer (s jediným kanálem). Tento režim je určen pro prahování na vícekanálových obrazech, ale může být uplatněn i na RGB obrazy.

- Pokud se v jednom obraze nachází více kanálů, je zobrazen pouze jeden histogram. Mezi kanály můžete přepínat tím, že vyberete název kanálu z roletového menu ve spodní části okna.
- Binární vrstvy vznikající prahováním navíc můžete zobrazit ve dvou režimech:
- 1. Každý kanál tvoří vlastní binární vrstvu.
- 2.  $\langle \bullet \rangle$  Vytvoří se jen jedna vrstva jako průsečík všech kanálových binárních vrstev.

# 6.4. Binární vrstva

#### Práce s binární vrstvou

Následující tlačítka jsou umístěna v pravé nástrojové liště obrazu:

## Ŀ.

Toto tlačítko pouze zobrazí binární vrstvu obrazy. Můžete ji upravit ručně pomocí editoru binární vrstvu ([Editace binárního obrazu]).

o

Binární vrstvu můžete zobrazit spolu s barevnou vrstvou v překryvovém režimu. V jednom obrze můžete vytvořit několik binárních vrstev. Spravujte je ovládacím prvkem [Binární vrstvy].

ø

Tímto tlačítkem přepnete na zobrazení pouze barevné vrstvy.

Binární vrstvu, jako výsledek prahování, je možné po jejím vytvoření upravovat pomocí editoru binární vrstvy. Ten nabízí různé kreslící nástroje a morfologické příkazy. Zavolejte příkaz [Editace binárního obrazu] stiskněte klávesu [Tab]. V nástrojových lištách se objeví nová tlačítka:

# 6.4.1. Tlačítka vodorovné lišty

- **•** Vrací zpět naposledy provedenou změnu binární vrstvy.
- $\overline{X}$  Vymaže celou binární vrstvu (vyplní celý obraz barvou "pozadí").
- <sup>1</sup>1 Vrátí se k verzi binární vrstvy, která byla naposledy uložená sousedním tlačítkem [Uložit].
- Zapamatuje si dočasně binární vrstvu. Tu je možné kdykoliv před zavřením editoru obnovit stiskem tlačítka [Nahrát].
- **\*** Zobrazí nápovědu.
- Uloží změny provedené v binární vrstvě a vrátí vás do standardního okna aplikace.

Další tlačítka vodorovné nástrojové lišty volají zjednodušené verze funkcí matematické morfologie:

- **O** Dilatace
- $\bullet$  Froze
- <sup>o</sup>• Zavření
- **Po** Otevření
- • Separace objektů
- **•** Vvčištění
- **82** Vyplnění děr

Detaily najdete v kapitole [7.3 Základy [matematické](#page-128-0) morfologie].

# 6.4.2. Kreslící nástroje svislé lišty

Binární vrstva se dá upravovat různými kreslícími nástroji. Ačkoliv se fungování jednotlivých nástrojů může lišit, existuje několik základních pravidel pro práci s nimi:

- Zkontrolujte si, zda jste ve správném režimu kreslení (kreslení pozadí  $B^2$  /popředí  $F^2$ )
- Každý rozkreslený nedokončený objekt může být zrušen stiskem klávesy [Esc] .
- Tvary na bázi polygonu se kreslí tak, že klikáním myši určujete jednotlivé zlomové body. Pravým tlačítkem objekt dokončíte.
- Automatické nástroje (prahování, vyplnit autodetekcí) jsou závislé na parametru (např. toleranci), který lze upravovat klávesami [+] a [-] nebo kolečkem myši.
- Pokud kolečko myši právě slouží jiným účelům než pro zvětšení/zmenšení, zvětšovat a zmenšovat obraz je možné šipkami nahoru/dolů.
- Při větším zvětšení obraz posunete tažením pravým tlačítkem myši.
- Při kreslení objektů sestávajících z čar nastavíte tloušťku čáry v levém horním rohu editoru.
- Tipy k jednotlivým nástrojům se zobrazují pod vodorovnou nástrojovou lištou.

## Příkazy

- **A** Autodetekce. Detekuje hranice spojitých oblastí barevného obrázku pomocí techniky prahování. Klikněte dovnitř oblasti, kterou chcete detekovat a vykreslí se hranice. Práh a tím i velikost objektu změníte klávesami +, - nebo tlačítkem myši.
- $\overline{\mathsf{k}}$  Kreslí kříž přes celý obraz.
- **\* \*** Kreslí růžici. Klikněte do obrázku tam, kde má mít růžice střed a tažením myši upravte její velikost.
- Umístí značku do obrázku. Stačí kliknout myší...
- **C** Vybere objekty binární vrstvy.
- **\*** Připojení. Kreslí čáru z bodu, který označíte kliknutím, k nejbližšímu binárnímu objektu.
- **E** Zobrazí mřížku ohraničující jednotlivé pixely. Tato je viditelná až od zvětšení 400%.
- $\equiv$  [Vyhlazení] více najdete v kapitole [7.3 Základy [matematické](#page-128-0) morfologie].
- **[O]** [Obrysy] více najdete v kapitole **[7.3 Základy [matematické](#page-128-0) morfologie].**
- Invertuje binární obraz. Popředí se zamění za pozadí a naopak.

#### Barva a průhlednost binární vrstvy

Jste-li v překryvovém režimu:

- Klávesa [Insert] přepíná mezi předdefinovanými barvami vrstvy.
- Kombinace kláves [Ctrl + Up/Down] zvyšuje/snižuje průhlednost binární vrstvy.

#### Mazání jednotlivých objektů

Jednotlivé binární objekty můžete smazat následujícím způsobem:

- Spusťte příkaz [Nástrojová lišta binárního obrazu].
- Zvolte nástroj [Odstranit objekt] z nástrojové lišty.
- Klikněte na objekt, který má být smazán

#### Několikanásobné binární vrstvy

V jednom dokumentu může být vytvořeno libovolné množství binárních vrstev. Kliknutím na tlačítko [Vytvořit novou binární vrstvu] **v** Editoru binárního obrazu přidáte novou binární vrstvu. Binární vrstvy, které chcete upravit, můžete vybrat z roletového menu hned vedle tohoto tlačítka. Spravovat binární vrstvy můžete z okna [Binární vrstvy].

# 6.5. Oblasti zájmu - ROIs

V laboratorních experimentech zajímá uživatele často jen část obrazu. Tuto zajímavou oblast obrazu lze definovat jedním či více ROI (z anglického Region of Interest). ROI se uplatní hlavně při analýze a měření.

#### Poznámka

*Nezaměňujte obrazové ROI s ROI kamery, které se používá k omezení aktivní oblasti pouze na část senzoru kamery (CCD nebo CMOS). Takové omezení slouží k vyšší rychlosti snímkování. Viz [3.1.3 ROI [kamery](#page-39-0) na živém [obraze\].](#page-39-0)*

*tlačítko [Zapnout ROI kamery]*

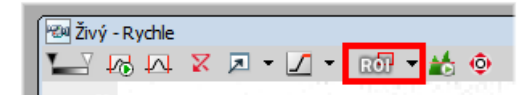

# 6.5.1. Vytváření a úpravy ROIs

ROIs můžete vytvářet a upravovat z menu ROI, které vyvoláte kliknutím pravým tlačítkem myši na ikonu v pravé liště dokumentu. ROI můžete také vytvořit na základě binárních objektů (viz menu ROI), mřížek (pro rovnoměrně oddělené tvary) a sledovaných binárních objektů.

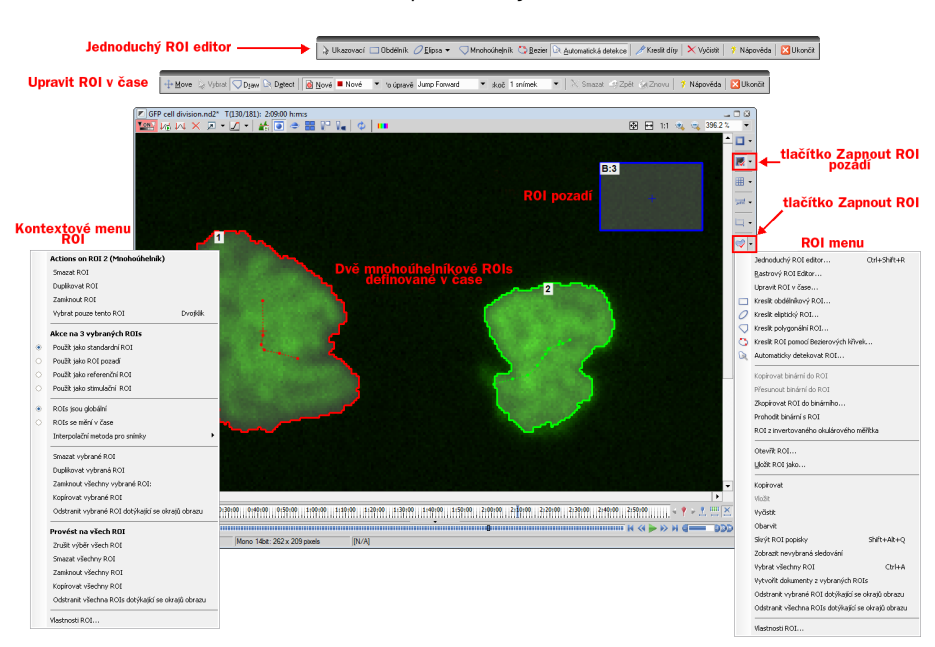

*Dostupné nástroje ROI*

# 6.5.2. Typy ROI

Jednotlivé ROIs (ROI objekty) jsou 2D objekty. Mohou mít různý tvar: obdélníkové, eliptické, mnohoúhelníkové, nebo Bezierovy křivky. Jeden tvar vytvoříte jedním nebo více nástroji. Například mnohoúhelníkové ROI definujete buď "Kreslit polygonální ROI" nebo "Automaticky detekovat ROI".

V případě, že pracujete s vícebodovými ND dokumenty, máte na výběr ještě jednu možnost: ROI můžete definovat po bodu (který je výchozí). To znamená, že ROIs jednoho bodu jsou zcela nezávislá na ROI definovaných v jiném bodu (přestože mají stejné číslo). Na druhou stranu, pokud ROI změníte na "Globální", bude se sdílet ve všech bodech vícebodové sady.

Podle účelu použití mohou mít ROI objekty různé užití: "ROIs pozadí", "Referenční ROIs", "Stimulační ROIs" a "Standardní ROIs".

## 6.5.3. Interakce s ROIs

S ROIs můžete pracovat kdykoliv přímo z obrazového okna. Mnoho následujících technik pracuje také v editorech. Objekty nelze přesouvat, ani měnit jim velikost, pokud jsou Zamčené (některé nástroje analýzy, nebo uživatelé, je mohou zamknout, aby se předešlo nechtěným úpravám). Tyto musíte před úpravami odemknout (z kontextového menu ROI). Všimněte si, že se kurzor myši mění nad ROI a indikuje , která funkce se může provést po stisknutí tlačítka myši (mění se při stisknutí kláves na úpravu Alt a Ctrl).

#### *Výběr*

ROI objekty můžete vybrat kliknutím na nevybraný objekt (předchozí označený se odznačí). Pokud na objekt kliknete se stisknutou klávesou Ctrl, předchozí se neodznačí. Tímto způsobem můžete vybrat libovolné množství objektů. Dvojité kliknutí označí pouze vybraný objekt (násobný výběr je zrušen). Všechny objekty vyberete klávesovou zkratkou Ctrl+A nebo volbou "Vybrat všechny ROIs" z menu jakéhokoliv ROI. Další cestou je vybrat skupinu objektů, před které myší nakreslíte obdélník spolu se stisknutou klávesou Ctrl.

#### *Posun*

Objekty přesunete tažením. Je-li vybráno více objektů, posune se pouze ten, který táhnete kurzorem myši. Všechny vybrané objekty přetáhnete, pokud zároveň podržíte klávesu Alt. Pokud se objekty mění v čase, jakýkoliv pohyb vytvoří nový klíčový snímek. Jednotlivé tečky představují klíčové snímky, se kterými lze také hýbat. Je možné zduplikovat existující vybraný objekt tažením a současným držením klávesy Shift. Co se týče klíčového snímku, objekt se zduplikuje se všemi svými klíčovými snímky, pokud nestisknete klávesu Alt.

#### *Změna velikosti*

Změna velikosti ROI se provádí tažením jeho obrysů (kurzor se mění). Změna velikosti ovlivní vždy pouze jeden objekt (na výběr se nehledí). Chování se trochu mění podle tvaru objektu. Běžně, změna velikosti nezachovává poměr velikostí objektu - výšku a šířku lze měnit nezávisle. Stisknutím klávesy Shift zachováte poměr stran (užitečné pro tvar kruhu) a střed objektu se nezmění. Obdélníkem lze otáčet, pokud při přetažení stisknete klávesu Alt.

Přesnou hodnotu můžete zadat v okně "Vlastnosti ROI", který naleznete v kontextovém menu ROI.

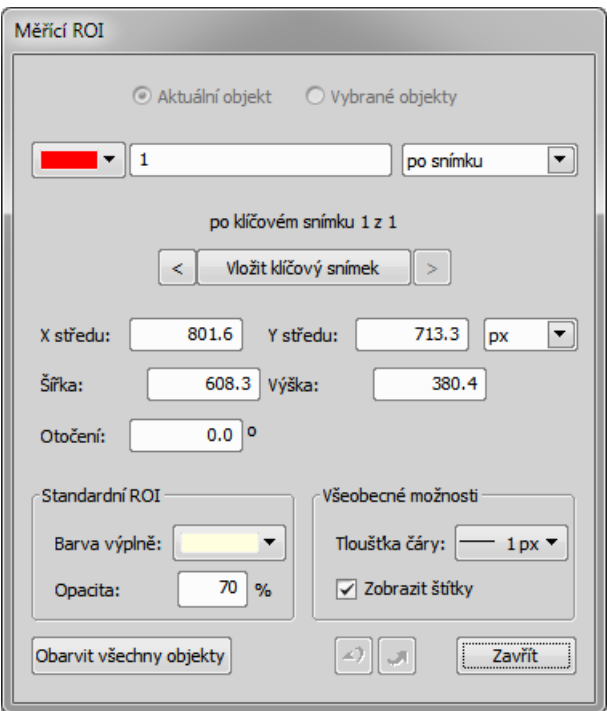

## 6.5.4. Jednoduchý ROI Editor

Pokud vytváříte více než jedno ROI, vyberte Jednoduchý ROI editor (4). Tímto nástrojem můžete vytvářet všechny možné tvary různými postupy. Všechny interaktivní techniky lze také použít.

.<br>. . . Ukazovací □ Obdélník *○* ▼ Vinohoúhelník v Bezier R Automatická detekce ▼ & Automaticky detekovat vše ▼ | / Kreslit díry | X Vyčistit M Zpět ( Znovu Nápověda Bukončit Elipsa

Mnoho funkcí má svou vlastní klávesovou zkratku (P pro ukazovátko, R pro obdélník, E pro elipsu, L pro mnohoúhelník, B pro Bezierovu křivku , A pro automatickou detekci, H pro kreslení děr a další).

## 6.5.5. Autodetekční nástroj

Automatický detekční nástroj naleznete v menu ROI, Jednoduchého ROI editoru, Editoru ROI v čase a na dalších místech. Vytvoří mnohoúhelníkové ROI. Použití nástroje obnáší dva kroky: Nejdříve klikněte na strukturu obrazu, což zvýrazní kontury objektu. Pak může uživatel dále popotahovat kontury objektu a po té dokončit automatickou detekci pravým tlačítkem myši. Automatickou detekci lze kdykoliv zrušit klávesou Esc.

První kliknutí je velice důležité, protože pixely pod kurzorem myši určují intenzity, podle kterých algoritmus detekuje celý objekt. Obecným pravidlem je vybrat nejjasnější pixely v nejjasnějším objektu (pro fluorescenci) nebo nejtmavější v tmavých objektech. Osvědčuje se také kliknout do středu objektu.

Po kliknutí algoritmus ukáže odhadovaný tvar objektu a přesune se do interaktivní fáze. V této fázi je možné:

*Předefinovat první bod* opětovným kliknutím do obrazu

*Zrušit automatickou detekci* stisknutím klávesy Esc

*Rozšířit nebo zmenšit plochu objektu*

(změnit rozsah intenzit obrazových bodů,které tvoří objekt) kolečkem myši nebo klávesami PageUp/PageDown (chcete-li jemnější krok, použijte ke kolečku myši klávesu Ctrl)

## *Erodovat či dilatovat* morfologicky objekt klávesami 'E'/'D' nebo Nahoru/Dolů

*Otevřít či zavřít* morfologicky objekt klávesami 'O'/'C'

*Morfologicky oddělit*

části objektu klávesami 'S' nebo 'P' (pokud není oddělení možné, klávesová zkratka neprovede nic)

# 6.5.6. Použití ROIs pro analýzu

ROIs se používají hlavně v: Měření v čase k měření proměnlivosti intenzity obrazu v ROIs, Automatickém měření k změření změny ROI příznaků nebo počtu binárních objektů v každém ROI, Počítání objektů k omezení binárních objektů pouze z oblasti zájmu, ROI statistikách ke interaktivnímu měření intenzit. Ve všech těchto případech se výběr ROI bere do úvahy , stejně jako nastavení průniků v Možnostech měření.

# 6.6. Vytváření reportů

Generátor reportu umožňuje uživateli zpracovávat výstupy experimentů, které obsahují naměřená data, doplňující texty, grafy, samotné obrazy nebo údaje z databáze. Reporty je možné přímo exportovat do souborů PDF. Příkazem [Nový report] zobrazíte [Generátor reportu].

## Poznámka

*Použijte [Adobe Reader] k zobrazní reportů vytvořených v NIS-Elements. Správné zobrazení v jiných čtecích softwarech nelze zaručit.*

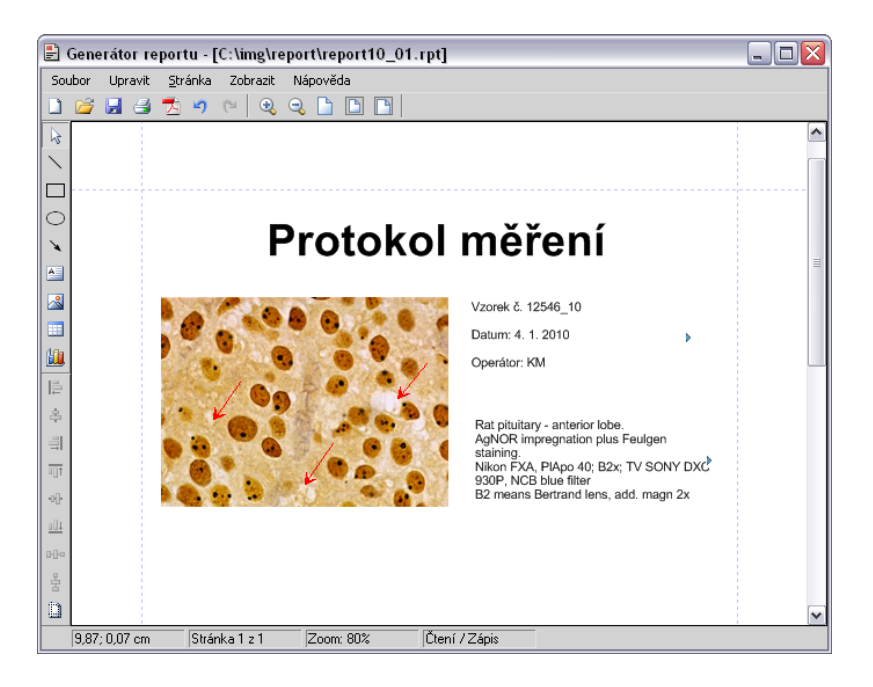

Na nástrojové liště naleznete následující tlačítka:

- \ Kreslí čáru...
- $\bullet$   $\Box$  Kreslí obdélník...
- $O$  Kreslí elipsu...
- Kreslí šipku...
- **E** Vloží textové pole...
- **N** Vloží obrázek ze souboru...
- **III** Vloží tabulku
- **Li** Vloží graf
- **III**Vloží čárový kód
- E Zarovná objekty k pozici vyznačené na ikoně čarou (v tomto případě doleva).
- · · Zarovná objekty na střed
- **BR** Rovnoměrně rozloží objekty v naznačeném směru

• Ovlivňuje, zda se příkazy zarovnání budou provádět v kontextu celé stránky nebo jen v rámci vybraných objektů

#### Příkazy kontextového menu

Po vložení libovolného objektu můžete změnit jeho vzhled, chování a polohu také příkazy z kontextového menu. Pravým tlačítkem klikněte na objekt:

- Je-li vybrán více než jeden objekt, příkazem [Skupina] je lze všechny ovládat jako jediný objekt.
- [Zarovnat či rozmístit] umožňuje pohyb s objekty po stránce, nebo jejich zarovnání vůči jiným objektům.
- [Změnit velikost objektů] umožňuje zarovnat rozměry objektů na stejnou velikost.
- [Přenést do popředí] umožňuje změnit pořadí překrývajících se objektů a posune vybraný objekt do popředí.
- [Odeslat zpět] umožňuje změnit pořadí překrývajících se objektů a posune vybraný objekt do spodní vrstvy.
- [Zamknout] uzamkne vybraný objekty před nechtěnými úpravami a zakáže provádět jeho změny, dokud nebude odemčen.
- [Vlastnosti] otevře okno, kde je možné nastavit atributy objektu jako barvu, barvu pozadí, barvu a tloušťku rámečku, velikost objektu, písmo, poměr stran, zarovnání a tvar.

Vložte obrázky, textová pole a další objekty do reportu.

## 6.6.1. Práce s objekty reportu

Když dvakrát kliknete na objekt v reportu, otevře se dialogové okno, kde můžete nastavit vlastnosti objektu. Některé vlastnosti jsou společné všem typům objektů, některé jsou charakteristické pro určitý druh objektu.

### Společné vlastnosti

- Přesné umístění je určeno zadáním XY souřadnic horního levého rohu objektu.
- Můžete zvolit barvu čáry a výplně.
- Tloušťku čáry je možné změnit v rozmezí od 0,25 do 6 pts.
- Můžete upravit přesnou výšku a šířku objektu zadáním žádaných rozměrů.
- Některé objekty je možné otáčet.

### Specifické vlastnosti objektů

#### *Elipsa*

Kdykoliv je možné změnit délku hlavní a vedlejší poloosy.

### *Šipka*

Je možné změnit tvar a velikost hrotu.

#### *Textové pole*

- Formát textu se mění obdobně jako v standardním textovém editoru.
- Z postranního roletového menu můžete vložit aktuální datum nebo čas.

#### *Obrázek*

- Nový obrázek se do rámečku nahraje pomocí tlačítka [Načíst obrázek].
- Informace o použitém měřítku obrázku je zobrazena v okně vlastností. Zobrazuje poměr [aktuální měřítko/původní rozměry obrázku] (pro tuto vlastnost musí být obraz kalibrovaný).
- Pod obrázkem můžete zobrazit měřítko. V dialogu upřesníte pozici a šířku lišty s měřítkem.

#### *Tabulka*

- Libovolně můžete zobrazit/skrýt vnější a vnitřní okraje tabulky.
- Můžete upravit počet sloupců a řad.

#### *Graf*

- Rozsah zobrazených hodnot můžete omezit zadáním limitu minimálních a maximálních hodnot.
- Popisky grafu je možné editovat.

#### Zarovnání objektů

Dva objekty můžete zarovnat na stejnou horizontální nebo vertikální úroveň.

- Vyberte více objektů (např. přidržením klávesy [CTRL] a vybíráním objektů levým tlačítkem myši).
- Pravým tlačítkem klikněte na jeden z vybraných objektů a vyberte příkaz [Zarovnat či rozmístit > Zarovnat...] z kontextového menu.
- Objekty se zarovnají jak je naznačeno na ikonkách příkazů.
- Pokud je zapnuta možnost [Vzhledem ke stránce], objekty se zarovnají ke krajům/středu stránky.

Objekty podobné velikosti se můžou rovnoměrně rozmístit v horizontálním či vertikálním směru.

- Vyberte tři a více objektů.
- Pravým tlačítkem klikněte na jeden z nich a vyberte příkaz [Zarovnat či rozmístit > Rozmístit...] z kontextového menu.
- Vzdálenosti mezi objekty se vyrovnají.
- Pokud je zapnuta možnost [Vzhledem ke stránce], objekty se rozmístí od levého k pravému kraji stránky.

Sjednoceny mohou být i rozměry objektů.

- Vyberte tři a více objektů.
- Pravým tlačítkem klikněte na "vedoucí" objekt, podle něhož se ostatní objekty mají nastavit.
- Vyberte jeden z příkazů podmenu [Změnit velikost objektů].

#### Dynamická data

Výsledky automatického/interaktivního měření, grafy, nebo aktuální obraz můžete vložit do reportu.

• Vložte objekt, který může obsahovat dynamická data (text, obrázek, tabulka nebo graf) do šablony.

- Pravým tlačítkem klikněte na objekt a vyberte z kontextového menu příkaz [Vložit dynamická data].
- Objeví se dialogové okno.
- Vyberte jeden z dostupných zdrojů dynamických dat, a stiskněte [Další] .
- Dokončete definici zdroje a stiskněte [OK]. Data se načtou do stránky reportu.

#### Seznam dostupných zdrojů dynamických dati:

- [Data vložená uživatelem] (*dostupná pro: obrázky, text, tabulky* ) během tvorby reportu bude systém požadovat zadání textu nebo vyhledání obrazu pro vložení. Při vytváření dynamického objektu tohoto typu, můžete definovat text požadavku, který bude zobrazen.
- [Systémová data] (*dostupná pro: text, tabulky* ) umožňují vložit některá základní data jako aktuální datum, název přihlášeného uživatele, číslo stránky reportu, nebo počet stránek.
- [Makro] (*dostupná pro: text, tabulky*) umožňuje vložit výrazy, hodnoty, nebo výsledek makra.
- [Měření] (*dostupná pro: text, tabulky, grafy*) umožňuje vložit výsledky automatického/interaktivního měření.
- [Databáze] (*dostupná pro: obrázky, text, tabulky*) tento zdroj dat se zobrazí jen když vytváříte šablonu databázového reportu (viz níže). Umožňuje vložit odkaz na záznamy z databáze.

Skutečný význam dynamických dat se projeví až při použití šablon reportů.

# 6.6.2. Práce se šablonami reportů

Šablona reportů je rozložení budoucího reportu, ve kterém jen zbývá doplnit data. Data jsou vkládána buď uživatelem "na vyžádání" nebo automaticky (dynamická data).

#### Tvorba šablon reportů

- Spusťte příkaz [Nový report]. Objeví se prázdná stránka šablony reportu.
- V Generátoru reportů zvolte [Soubor > Změnit na šablonu].
- Upravte šablonu reportu stejným způsobem jako běžný report.
- Vložte dynamická data (výsledky měření do textových polí nebo tabulek, aktuální obrazy do obrázkových polí, atd.).
- Uložte šablonu reportu (\*.rtt) příkazem [Soubor > Uložit].

#### Tvorba reportu ze šablony

- Pokud je šablona již otevřená v Generátoru reportů, spusťte příkaz [Soubor > Vytvořit Report]. Jinak použijte příkaz [Nový report ze šablony (Procházet...)] v hlavním okně aplikace a šablonu otevřete normálně z pevného disku.
- Otevře se report a do něj se automaticky vloží dynamická data.
- Uložte, vytiskněte, nebo exportujte report pomocí příkazů z menu [Soubor].

# 6.6.3. Vytváření reportů z databáze

Obrázky z databáze spolu s příslušným textovým popisem nebo běžné obrázky s přiřazenými [Informace o obrazu] můžete exportovat přímo do reportu.

- Přepněte NIS-Elements BR do rozložení [Organizátoru] příkazem [Vzhled organizátoru].
- Vyberte jeden nebo více obrazů. Tyto obrázky se vloží do reportu.
- Klikněte na ikonku [Report] v hlavní nástrojové liště. Objeví se následující okno:

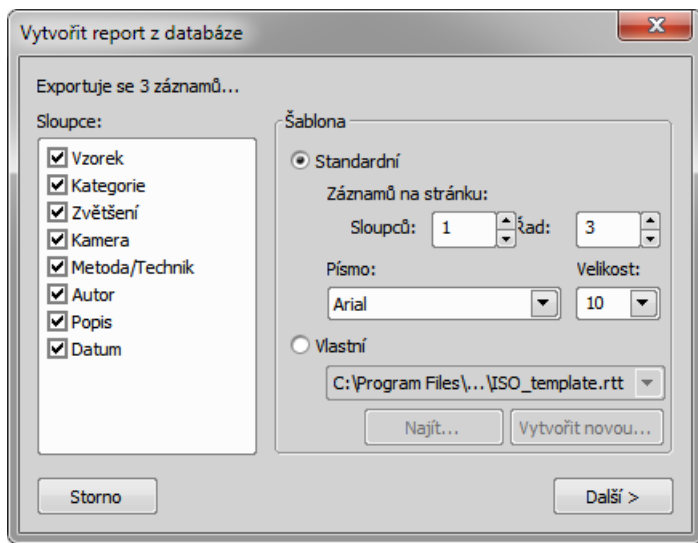

*Příklad tvorby reportu z Organizátoru*

- V části [Sloupce] vyberte textová pole, která mají být zahrnutá do reportu. Pokud exportujete obrázky z databáze, můžete vybrat příslušná pole databáze. Pokud exportujete obrázky z adresáře, objeví se popis obrázku.
- Část okna [Šablona] definuje vzhled reportu. Pokud vyberete šablonu [Standardní], obrazy se uspořádají do tabulky s volitelným počtem řad a sloupců. Pokud vyberete šablonu [Vlastní] pak můžete vybrat a otevřít vytvořenou šablonu (\*.rtt) a použít ji pro tvorbu reportu. Pokud vaše vlastní šablona ještě neexistuje, vytvořte ji pomocí tlačítka [Vytvořit novou].

### Po té, co jste stiskli tlačítko Vytvořit novou

- Objeví se průvodce. Vyberte počet řad a sloupců nové šablony reportu. Stiskněte [Další].
- Vyberte velikost papíru, orientaci stránky, a definujte okraje. Stiskněte [OK] .
- Otevře se nepojmenovaná šablona reportu, která obsahuje čtvercovou síť podle nastavení [sloupce/řady].
- Upravte horní levou buňku. Můžete změnit pozici textového/obrazového pole, velikost a propojení na zdrojová data. Během tvorby reportu se pak ostatní buňky automaticky opraví podle nastavení té první.
- Můžete přidat vlastní hlavičku nebo automatické číslování stránek.

# 6.7. Vytváření videodokumentace

Videa jsou jedním z možných způsobů jak účinně prezentovat data nasnímaná pomocí NIS-Elements BR. Použijte následující:

- Můžete nasnímat video v reálném čase.
- Libovolný ND2 soubor můžete převést na soubor videa.
- 3D model objektu či jeho povrchu můžete "rozpohybovat" a vytvořit tak hezké video pro prezentaci.

Videa se ukládají jako soubory [AVI], které lze přehrát jakýmkoliv standardním video přehrávačem, takže pro prohlížení nepotřebujete NIS-Elements BR.

### 6.7.1. Záznam AVI

- Otevřete ovládací okno pro snímání AVI příkazem [Snímání do AVI].
- Nastavte pokročilé nastavení, zejména upřesněte název souboru a jeho umístění.
- Stiskněte tlačítko [Záznam]. V okně aplikace se objeví živý obraz, který se nahrává v souladu s nastavením.
- Ukončete nahrávání tlačítkem [Stop], nebo počkejte dokud nevyprší čas definovaný v poli [Trvání].
- Po ukončení záznamu soubor AVI zůstane otevřený v novém dokumentovém okně.

#### Nastavení

Stiskněte tlačítko [Pokročilé] pro zobrazení celého ovládacího okna a nastavte následující možnosti:

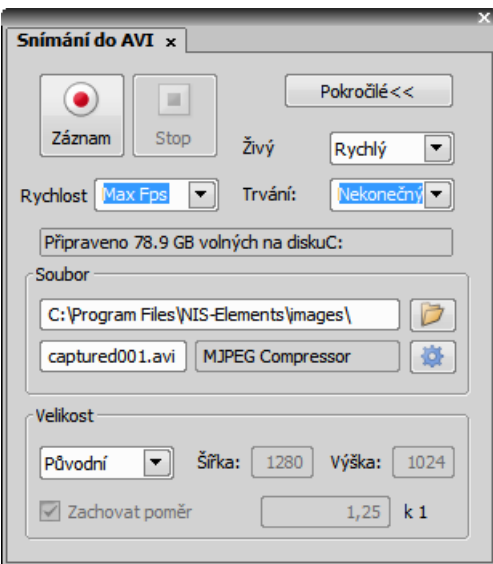

#### *Živý*

Vyberte formát kamery. Pro snímání AVI videa se použije aktuální nastavení zvoleného režimu kamery (Rychlý nebo Kvalitní).

#### *Rychlost*

Dále může být stanoven počet snímků za sekundu. Můžete nastavit hodnotu mezi 1 a 50 fps. K dispozici je i možnost [Max Fps]. Pokud je vybrána, systém zachytí každý snímek poslaný z kamery. Pokud rychlost snímkování přesahuje hardwarové možnosti vašeho systému, budou některé snímky vynechány.

#### *Trvání*

Můžete si vybrat z několika předdefinovaných délek záznamů (60 min, 10 min, 1 min, 10 s). Nebo použijte volbu [Nekonečno], která zajistí, že záznam bude snímán kontinuálně do okamžiku než stisknete tlačítko [Stop] nebo než se zaplní kapacita harddisku.

#### *Soubor - umístění a jméno*

Upřesněte cestu do adresáře, kam bude soubor uložen, a název AVI souboru. Pokud nahrajete více než jeden záznam beze změny nastavení názvu souboru, následující soubory se automaticky očíslují.

#### *Soubor - výběr kodeku*

Je běžné komprimovat filmové záznamy z důvodu úspory místa pomocí různých typů kodeků. Video kodek je softwarový nástroj, který umí komprimovat a dekomprimovat filmové záznamy. Vedle názvu kodeku napravo stiskněte tlačítko [Otevřít] a objeví se dialogové okno. Vyberte jeden z kodeků dostupných v systému nebo použijte volbu [Výchozí]. Pamatujte, že vybraný kodek musí být dostupný i pro přehrání AVI na jiných počítačích.

*Velikost*

Velikost je odvozena od rozlišení připojené kamery a zvoleného režimu kamery. Může být upravena následujícími volbami:

*[Původní], [1/2 původního], [1/4 původního]* Zlomky velikosti počítané z vybraného rozlišení kamery.

```
[NTSC TV], [PAL TV]
Standardní rozlišení TV.
```

```
Volná velikost
Libovolná [Šířka] a [Výška] v pixelech
```
Bez ohledu na vybranou velikost video zachytí vždy celou scénu. Pokud má zvolená velikost jiný poměr stran než živý obraz, prázdné plochy se vyplní černou barvou.

*Zachovat poměr*

Je-li vybraná možnost [Volná velikost], můžete zadat i poměr stran obrazu. Zbývající rozměr (šířka, výška) se potom dopočítává automaticky.

### 6.7.2. Převedení ND2 do AVI

AVI video vytvoříte velmi snadno z existujícího ND2 dokumentu. Otevřete nebo nasnímejte časový ND2 dokument, spusťte příkaz [Uložit jako] a namísto uložení do souboru jako ND2, vyberte v roletovém menu [Uložit jako typ] formát AVI . Okno se rozšíří o následující část:

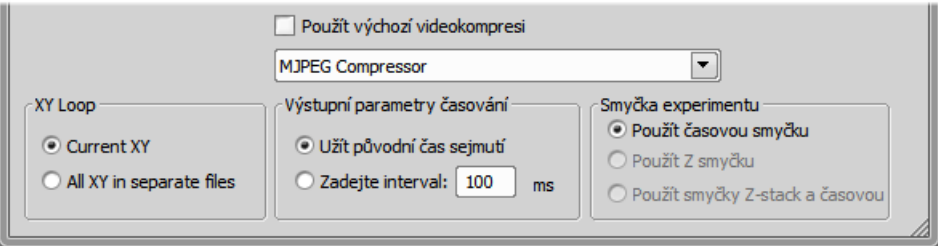

Nastavte parametry AVI souboru a stiskněte [Uložit]. Více viz [Uložit jako].

### 6.7.3. Movie Maker

*(vyžaduje:[9.9 Local [Options\]](#page-153-0))*

Objekty [3D zobrazení objemů] a [EDF 3D zobrazení povrchu] *(vyžaduje:[9.5 [EDF\]\)](#page-152-0)* můžete rozpohybovat pomocí NIS-Elements BR Movie Makeru. Ovládací lišta Movie Makeru se objeví, když stisknete tlačítko W umístěné v nástrojové liště dokumentu (musí být aktivní zobrazení objemu nebo povrchu). Principem vytváření videa je, že uživatel vytvoří sadu klíčových snímků (poloh 3D modelu) a zbylé snímky videa se vytvoří automaticky interpolací mezi těmito klíčovými snímky. Uživatel má tedy absolutní svobodu nad konečnou podobou videa.

#### Ovládání Movie Makeru

Po spuštění Movie Makeru se ve spodní části okna dokumentu objeví následující lišta:

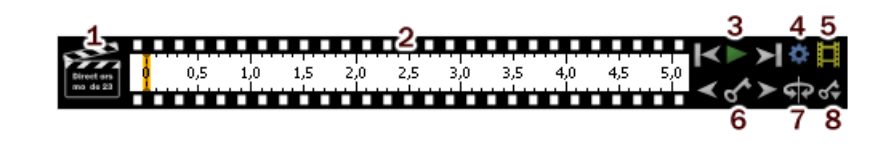

- 1. Tlačítko s [klapkou]. Tímto tlačítkem povolujete/vypínáte režisérský režim. Viz [Režisérský](#page-112-0) režim.
- 2. Časová osa. Kliknutím na časovou osu procházíte snímky videa. Pokud je přidaný klíčový snímek, objeví se tlustá čára, která označuje jeho polohu.
- 3. Tlačítka [První snímek], [Přehrát video], [Poslední snímek].
- 4. [Nastavení] tímto tlačítkem určíte délku videa a snímkovací frekvenci.
- 5. [Vytvořit video]
- 6. Tlačítka pro ovládání klíčových snímků. Existující klíčové snímky můžete procházet tlačítky [Předchozí/Další klíčový snímek]. Tlačítko [Přidat/aktualizovat klíčový snímek] vloží klíčový snímek na aktuální pozici časové osy.
- 7. [Přednastavení] také můžete použít některý z předdefinovaných pohybů modelu. Po stisku tlačítka vyberte typ otáčení. Současné nastavení klíčových snímků se přepíše.
- 8. [Importovat/exportovat klíčové snímky] umožňuje uložit a nahrát nastavení klíčových snímků. Při exportu se data ukládají do souboru s příponou [\*.KEY].

#### Jak vytvořit video

- Spusťte Movie Maker tlačítkem 第.
- Upravte nastavení videa tlačítkem [Nastavení] a objeví se okno, ve kterém můžete změnit dobu trvání videa a rychlost přehrávání.
- Použijte jedno z přednastavení, nebo importujte nějaké již definované klíčové snímky tlačítkem [Importovat/Exportovat klíčové snímky].
- Povolte nebo zakažte režisérský režim tlačítkem s klapkou. Více viz [Režisérský](#page-112-0) režim.
- Přesuňte se na začátek časové osy a upravte počáteční zvětšení, pozici, otočení a zobrazení složek modelu. Tento krok není nutný, nicméně ho velmi doporučujeme udělat. Tlačítkem [Přidat/Aktualizovat klíčový snímek] potvrdíte nastavení prvního snímku videa.
- Projděte časovou osou, upravujte pozici modelu dle potřeby a vkládejte klíčové snímky tlačítkem [Přidat/Aktualizovat klíčový snímek]. Náhled videa zobrazíte stisknutím tlačítka [Přehrát video].
- Máte-li správně nastavené všechny klíčové snímky, stiskněte tlačítko [Vytvořit video]. Vytvoří se video a soubor AVI se otevře v novém dokumentovém okně.
- Soubor uložte běžným příkazem [Uložit jako].

#### Režisérský režim

V režisérském režimu není potřeba mačkat tlačítko [Přidat/Aktualizovat klíčový snímek] pokaždé, kdy se změní poloha objektu. Režisérský režim detekuje všechny změny polohy objektu a přidává automaticky klíčové snímky. Pracovní postup vypadá takto:

- <span id="page-112-0"></span>• Zapněte režisérský režim tlačítkem s [klapkou]. Časová osa se zvýrazní červeně.
- Klikněte na časovou osu do místa, kde má být objekt v jiné poloze.
- Posuňte objekt myší nebo jinak nastavte (zoom, oříznutí, atd.) v tuto chvíli se automaticky vloží klíčový snímek do časové osy.
- Klikněte do časové osy do místa, kde chcete nastavit další rozdílnou polohu a pokračujte stejným způsobem...

Doporučujeme režisérský režim používat především když přesně víte, jak má výsledné video vypadat.

#### Přednastavení

Jednoduchým a rychlým způspbem vytváření videí je použít předdefinované nastavení.

*360º oráčení kolem X/Y/Z osy*

Vytvoří video zobrazeného objemu, které s otáčí kolem zvolené osy.

*Build-up ve směru Z*

Vytvoří video objevujícího se zobrazeného objemu, které začíná odspoda nahoru

*Build-up ve směru Z (obrácený)*

Vytvoří video objevujícího se zobrazeného objemu, které začíná odshora dolů.

*Časová sekvence* Vytvoří video

#### *Kombinace přednastavení*

Rozdílná přednastavení můžete navzájem kombinovat. Jednoduše vyberte položky ze seznamu dostupných přednastavení

# <span id="page-114-0"></span>7. Měření

# 7.1. Měření

## 7.1.1. Kalibrace

Kalibrace má klíčový význam pro měření. Pixelu se přiřadí rozměr, aby se mohla provádět realistická měření a různé obrazy se mohly navzájem porovnávat. Správná kalibrace se má provést před prvním měřením. V kapitole naleznete popis, jak NIS-Elements BR zkalibrovat.

### 7.1.2. Hrubé měření

Rychlé a přibližné měření se provádí pomocí okulárových měřítek. Ta fungují jako nastavitelná plovoucí pravítka umístěná ve zvláštní vrstvě překrývající obraz a jsou simulací skutečných zařízení používaných v mikroskopii. Uživatel může měřítky jednoduše pohybovat. Pro zapnutí měřítek stiskněte tlačítko [Zobrazit okulárové měřítko] na pravé nástrojové liště okna dokumentu.

#### Výběr typu měřítka

Typ okulárového měřítka je indikován ikonkou na tlačítku. Chcete-li změnit typ měřítka, klikněte na toto tlačítko pravým tlačítkem myši a vyberte měřítko z kontextového menu:

- $\cdot$   $\blacksquare$  Pravoúhlá mřížka
- $\bigoplus$  Kružnice
- **•** Jednoduchá kružnice
- Záměrný kříž
- **Industriální kříž**
- $+$  Jednoduchý kříž
- $\bar{I}$  Vertikální pravítko
- **HH** Horizontální pravítko

#### Vlastnosti okulárového měřítka

Pravým tlačítkem klikněte na tlačítko [Zobrazit okulárové měřítko] a vyberte příkaz [Vlastnosti okulárového měřítka] z roletového menu. Objeví se dialogové okno, kde je možné nastavit hodnoty všech parametrů měřítek (tvar, barva, šířka čáry, hustota čar).

#### *Hustota*

Hustota je hodnota nejkratší vzdálenosti mezi dvěma průsečíky čar měřítka, kterou můžete buď manuálně nastavit, nebo nechat NIS-Elements BR, aby hustotu automaticky nastavil podle aktuálního zvětšení obrazu. Volba jednotek záleží na tom, zda je obraz kalibrovaný, nebo ne.

#### Poznámka

*k nástroji [Záměrný kříž] : vzdálenost daná hustotou je automaticky rozdělena na menší části. Nicméně pro liché hodnoty hustoty větší než 10 jsou značky skryté, protože není možné je zobrazit přesně.*

#### Měření obrazu

Měření pomocí okulárových měřítek nabízí následující možnosti:

- Měřítkem je možné libovolně pohybovat pomocí myši.
- Měřítko může být vycentrováno volbou funkce [Přesunout okulárové měřítko do středu] z kontextového menu.
- · Nový obraz obsahující okulárová měřítka jako součást obrazových dat vytvoříte příkazem [Vytvořit snímek celého pohledu (8bit RGB)].

### 7.1.3. Manuální měření

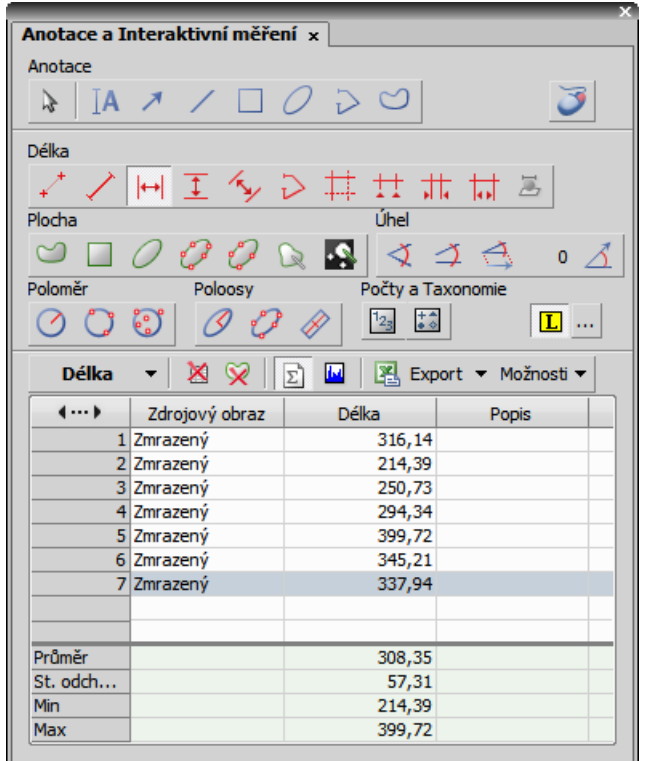

Na dokumentu můžete ručně měřit veličiny jako délku, plochu, úhel, taxonomii, počty, poloměr, poloosy. Výsledky se zapisují do jednoduché statistické tabulky, kterou následně můžete vyexportovat do souboru nebo do schránky. Tato data mohou být rovněž zobrazena v grafu.

- Spusťte příkaz [Anotace a Interaktivní měření]. Objeví se okno s nástroji manuálního měření.
- Vyberte nástroj odpovídající veličině, kterou chcete měřit.
- Změřte objekt v obrazu pomocí myši a v případě potřeby postup opakujte.
- Jakmile ukončíte měření, vyberte z roletového menu [Export], kam se mají exportovat výsledky.
- Výsledky budou exportovány do zvoleného umístění po stisknutí tlačítka [Export].

Viz [Anotace a Interaktivní měření] pro více detailů.

#### Příklad

Měření krystalu:

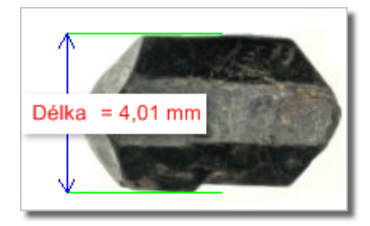

- 1) Vyberte nástroj pro měření délek s popiskem [Vertikální]  $\overline{1}$ .
- 2) První čáru umístěte na horní hranu krystalu kliknutím do obrazu. Dokud držíte tlačítko myši, dá se umístění čáry upravovat. Po puštění je čára ukotvena.
- 3) Toto opakujte pro umístění druhé čáry na spodní hranu krystalu.
- 4) Mezi čarami se vykreslí kóta a zobrazí se výsledek měření. Do tabulky výsledků se vloží záznam obsahující měřenou veličinu a naměřenou hodnotu.

#### Práce s měřícími a anotačními objekty

Jsou dva typy vektorových objektů, které můžete umístit přes obraz: anotační a měřící objekty:

#### А

Toto tlačítko v pravé nástrojové vrstvě zapíná/vypíná viditelnost anotační vrstvy. Kliknutím pravým tlačítkem zobrazíte kontextové menu s následujícími možnostmi:

- [Vymazat všechny objekty] smaže anotační a měřící objekty.
- [Odstranit anotační objekty] smaže všechny anotačníobjekty.
- [Odstranit objekty měření] smaže všechny měřící objekty.
- [Vybrat objekty pro popisky] vybere všechny objekty, které nejsou měřící.
- [Vybrat objekty měření] vybere všechny měřící objekty.
- [Vybrat všechny objekty] a [Zrušit výběr] vybere/odznačí všechny anotační/měřící objekty.

#### *Viditelnost anotačních/měřících objektů*

V ND dokumentu, který obsahuje časový rozměr, můžete nastavit viditelnost anotačních objektů následujícími pravidly:

• objekty viditelné globálně značí všechny objekty ve všech snímcích všech sekvencí - vyberte možnost[ Objekt je vždy viditelný]

- objekt je viditelný ve všech all T, Z rozměrech, ale pouze v aktuálním XY bodu vyberte možnost [Objekt je vždy viditelný] a zaškrtněte možnost [Objekt patří pouze aktuálnímu XY bodu]
- objekt je viditelný pouze ve všech vybraných časových snímcích ve všech XY bodech vyberte možnost [Objekt viditelný v rozsahu]
- objekt je viditelný pouze ve vybraných časových snímcích v aktuálním XY bodu vyberte možnost [Objekt viditelný v rozsahu] a zaškrtněte možnost [Objekt patří pouze aktuálnímu XY bodu]

Vyberte jedno z pravidel v kontextovém menu,které se objeví když kliknete pravým tlačítkem myši na anotační objekt v ND dokumentu. Detailní určení viditelnosti objektu nastavíte příkazy v podmenu [Viditelnost v čase].

## 7.1.4. Automatické měření

Automatické měření je velice mocným nástrojem analýzy obrazu. V kombinaci s použitím maker lze program NIS-Elements BR využít jako polo- či plně automatizovaný nástroj analýzy obrazu. Typická úloha řešená takovým systémem by měla obsahovat následující kroky:

- Kalibrace optického systému. Viz [3.4 Optické [konfigurace\]](#page-46-0).
- Snímání obrazu. Viz [4 *[Snímání](#page-56-0)*].
- Definice prahování, tvorba binární vrstvy. Viz [6.3 [Prahování\]](#page-92-0).
- Provedení automatizovaného měření.
- Prezentace výsledků.

#### Vrstvy obrazu zapojené do měření

Automatizovaná měření se provádí ve dvou vrstvách:

- [Binární vrstva] používá se typicky pro měření tvaru a velikosti naprahovaných objektů (plocha, obvod, zrnitost povrchu).
- [Barevná vrstva] měření intenzity nebo odstínu se provádí na barevné vrstvě. Jako oblast měření se používá pouze plocha pokrytá binární vrstvou.

#### Měření objektů/polí

NIS-Elements BR rozlišuje mezi dvěma typy automatizovaných měření: měření objektů a polí.

#### *Měření objektů*

Skupiny sousedících pixelů binární vrstvy se nazývají objekty. Měření objektů poskytuje uživateli specifické údaje o objektech, jako jsou délka, plocha, střed X/Y (XY pozice středového pixelu objektu), atd.

#### *Měření polí*

Měření polí podává informace týkající se celé měřené oblasti (měřícího rámečku, ROI) jako je průměrný jas, rozptyl hustoty, atd.

Kompletní seznam příznaků měření je uveden v kapitole [7.2 [Příznaky](#page-119-0) měření].

#### Vymezení oblasti měření

Oblast měření může být omezena měřícím rámečkem nebo oblastí zájmu definovanou uživatelem (ROI - Region Of Interest).

#### *Oblast zájmu*

ROI je uživatelem definovaná oblast obrazu. Kdykoliv je plocha ROI zobrazena, (příkazem [ROI]), použije se k omezení měřené oblasti.

#### Více viz [Jednoduchý ROI editor] [Rastrový ROI Editor]

#### *Měřící rámeček*

Měřící rámeček je obdélníkový rámeček s volitelnými rozměry stran, který slouží pro omezení oblasti pro měření. Měřící rámeček zapnete příkazem [Použít měřící rámeček].

Binární objekty, které se dotýkají krajů ROI nebo měřícího rámečku, můžete s měření vyloučit, nebo je zahrnout. Volbu uděláte v okně [Možnosti].

#### Statistika a prezentace dat

<span id="page-119-0"></span>NIS-Elements BR provádí základní statistické výpočty - průměrné hodnoty, standardní odchylky a rozptylu všech naměřených hodnot. Příznaky, které mají být automaticky měřeny se vybírají pomocí příkazů [Příznaky pro měření objektů] a [Příznaky pro měření polí a ROI]. Výsledky všech automatizovaných měření se zobrazí a mohou být vyexportovány z ovládacího okna [Výsledky automatického měření].

# 7.2. Příznaky měření

V následujícím seznamu jsou shrnuty všechny příznaky měření NIS-Elements BR. U každého příznaku jsou uvedeny typ měření, ve kterém se daný příznak dá měřit (objektové, texturální, interaktivní) a vrstva dokumentu, na které se měření provádí (binární, barevná/binární). Viz také [7.1 [Měření\]](#page-114-0).

#### *AcqTime*

Při výběru příkazu Snímání sekvence se na začátku nastaví čas snímání AcqTime na nulu. Potom NIS-Elements BR přiřadí každému snímku sekvence příznak AcqTime , který vyjadřuje dobu uplynulou od začátku snímání. Není-li zvolen příkaz Snímání sekvence, pak je AcqTime doba, která uběhla od spuštění NIS-Elements BR .

#### *Area*

Plocha je základní příznak vypovídající o velikosti objektu. V nezkalibrovaném obrazu představuje počet pixelů, ve zkalibrovaném pak reálnou velikost plochy.

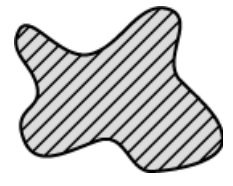

#### *AreaFraction*

AreaFraction je poměr měřené plochy MeasuredArea a plochy segmentovaného (binárního) obrazu. Má významnou stereologickou interpretaci: v případě izotropních náhodných řezů je roven objemovému zlomku.

AreaFraction = Area/MeasuredArea

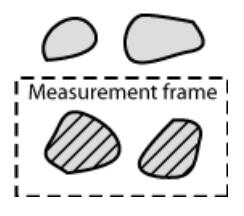

*Blue*

Hodnota Blue value je střední hodnota modré složky. Jedná se o statistický průměr z hodnot intenzity všech pixelů modré složky obrazu.

#### *BoundsLeft, BoundsRight, BoundsTop, BoundsBottom*

Hodnoty těchto příznaků udávají vzdálenost (X nebo Y souřadnici) levého, pravého, horního a dolního okraje obdélníku opsaného měřenému objektu. Použijí se jednotky kalibrace, v případě nezkalibrovaného obrazu je výsledek v pixelech.

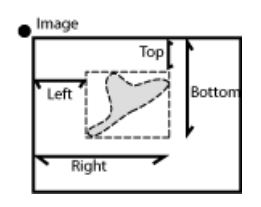

*BoundsAbsLeft, BoundsAbsRight, BoundsAbsTop, BoundsAbsBottom*

Hodnoty těchto příznaků udávají absolutní vzdálenost (X nebo Y souřadnici) levého, pravého, horního a dolního okraje obdélníku opsaného měřenému objektu v rozsahu motorizovaného stolku. Tyto příznaky lze měřit pouze pokud je připojený stolek.

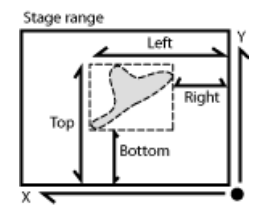

#### *BoundsPxLeft, BoundsPxRight, BoundsPxTop, BoundsPxBottom*

Hodnoty těchto příznaků udávají vzdálenost (X nebo Y souřadnici) levého, pravého, horního a dolního okraje obdélníku opsaného měřenému objektu. Na rozdíl od příznaků BoundsLeft,... jsou tyto hodnoty vždy v pixelech.

#### *BrightVariation*

Jedná se o standardní odchylku hodnot jasu v obrazu.

#### *CentreX*

CentreX je x -ová souřadnice těžiště objektu. V případě zkalibrovaného obrazu se použijí jednotky kalibrace. Pokud se jedná o nezkalibrovaný obraz, hodnoty souřadnic jsou v pixelech.

#### *CentreY*

CentreY je y -ová souřadnice těžiště objektu. V případě zkalibrovaného obrazu se použijí jednotky kalibrace. Pokud se jedná o nezkalibrovaný obraz, hodnoty souřadnic jsou v pixelech.

#### *CentreXabs*

CentreXabs je absolutní x-ová souřadnice těžiště objektu v rámci rozsahu motorizovaného XY stolku. Tento příznak nelze měřit při absenci stolku.

#### *CentreYabs*

CentreXabs je absolutní y-ová souřadnice těžiště objektu v rámci rozsahu motorizovaného XY stolku. Tento příznak nelze měřit při absenci stolku.

#### *CentreXpx*

CentreXpx je x-ová souřadnice těžiště. Její hodnota je vždy v pixelech.

#### *CentreYpx*

CentreYpx je y-ová souřadnice těžiště. Její hodnota je vždy v pixelech.

#### *Circularity*

Circularity se rovná 1 pouze pro kruh; všechny ostatní tvary jsou charakterizovány kruhovostí menší než 1. Je to odvozená míra tvaru počítaná z plochy a obvodu. Tento příznak je užitečnou charakteristikou tvaru.

Circularity =  $4 \times \pi \times Area/Perimeter^2$ 

#### *Class*

NIS-Elements BR rozlišuje 12 tříd (1-12). Jestliže jste si vybrali příznak Class (příkazy Příznaky objektů nebo Příznaky pro měření polí), systém se vás v dialogovém okně automaticky zeptá na upřesnění třídy. V objektovém nebo texturálním měření se systém dotazuje na třídu před měřením na aktuálním obraze. Při měření jednotlivých objektů se NIS-Elements BR táže na třídu před každým jednotlivým měřením. Chcete-li tyto otázky přeskočit, je zde možnost spustit funkci SetClass.

#### *Convexity*

Vyjadřuje konvexnost hran objektu.

Convexity = Area / Convex Hull Area

*Měření:* objektové

*Vrstva:* binární

#### *DensityVariation*

DensityVariation je odvozen z hodnot hustoty. Je to standardní odchylka hodnot hustoty.

*EdfSurface*

EdfSurface je založen na 3D modelu. Určuje plochu povrchu 3D objektu.

*Měření:* objektové, texturální

*Vrstva:* binární, EDF

#### *EdfRoughness*

EdfRoughness založen na 3D modelu. Vyjadřuje jak moc je 3D objekt drsný.

EdfRoughness = EdfSurface/Area

*Měření:* objektové, texturální

*Vrstva:* binární, EDF

#### *Elongation*

Elongation se určuje jako poměr příznaků MaxFeret a MinFeret.Tento příznak je užitečná charakteristika tvaru.

Elongation = MaxFeret/MinFeret

#### *EqDiameter*

Ekvivalentní průměr je je příznak velikosti odvozený z plochy. Určuje průměr kružnice, která má stejnou plochu jako odpovídající objekt:

Eqdia = sqrt $(4*Area/\pi)$ 

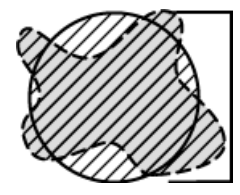

#### *ExPurity*

Tento příznak specifikuje množství bílé barvy v měřené barvě, pokud je možné měřenou barvu složit z bílé a jiné základní spektrální barvy.

#### *FillArea*

Jestliže objekt neobsahuje díry, potom je FillArea ekvivalentní příznaku Area. Jestliže objekt obsahuje díry, zůstane FillArea stejná, zatímco Area se zmenší o plochu děr.

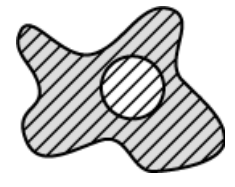

#### *FillRatio*

FillRatio je poměr plochy a zaplněné plochy:

FillRatio = Area/FillArea

Jestliže objekt neobsahuje díry, je FillRatio roven 1. Jestliže objekt obsahuje díry, je FillRatio menší než 1. Tento příznak může rozlišit objekty s dírami a bez nich.

#### *IntensityVariation*

IntensityVariation je odvozen z histogramu intenzity. Je to standardní odchylka hodnot intenzit. Tento příznak popisuje vnitřní strukturu objektu nebo pole.

#### *Green*

Hodnota Green je střední hodnota zelené složky pixelů. Je rovna statistickému průměru z hodnot intenzit zelené složky.

#### *HueTypical*

HueTypical je hodnota odstínu s maximální četností v histogramu odstínu. Tento příznak popisuje nejpoužívanější odstín (barvu) v objektu či v poli.

#### *HueVariation*

HueVariation je standardní odchylka hodnot odstínu. Tento příznak popisuje rozdělení odstínu (barvy) ve vnitřní struktuře objektu či pole.

#### *SumBrightness*

SumBrightness je definován jako součet jasu ve všech obrazových bodech objektu.

#### *SumDensity*

SumDensity je součet individuálních optických hustot (O.H.) každého obrazového bodu v měřené ploše. Tento příznak popisuje např. množství látky v biologických řezech. Optická hustota se určuje podle následujícího vztahu:

O.H. = -log((PixelIntensityValue + 0.5)/62.5)

#### *SumIntensity*

SumIntensity je definována jako součet intenzit všech obrazových bodů objektu.

#### *Length*

Length je odvozený příznak vhodný pro prodloužené nebo tenké struktury. Je založen na tyčinkovém modelu a je užitečný pro výpočet délek středních os tenkých tyčinek.

Length = (Perimeter + sqrt(Perimeter $^2$  - 16\*Area))/4

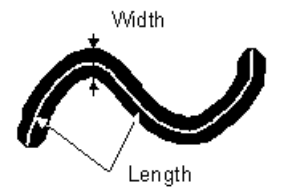

#### *LineLength*

Line length je definována jako délka objektu s výrazně protáhlým tvarem.

#### *Luminance*

Luminance je definována jako energie vyzařování vážená spektrální citlivostí chrakteristickou pro lidský zrak.

#### *MaxFeret*

The MaxFeret je maximum z Feretových průmětů. Obecně (pro konvexní objekty) se Feretův průmět při úhlu α rovná délce projekce objektu při úhlu α , α∈ (0,180); NIS-Elements BR počítá Feretův průmět pro α = 0, 10, 20, 30, ..., 180 stupňů.

#### *MaxFeret90*

The MaxFeret90 je délka průmětu kolmého na maximální Feretův průmět.

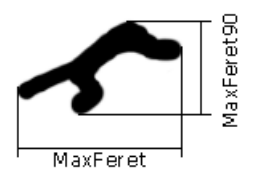

#### *MaxIntensity*

MaxIntensity value se odvozuje z histogramu intenzit. Je to maximum z hodnot intenzity obrazových bodů.

#### *MeanBlue*

MeanBlue je střední hodnota intenzit z modré složky pixelů. Je to průměr z hodnot intenzity modré složky obrazu.

#### *MeanBrightness*

MeanBrightness je statistický průměr z hodnot jasu pixelů.

NIS-Elements BR používá k vyhodnocení tohoto parametru kalibrační křivku jasu.

#### *MeanDensity*

MeanDensity představuje statistický průměr z hodnot hustot pixelů.

NIS-Elements BR používá k vyhodnocení tohoto parametru kalibrační křivku hustoty.

#### *MeanIntensity*

MeanIntensity value se odvozuje z histogramu intenzit. Je to statistický průměr z hodnot intenzity obrazových bodů.

#### *MeanGreen*

MeanGreen je průměr z hodnot zelené složky. Je to statistický průměr z hodnot intenzity zelené složky.

#### *MeanChord*

MeanChord je střední hodnota velikostí sečen ve směrech 0, 45, 90 a 135 stupňů. Je to odvozený příznak a počítá se z plochy a středních projekcí podle rovnice:

MeanChord =  $4*Area/(Pr_0 + Pr_{45} + Pr_{90} + Pr_{135})$ 

#### *MeanRed*

MeanRed je průměr z hodnot červené složky obrazových bodů. Je to statistický střed hodnot intenzity červené složky.

#### *MeanSaturation*

MeanSaturation je statistický průměr hodnot saturace obrazových bodů.

#### *MeasuredArea*

MeasuredArea je plocha uvnitř měřícího rámečku nebo masky, je-li maska zapnuta.

#### *MinFeret*

The MinFeret value je minimum z Feretových průmětů. Obecně (pro konvexní objekty) se Feretův průmět při úhlu α± rovná délce projekce při úhlu α , α∈ (0,180); NIS-Elements BR počítá Feretův průmět pro α± =0,10,20, 30, ..., 180 stupňů.

#### *MinIntensity*

MinIntensity se odvozuje z histogramu intenzit. Je to minimum z hodnot intenzity pixelů.

#### *NumberObjects*

NumberObjects udává počet objektů v měřícím rámečku. Při sčítání objektů se přihlíží k vylučovacím pravidlům (restrikcím).

#### *Orientation*

Orientation je úhel, při kterém má Feretův průmět své maximum. Průměty jsou počítány s přírůstkem úhlu o velikosti 5 stupňů.

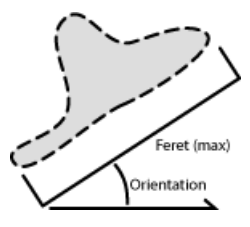

#### *Perimeter*

Perimeter je mírou celkové hranice. Zahrnuje jak vnější, tak i vnitřní hranici (jestliže jsou uvnitř objektu díry). Obvod se počítá ze čtyř projekcí ve směrech 0, 45, 90 a 135 stupňů pomocí Croftonovy rovnice:

Perimeter =  $π * (Pr<sub>0</sub> + Pr<sub>45</sub> + Pr<sub>90</sub> + Pr<sub>135</sub>)/4$ 

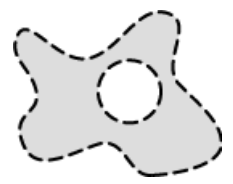

#### *Red*

Red je střední hodnota červené složky obrazových bodů. Je to statistický střed hodnot intenzity červené složky.

#### *Roughness*

Určuje tvarovou drsnost objektu. "1" znamená minimální drsnost objektu (objekt je kruhový). Příznak může nabývat hodnot  $\langle 0:1 \rangle$ .

Roughness = Convex hull perimeter / Perimeter

*Měření:* objektové, interaktivní

*Vrstva:* binární

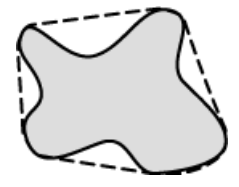

#### *RoughnessInf*

Určuje tvarovou drsnost objektu. "1" znamená minimální drsnost objektu (objekt je kruhový). Příznak může nabývat hodnot <1:inf>.

RoughnessInf = 1 / Roughness

*Měření:* objektové, interaktivní

*Vrstva:* binární

#### *ShapeFactor*

Tento příznak definuje drsnost povrchu objektu.

Shape factor = 4  $\pi$  (area)/(Convex hull perimeter)<sup>2</sup>

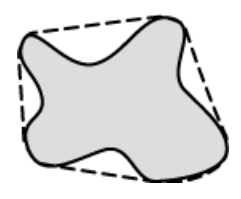

*StartX*

StartX je x-ová souřadnice obrazového bodu ležícího na hranici objektu. Pokud snímáte obraz v naznačeném směru (zleva -> do prava), první pixel objektu, na který se narazí má souřadnice StartX a StartY.

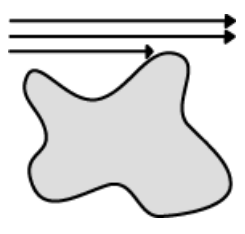

#### *StartY*

StartY je y-ová souřadnice obrazového bodu ležícího na hranici objektu.

#### *StgPosX*

StgPosX je x-ová souřadnice absolutní pozice měřeného pole. Je dostupný pouze pro systémy vybavené skenovacím stolkem.

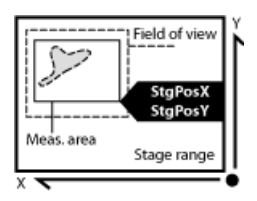

### *StgPosY*

StgPosY je y-ová souřadnice absolutní pozice měřeného pole. Je dostupný pouze pro systémy vybavené skenovacím stolkem.

#### *SurfVolumeRatio*

SurfVolumeRatio je příznak se silnou stereologickou interpretací. Měříte-li na polích, která jsou vzorkována systematicky a nezávisle na obsahu každého pole, potom je tento příznak odhadem plochy povrchu objektů (vnitřní struktury) vzhledem k objemu celého vzorku.

SurfVolumeRatio = (4/ π )\*Perimeter/MeasuredArea

#### *Time*

Time přiřazuje čas poli (objektu) po měření. Více informací najdete v nápovědě k funkci SetReferenceTime.

#### *VolumeEqCylinder*

Tento příznak vychází z tyčinkového modelu objektů. Length se interpretuje jako výška a šířka objektu jako průměr základny válce. Základny považujeme za kruhové.

VolumeEqCylinder = ( π d<sup>2</sup> )\*(l-d)/4 + π d<sup>3</sup> /6,

kde l=max(MaxFeret, Length), d=min(MinFeret, Width).

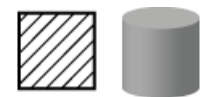

*VolumeEqSphere*

Předpokládá se, že profil byl vytvořený jako průsečík koule a řezu obsahujícího střed této koule. VolumeEqSphere je objem této koule.

VolumeEqSphere = π \*Eqdia<sup>3</sup> /6

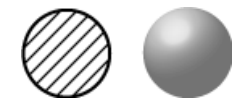

*WaveLen*

Dominantní vlnová délka. Tento příznak je definován jako vlnová délka základní spektrální barvy, ze které je spolu s bílou složena měřená barva. Např. nachová barva musí být složena z více než jedné základní spektrální barvy a nemá tedy dominantní vlnovou délku.

#### *Width*

Width ije odvozený příznak vhodný pro prodloužené nebo tenké struktury. Je založena na tyčinkovém modelu a počítá se podle následujícího vztahu:

Width = Area/Length

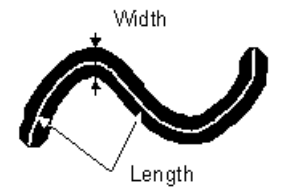

# 7.3. Základy matematické morfologie

Před provedením měření je často potřeba binární obraz, který vznikl [prahováním](#page-92-0), upravit. Okraje objektu mohou být vyhlazeny, díry v objektech vyplněny atd., to vše pomocí pomocí příkazů matematické morfologie. Jako referenční publikace pro tuto kapitolu byla použita kniha "Image Analysis and Mathematical Morphology" od J. Serra (Academic Press, London, 1982).

Základní operace matematické morfologie jsou: eroze, dilatace, otevření, zavření a homotopické transformace.

### *Eroze*

Objekty se po provedení eroze zmenší, neboť se odečtou krajní obrazové body.Je-li objekt nebo úzký výběžek menší, než ubíraná šířka, zmizí z obrazu.

### *Dilatace*

Po dilataci jsou objekty zvětšeny, což znamená, že k objektu je přidána slupka. Je-li vzdálenost mezi dvěma objekty menší, než dvojnásobná tloušťka slupky, objekty se spojí.Je-li otvor v objektu užší, než dvojnásobná tloušťka slupky, bude vyplněn.

### *Otevření*

Je vlastně eroze následovaná dilatací, takže velikost objektů se nijak významně nemění. Otevření vyhlazuje kontury, maže malé objekty a rozpojuje částice spojené tenkou šíjí.

### *Uzavření*

Je dilatace následovaná erozí, takže velikost objektů není podstatně dotčena. Vyhladí obrysy, zaplní malé díry a zaplní malé okrajové trhliny. Též může spojit blízké objekty.

### *Vyčištění*

Nejprve eroduje obraz, takže malé objekty zmizí. Pak jsou zbývající objekty rekonstruovány do jejich původní velikosti a tvaru. Výhodou tohoto postupu je zmizení malých objektů, přičemž zbytek obrazu zůstane nedotčený.

### *Vyplnění děr*

Plní díry uvnitř objektů. Tato operace je užitečná pro obrazy s bohatou vnitřní strukturou s intenzitami typickými pro pozadí. U těchto objektů je správně detekována pouze hranice. Po této transformaci se objekty homogenizují a díry jsou transformovány na uzavřené oblasti.

#### *Obrysy*

Tato transformace vytvoří z binární obrazu pouze obrysy objektů..

*Vyhlazení*

Vyhlazuje hrany binárního obrazu.

*Morfologická separace objektů*

Tato transformace detekuje spojené objekty a vzájemně je od sebe separuje.

## 7.3.1. Konektivita

Aplikace výše zmíněných transformací v analýze počítačových obrazů má některá omezení, vycházející z principu digitalizace obrazu.

Mluvíme-li o zpracování binárního obrazu, je třeba říci, co si pod pojmem binární obraz představit. Binární obraz se skládá z pixelů, jejichž hodnota je buď 1, což reprezentuje objekty (bílé oblasti), nebo 0, což je pozadí (černé oblasti). Systém používá čtvercovou mřížku, což při vyhodnocování binárních objektů hraje významnou roli. V tomto typu mřížky jsou dvě možnosti konektivity: 8-konektivita a 4-konektivita. Koukněte se na obrázek níže. V 8-konektivitě jsou dva diagonálně sousedící pixely považovány za jeden objekt. Ve 4-konektivitě jsou již vyhodnoceny jako objekty dva. Systém NIS-Elements BR pracuje s modelem 8-konektivity, takže všechny pixely sousedící spolu i jen diagonálně jsou vyhodnoceny jako jeden objekt.

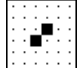

### 7.3.2. Strukturní element = kernel = matice

Při používání transformací nejen binární vrstvy je nutné zadat dva významné parametry. Těmi jsou typ kernelu (matice/strukturního elementu) a počet opakování. V systému NIS-Elements BR se používají například tyto typy kernelů:

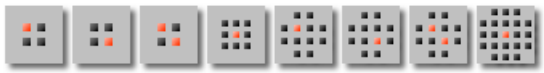

Světlý pixel v centru, nebo poblíž centra indikuje střed strukturního elementu/kernelu. O použití kernelu si snad uděláte lepší představu z následujících řádek.

### 7.3.2.1. Eroze

Řekněme, že hodnoty 1 a 0 představují objekty (hodnota 1) a pozadí (hodnota 0). Erozi je možné si představit jako následující algoritmus:

Pohybujte se středem kernelu do všech bodů obrazu. Po každém přesunu rozhodněte o budoucí hodnotě tohoto pixelu podle následujících kriterií:

- Pokud mají pixely ve všech pozicích kernelu hodnotu 1, nastav středový pixel (představován světlým bodem) na hodnotu 1.
- Pokud má alespoň jeden pixel ze všech pozic kernelu hodnotu 0, nastav středový pixel na hodnotu 0.

### 7.3.2.2. Dilatace

Dilataci je možné si představit jako následující algoritmus:

Pohybujte se středem strukturního elementu do všech bodů obrazu. Po každém přesunu rozhodněte o budoucí hodnotě tohoto pixelu podle následujících kriterií:

- Pokud je sousedem středového pixelu alespoň jeden pixel s hodnotou 1, nastav středový pixel na hodnotu 1.
- Pokud mají pixely ve všech pozicích kernelu hodnotu 0, nastav středový pixel na hodnotu 0.

### 7.3.2.3. Otevření a zavření

Otevření se provádí erozí a následným použitím dilatace erodovaného obrazu. Naopak zavření je dilatace následovaní erozí.

### 7.3.2.4. Problematika opakování

Pokud není světlý bod přímo ve středu kernelu, při aplikaci eroze nebo dilatace s lichým počtem iterací se obraz posune o 1 pixel. Normálně by se v takovém případě obraz posunul o tolik pixelů, kolik by byl počet opakování. Systém NIS-Elements BR však eliminuje tento vícenásobný posun tím, že při každém sudém opakování transformace převrátí kernel tak, že se středový pixel ocitne na protější straně od středu. Pro operace otevření a zavření je možné eliminovat tento posun úplně, takže v tomto případě se obraz neposouvá.

### 7.3.2.5. Příklady

Prohlédněte si následující příklady vlivu binárních funkcí na obraz. Transformace obrazu byly provedeny jedna podruhé:

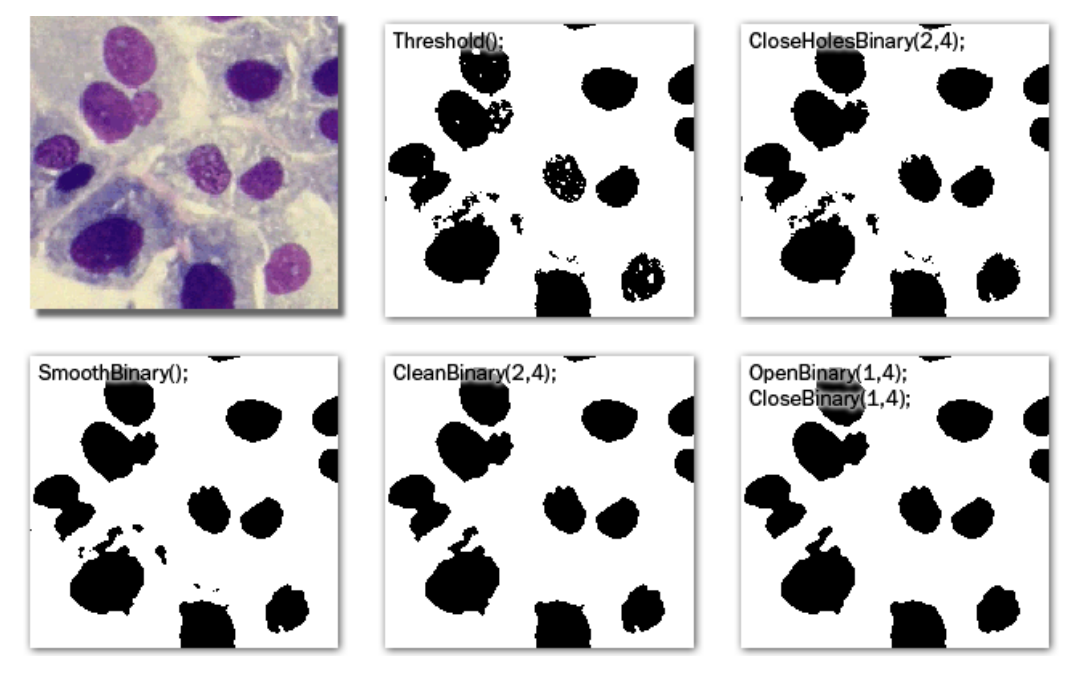

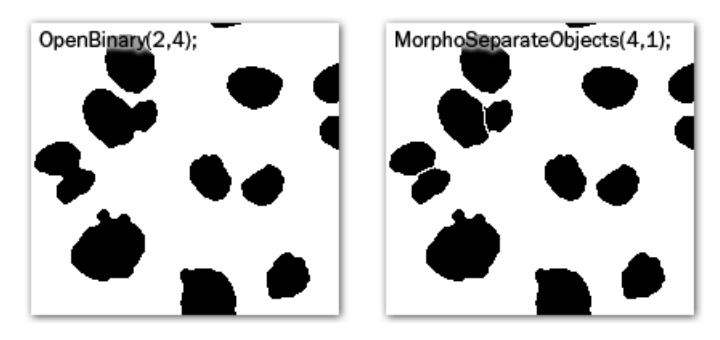

K vytvoření následujících příkladů byla použita vždy pouze jediná transformace:

OpenBinary(1,4);<br>CloseBinary(1,4);

*Původní obraz*

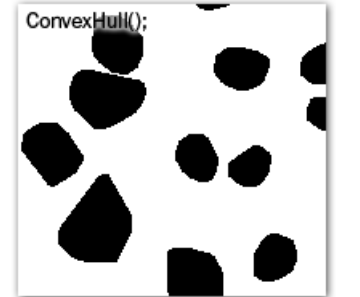

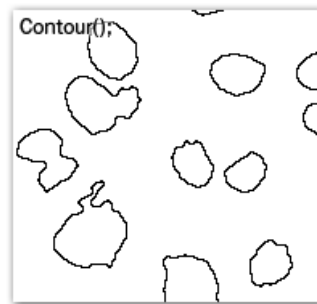

# <span id="page-133-0"></span>7.4. Export výsledků

Většina výsledků analýzy dat a měření se dá exportovat z NIS-Elements BR. K dispozici je proto v některých ovládacích prvcích (profil intenzity, histogram nebo měření, atd.) standardní roletové menu [Export], které umožňuje exportovat výsledky.

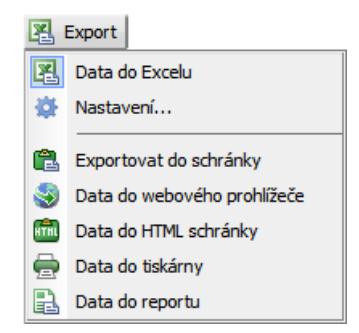

Skladba příkazů v menu se liší podle typu exportovaných dat (tabulka či graf). Kliknutím na tlačítko se šipkou toto menu rozbalíte. Vyberte z nabídky, kam chcete exportovat. Roletové menu se skryje a na tlačítku se objeví odpovídající ikona. Samotný export je proveden po stisknutí tohoto tlačítka.

#### Možnosti exportu

Tabulková data nebo graf je možné exportovat:

#### *Do Excelu*

Tabulková data mohou být exportována do MS Excel. Otevře se nový \*.xls soubor a tabulka se automaticky vloží.

#### *Do souboru*

Datové tabulky můžete exportovat do souboru MS Excel (xls) nebo do textového souboru (txt, data oddělená tabulátorem).

#### *Do schránky*

Datové tabulky a obrázky grafu můžete exportovat (zkopírovat) do schránky Windows. Potom mohou být data nebo obrázek vloženy do libovolné příslušné aplikace (textový editor, tabulkový procesor, grafický editor) pomocí běžného příkazu [Vložit].

#### *Do reportu*

Tabulková data a obrázky grafu můžete exportovat do reportu NIS-Elements BR. Máte-li již report otevřený, data/graf se k němu připojí. Pokud ne, bude vytvořen nový report a do něj se vloží exportovaná data.

#### *Do webového prohlížeče, do HTML schránky*

Některá tabulková data můžete exportovat jako tabulku v jazyku HTML (určenou pro webové stránky). Ta je zobrazitelná v standardním internetovém prohlížeči (volba [Do webového prohlížeče]). Nebo můžete zkopírovat HTML kód do schránky Windows, odkud ho můžete vložit do libovolného HTML/textového editoru.

*Do tiskárny*

Tabulkové hodnoty můžete přímo vytisknout. Tato volba otevře standardní okno [Tisk],ve kterém zvolte tiskárnu a výsledek vytiskněte.

#### Možnosti exportu dat

Spusťte příkaz [Možnosti] a přepněte do záložky [Export dat] nebo stiskněte tlačítko [Nastavení]  $\ddot{\bullet}$  v roletovém menu u tlačítek pro export. Naleznete dvě záložky:

#### Možnosti globálního nastavení

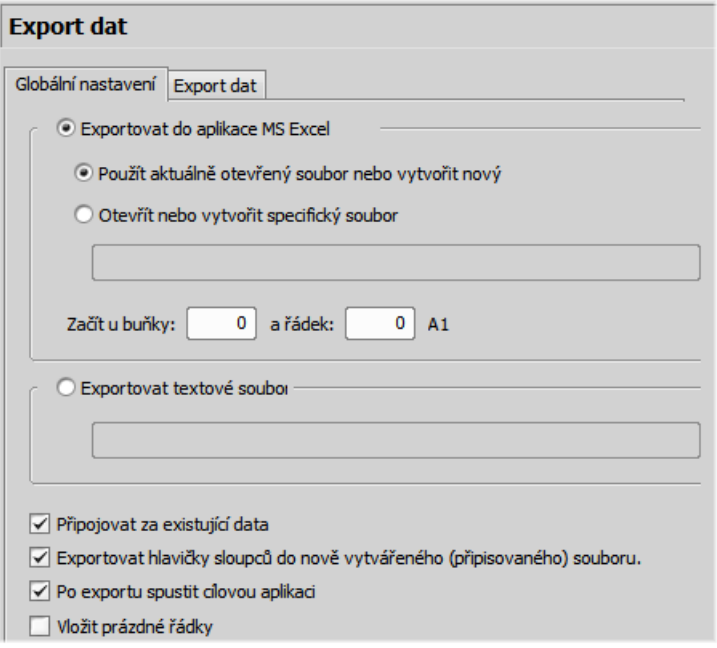

#### *Exportovat do aplikace MS Excel*

Vyberte tuto možnost, pokud chcete exportovat data do aplikace MS Excel. Můžete zvolit, zda se data exportují do aktuálně otevřeného souboru, nebo se nejdříve vytvoří nový soubor. Lze nastavit export do specifického zadaného souboru. Pokud tento soubor neexistuje, bude automaticky vytvořen. Zadejte název a cestu k souboru, který se má vytvořit/otevřít.

Nastavte hodnoty [Začít u buňky] (indexy sloupce a řádky). Tyto hodnoty označují první buňku v aplikaci MS Excel, do které se vloží exportovaná data.

#### *Exportovat textové soubory do složek*

Vyberte tuto možnost, pokud chcete data exportovat do textového souboru. Stiskněte tlačítko [...] a zadejte cílovou složku a název souboru.

#### *Připojovat za existující data*

Tato volba zajistí, že se již existující data v souboru nepřepíší novými exportovanými daty.

#### *Exportovat hlavičky sloupců do nově vytvářeného (přepisovaného) souboru*

Zahrne i titulky sloupců do souborů, které se vytvářejí nebo přepisují. Je-li zároveň vybrána možnost [Připojovat za existující data], k exportovaným datům se nepřipojí žádná hlavička.

#### *Po exportu spustit cílovou aplikaci*

Zaškrtněte, aby se exportovaný soubor otevřel automaticky ve výchozí aplikaci (MS Excel nebo výchozí textový editor).

*Vložit prázdné řádky*

Zatrhněte, abyste povolili vkládání prázdných řádek do exportovaných dat.

#### Možnosti exportu dat

Můžete upravit množství dat, které se exportují pro každý typ exportu.

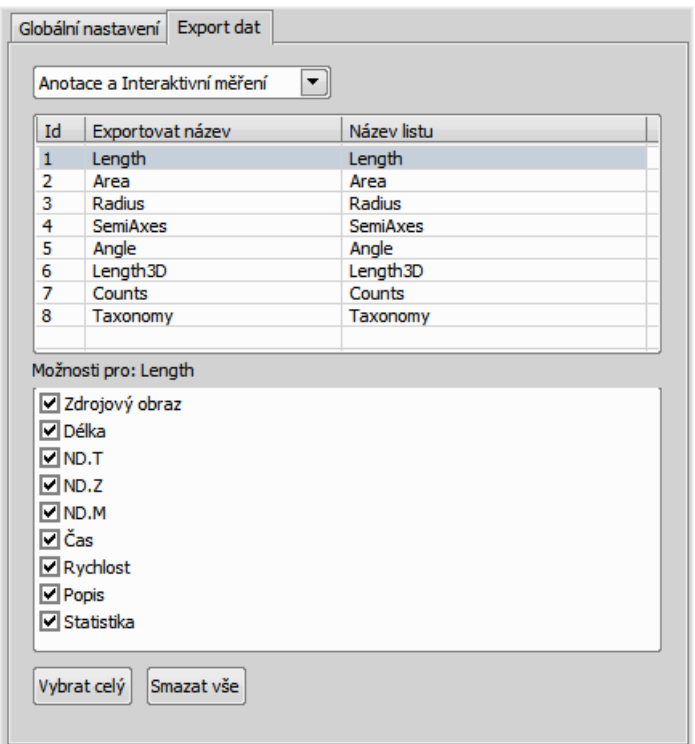

V horním roletovém menu jsou uvedeny ovládací panely, ze kterých lze exportovat. Vyberte ovládací panel, jehož nastavení chcete změnit.

#### *Exportovat název*

Ovládací panel, jako například [Anotace a Interaktivní měření] ukládá informace o měření do několika tabulek podle typu měření (plocha, délka, atd.). V tomto sloupci vyberte tabulku, kterou chcete změnit.

#### *Název listu*

V tomto sloupci zadejte libovolný název, který ponese list xls souboru, nebo textový soubor, do kterých se data exportují.

#### *Možnosti pro:*

Tento výběr umožňuje vybrat položky, které se zahrnou/vyloučí z vybrané exportované tabulky.

# 7.5. Počet objektů

Nástroj [Počet objektů] umožňuje uživateli jednoduše prahovat, automaticky měřit binární objekty a exportovat naměřená data do souboru. Počítání objektů může být použito i na živém obraze. Ovládácí okno spustíte příkazem [Počet objektů].

Doporučený postup oknem je posouvat se zleva doprava. T.j. začít prahováním, použít omezení, a nakonec prohlédnout výsledky a exportovat je z NIS-Elements BR do textového souboru nebo tabulkového procesoru MS Excel.

## 7.5.1. Prahování obrazu

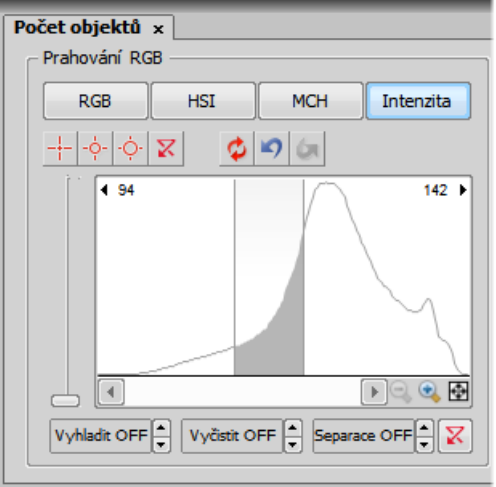

Limity prahování mohou být jednoduše definovány výběrem referenčních bodů objektu v obraze. Vyberte jeden z následujících nástrojů:

- $+$  [1 bod]
- $-\dot{\phi}$  [3-bodový kruh]
- $\phi$  [6-bodový kruh]

Klikněte do obrazu pro definování typické plochy, která má být klasifikována jako objekt. Systém detekuje podobné části obrazu, zvýrazní je barevně a vyplní je binární vrstvou. Prahové hodnoty jsou zobrazeny v histogramu limitními čarami a nadále mohou být upravovány potažením myší.

Pro více informací o prahování viz [6.3 [Prahování\]](#page-92-0).

## 7.5.2. Použití omezení měření

Počet objektů, které jsou zahrnuty v tabulce výsledků, může být omezen definováním některých omezujících pravidel. Objekty, které nesplňují tato pravidla, jsou z výsledků vynechány.

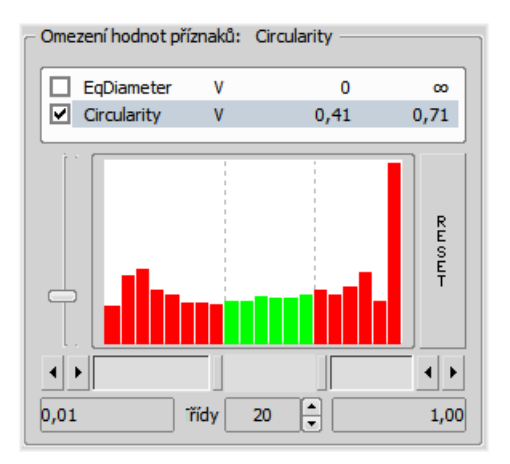

- Pravým tlačítkem klikněte do pole omezení a vyberte jeden nebo více [příznaků](#page-119-0) měření.
- Vyberte příznak, podle kterého chcete počet objektů omezit (např. můžete vyloučit objekty s plochou větší než...).
- Posunutím posuvníků pod histogramem nastavte limity. Limitní hodnoty jsou zobrazeny vedle názvu příznaku a mohou být přímo upraveny dvojklikem na uvedenou hodnotu.
- Rozhodněte, zda interval hodnot, který jste právě nastavili, bude určovat objekty zahrnuté nebo naopak vyloučené z výsledků. Toto nastavíte volbou [Uvnitř/Vně] vedle názvu příznaku.
- Zatržítko vedle názvu příznaku určuje, zda bude omezení zapnuto/vypnuto.Je-li zapnuto, histogram dole je barevný. V opačném případě je šedý.

*Přímá editace limitních hodnot*

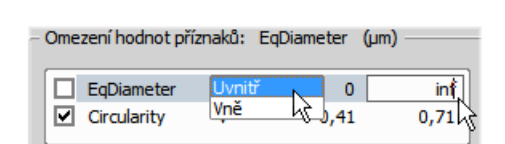

#### Poznámka

*Hodnotu nekonečna nastavíte vyplněním "oo" nebo "inf".*

#### *Reset*

Tlačítko [Reset] po pravé straně smaže nastavení omezení všech příznaků.

#### *Třídy*

Toto nastavení určuje počet sloupců v histogramu.

#### Definice omezení nabráním z obrazu

V obraze můžete vybrat referenční objekt, který se použije pro nastavení limitních hodnot omezení.

- Vyberte myší omezující příznak, který nyní chcete nastavit . Dejme tomu, že jste vybrali například příznak [Circularity].
- Klikněte pravým tlačítkem na naprahovaný objekt, který chcete použít jako zdrojový. Objeví se kontextové menu.
- Zvolte, zda vybraný objekt chcete [zahrnout] nebo [vyloučit] spolu s dalšími, které mají větší/menší kruhovitost.
- Omezení se použije a vyznačí barevně v obrázku.

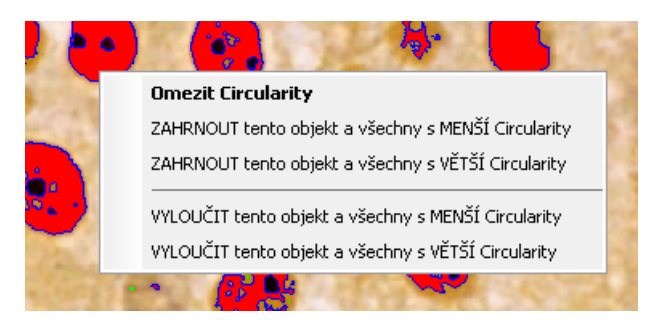

### 7.5.3. Výsledek

V tabulce výsledků se zobrazí následující naměřená data:

- [ Celková plocha] je plocha celého obrazu v px čtverečních nebo *kalibračních jednotkách* čtverečních
- [ Plošný podíl] je poměr mezi [Celkovou plochou] a plochou naprahovaných objektů.
- [ Počet objektů] počet objektů splňujících nastavená omezení.
- [ Tabulka výsledků] v této tabulce jsou zobrazeny naměřená data každého objektu. Pokud kliknete pravým tlačítkem myši do tabulky, objeví se menu. V tomto menu můžete vybrat, které sloupce/příznaky budou v tabulce.
- [ #] Můžete vybrat jeden či více objektů výběrem myší spolu s drženou klávesou [Ctrl] nebo [Shift]. Počet vybraných objektů se zobrazí v levé části nástrojové lišty.

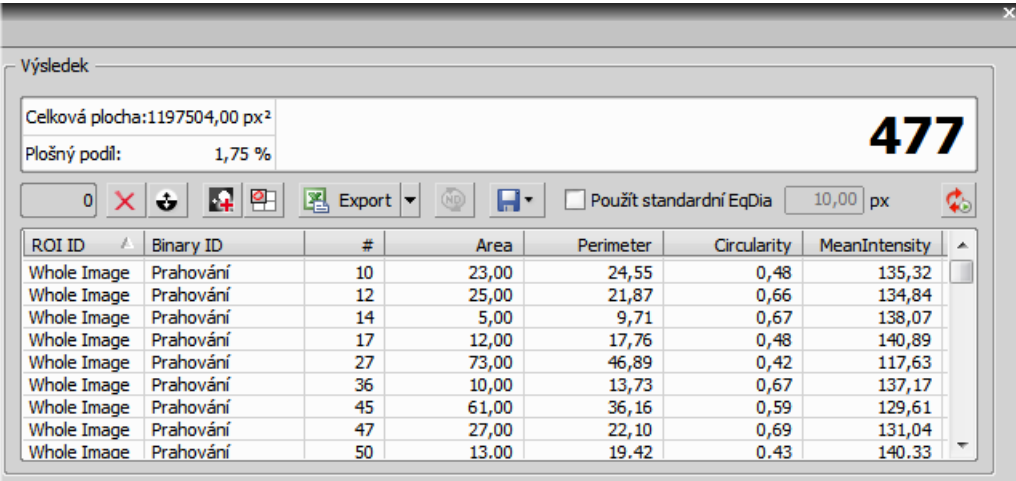

## 7.5.4. Nástrojová lišta

Nad tabulkou s výsledky je nástrojová lišta, která obsahuje následující nástroje:

- X [ Smazat vybrané objekty] odstraní vybrané objekty. Objekty vyberete myší spolu s drženou klávesou [Ctrl].
- [ Invertovat výběr] odznačí vybrané objekty a vybere neoznačené.
- $\mathbf{P}$  [ Vytvořit binární] vymaže binární objekty, které nesplňují nastavená omezení.
- <sup>@</sup> [ Zobrazit katalog objektů] otevře ovládací okno [Katalog objektů] s nastaveným zdrojem dat na "Počet objektů".
- [Export] naměřená data můžete exportovat do schránky nebo souboru tlačítkem [Export]. Viz [7.4 Export [výsledků\]](#page-133-0).
- **[** [ Uložit/Nahrát konfiguraci počtu objektů] otevře roletové menu, které umožňuje uložit/nahrát aktuální nastavení počítání z/do externího souboru (\*.counting).
- [Použít standardní EqDia] zatrhněte tuto možnost, aby se objekty počítaly pomocí příznaku standardní EqDiameter. Hodnotu parametru standardní EqDiameter upravíte v políčku vedle.
- [ Zachovávat aktualizovaný počet] aktualizuje naměřené výsledky pokaždé, kdy je binární vrstva s detekovanými objekty změněna (např. když se změní prahování).

# 8. Práce s makry, skriptování

Makro - tedy sled příkazů definovaný uživatelem - může velmi usnadnit práci. NIS-Elements BR pro psaní maker využívá vlastní programovací jazyk (podobný programovacímu jazyku C) a rozsáhlou sadu interních funkcí. Uživatelé s programátorskými zkušenostmi tak mohou využít vestavěný editor maker, ostatní pak stále mohou makro vytvořit buď nahráváním prováděných akcí, nebo úpravou historie příkazů (historie se zaznamenává automaticky během práce). Vytvořené makro je možné uložit do externího souboru (\*.mac) pro pozdější použití.

# 8.1. Vytvoření makra

#### Nahrání makra

Nejrychlejší způsob, jak vytvořit makro, je nahrát ho.

- Spusťte nahrávač maker NIS-Elements BR příkazem [Záznam].
- Proveďte sérii příkazů, kterou chcete nahrát.
- Nahrávání ukončíte stejným příkazem jako při spuštění (jeho název se mezitím změnil na "Zastavit nahrávání").
- Před uložením doporučujeme zkontrolovat makro v editoru. Ten spustíte příkazem [Editovat].
- Uložte makro do souboru příkazem [Uložit jako].

#### Tvorba makra pomocí historie

Můžete vytvořit makro pomocí seznamu naposledy volaných příkazů.

1) Příkazem [Historie příkazů] zobrazíte seznam a tlačítkem [Vytvořit makro] spustíte průvodce tvorbou makra:

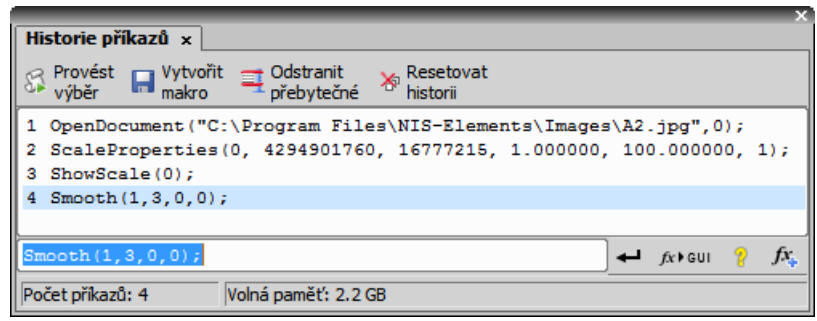

2) Stiskněte tlačítko [Vytvořit makro].

3) Vyberte, která část historie příkazů se má použít v makru:

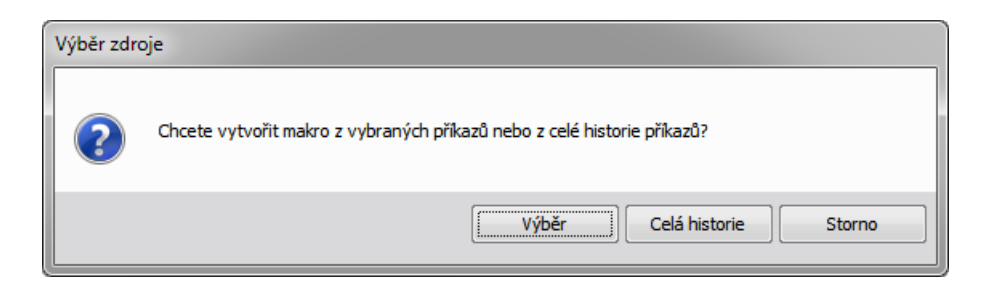

*Výběr*

Touto možností použijete pouze příkazy, které jste předtím vybrali myší v okně [Historie příkazů]. Výběr skupiny příkazů (pomocí kláves [Shift] nebo [Ctrl]) je také možný.

#### *Celá historie*

Všechny příkazy uvedené v okně [Historie příkazů] se v novém makru použijí.

4) Po zvolení jedné z možností se objeví editor maker, který obsahuje zdrojový kód nového makra. Použijte editor k vyladění makra.

#### Poznámka

*Příkaz [Odstranění nadbytečných příkazů] se automaticky provede před otevřením makra v editoru.*

#### Psaní/Editace makra

Pokud máte zkušenosti s programováním, můžete si napsat makro ručně v zabudovaném editoru maker. Zobrazíte ho příkazem [Editovat].

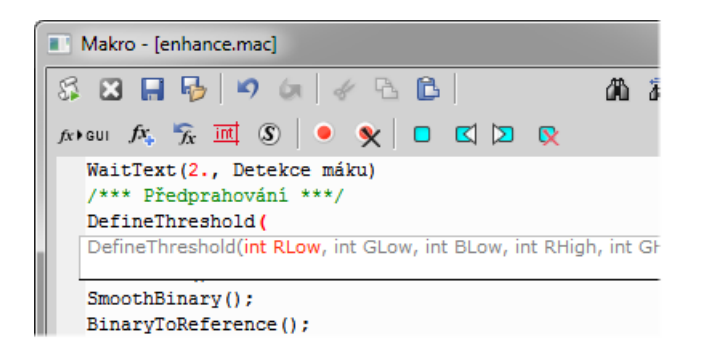
Editor maker umožňuje:

- Práci s historií (funkce Zpět/Vpřed).
- Vkládání příkazů ze seznamu všech dostupných příkazů.
- Interaktivní seznam příkazů. Během psaní makra stisknutím [Ctrl+Space] zobrazíte zjednodušený seznam všech příkazů.
- Při psaní příkazů se objevují návrhy názvů funkcí (včetně typů a názvů parametrů) s jejich syntaxí.
- Umístěním  $\Box$  záložek do kódu si zjednodušíte orientaci a snadno naleznete důležité části makra.
- Dále můžete vložit do kódu  $\bullet$  bod přerušení. Tento bod přerušení zastaví v daném místě provádění makra, takže můžete zkontrolovat stav proměnných nebo takto projít makro po částech.
- Zvýraznění syntaxe.
- Volání nápovědy ke všem příkazům s detailním popisem.
- Vytvořené makro uložte v editoru příkazy [Uložit makro]  $\blacksquare$  a [Uložit makro jako]  $\blacksquare$ .

### 8.2. Spuštění makra

NIS-Elements BR nabízí několik způsobů spuštění makra:

- Aktuální makronahrané do NIS-Elements BR spustíte příkazem [Spustit] nebo stisknutím klávesové zkratky [F4].
- Můžete spustit makro přímo stisknutím speciální klávesové zkratky (Ctrl+Alt+1,2,3 ... 9), kterou makru přiřadíte v okně s nastavením - viz[Možnosti].
- Vybrané makro spustíte na začátku práce s NIS-Elements BR přiřazením příznaku [Po startu] tomuto makru v okně [Možnosti].
- Makro uložené na disku spustíte příkazem [Spustit makro ze souboru].
- Makru můžete přiřadit i tlačítko na nástrojové liště. Více viz **[2.2 Úpravy [rozložení\]](#page-19-0)**.

#### Přerušení makra

Provádění makra je možné kdykoliv přerušit stiskem zkratky [Ctrl+Break].

### 8.3. Syntaxe skriptovacího jazyka

Popisuje možnosti jazyka makra NIS-Elements BR.

#### Typy proměnných

Následující typy proměnných jsou implementovány:

*char* text *char8* <-128, 127> *byte* <0, 255> *int* <-32768, 32767> *word* <0, 65535> *long* <-2 147 483 648, 2 147 483 647> *dword* <0, 4 294 967 295> *double* <1.7E +/- 308 (15 digits)>

#### Struktura a Union

Struktury ani uniony nejsou podporovány.

#### Pole

Podporována jsou jedno a dvou-dimenzionální pole.

#### Lokální a globální proměnné

Deklarujte lokální proměnné na začátku skriptu nebo na začátku funkce. Globální proměnné deklarujte pouze na začátku celého makra. Lze spustit dvě vnořená makra používající shodné globální proměnné, ale tyto proměnné musí být stejného typu. Deklarace globálních proměnných může být označena prefixem [global]. Např.:

global int Number Rows; global char buffer[200];

Prefix "global" zaručí, že proměnná bude přístupná jak v rámci makra, tak v rámci jednotlivých funkcí.

#### Podporované příkazy

*for*

Tato smyčka umožňuje opakované provádění vnořených příkazů. Počet opakování je definovaný parametry.

Syntaxe

```
for([init-expr]; [cond-expr]; [loop-expr])
         statement
```
Na začátku každého opakování se vyhodnotí výraz "init-expr". Následně, pokud je výraz "cond-expr" nenulový, vykoná se vnořený příkaz ("statement") a vyhodnotí se výraz "loop-expr". V momentě kdy "loop-expr" nabude hodnoty 0, vykonávání smyčky se přeruší a skript pokračuje zpracováním následujících příkazů.

*while*

Tato smyčka provádí vnořený příkaz dokud výraz v parametru není vyhodnocen jako "false".

Syntaxe

while(expression) statement

Na začát každého opakování se vyhodnotí výraz "expression". Pokud je výsledkem FALSE, tělo smyčky se neprovede a makro pokračuje následujícími přikazy. Naopak pokud má "expression" nenulovou hodnotu, smyčka se provádí dokud není splněna podmínka pro její ukončení (expression=FALSE).

#### *if, else*

Podmíněně provádí vnořené příkazy v závislosti na hodnotě definovaného výrazu.

```
Syntaxe
if(expression) statement1
    [else statement2]
```
"Statement1" se provede pouze pokud výraz "expression" za klíčovým slovem "if" je nenulový. Pokud je "if" následováno "else" a zároveň "expression" je FALSE, provede se "statement2". Poté skript pokračuje prováděním následujících příkazů.

#### *goto*

Umožňuje přeskočit v toku skriptu na jiné místo, např. vynechat provedení části skriptu.

```
Syntaxe
goto name;
     . . .
    name: statement
```
"goto" nelze použít pro skok dovnitř uzavřeného bloku kódu(např. do těla podmínky). Následující příklad NEBUDE fungovat:

```
goto label;
    if(k>5)
      {
    label:
       DilateBinary(3, 5);
```

```
FillHoles();
}
```
Také nelze pomocí "goto" opustit blok zdrojového kódu zanořený o více než dvě úrovně. Následující příklad NEBUDE fungovat:

```
for(i=0; i<64; i=i+1)
\{for(j=0; j<64; j=j+1)
\{if(a[i] > b[i])\{value = i;
          goto end; // skok přes 3 pravé závorky
 }
 }
       }
    end
```
#### *break*

Ukončí vykonávání bloku ve kterém je klíčové slovo použito.

Syntaxe

break;

Klíčové slovo "break" ukončí provádění mateřských příkazů [for] nebo [while], ve kterých je umístěno. Skript pokračuje příkazem následujícím.

#### *continue*

Skočí na další iteraci smyčky, ve které se objeví.

Syntaxe continue;

V rámci smyček [for] a [while] klíčové slovo "continue" skočí v provádění smyčky na jejich další iteraci.

#### Nepodporované příkazy

*do, switch, case, default, typedef* Tyto příkazy nejsou podporovány.

#### Podporované direktivy

#### *define*

Direktiva [#define] přiřazuje konstantě v programu jméno.

#### //Syntaxe

#define identifikátor token-string

Všechny následující výskyty identifikátoru jsou při provádění skriptu nahrazeny přiřazenou konstantou nebo řetězcem (pouze pro 32-bit verzi NIS-Elements).

//Example

```
#define ERROR_SPRINTF 0
#define MAINDIR "c:\Images"
int main()
{
char buf[256];
int retval;
retval = sprintf(buf, "%s", "MAINDIR");
if(retval == ERROR SPRINTF)Beep();
else WaitText(0., buf);
return TRUE;
\} \
```
#### *include*

Vloží do skriptu obsah externího souboru.

//Syntaxe

#include filename

Direktiva [#include] zahrnuje obsah souboru určeného jména ve zdrojovém programu v bodě, kdy se direktiva objeví.

Příklad

// pokud není specifikovaná plná cesta k souboru ("filename"), NIS-Elements \ BR vyhodnotí cestu jako relativní vůči instalačnímu adresáři.

```
 #include "macros\my_macro.h"
 #include "c:\Program files\NIS-Elements BR\macros\my_macro1.h"
```
#### *import*

Direktiva [#import] se používá při používání informací z externích knihoven.

#### Poznámka

*Direktiva import je podporována pouze ve 32bitové verzi aplikace.*

#### //Syntaxe

```
#import("DLLname");
#import function_declaration
```
NIS-Elements BR umí volat funkce externích DLL knihoven. Nejprve je třeba importovat knihovnu, která funkci obsahuje a následně deklarovat funkce analogicky k následujícímu příkladu. Neměli byste importovat následující systémové knihovny: kernel32.dll, user32.dll, gdi32.dll, com32.dll, comdlg32.dll. Tato možnost je dostupná pouze ve 32-bit verzi NIS-Elements.

```
//Příklad
```

```
 #import("luc_13.dll");
     #import int RTF_ReplaceVariables(LPSTR destfile, LPSTR sourfile);
   #import int RTF_FindQuestion(LPSTR sourfile, LPSTR question, long *length, \
LPSTR defvar);
    #import int RTF_ReplaceQuestion(LPSTR destfile, LPSTR sourfile, LPSTR \
replacement);
```
#### Operátory

V systému jsou podporovány následující operátory. Obvyklá priorita operátorů podporována není, proto vždy, pro zajištění jiného než implementovaného pořadí operací v NIS-Elements BR, které je: zprava doleva, používejte závorky.

#### Aritmetické operace

*+*

Sčítání

*-*

Odčítání

```
*
```
Násobení

*/*

Dělení

#### Operátor přiřazení

Operátor přiřazení přiřazuje levému operandu hodnotu pravého operandu .

*=*

přiřazení

#### Bitové operátory

Bitové operátory porovnávají odpovídající bity dvou operandů. Podporovány jsou tyto operátory:

#### *&*

Bitový AND

#### *|*

Bitový OR

#### *~*

Bitový doplněk

#### Operátory s ukazateli

#### *&*

Adresa operandu

*\**

Dereference operandu

#### Operátory porovnání

*<*

menší než

```
<=
```
menší nebo rovno

#### *>*

větší než

#### *>=*

větší nebo rovno

*==*

rovnost

*!=*

nerovnost

#### logické operátory

Tyto operátory provádějí logické operace s výrazy. Podporovány jsou následující logické operátory:

#### *&&*

Logický AND - PRAVDA když jsou obě hodnoty pravdivé

*||*

Logické OR - PRAVDA když je alespoň jedna hodnota pravdivá

*!*

Negace

#### Vyhodnocování výrazů

Mechanismus vyhodnocování výrazů nepodporuje obvyklou prioritu operátorů, ale vyhodnocuje je zprava doleva. Proto je nutné používat pro zajištění správného pořadí závorky. Např. 3\*4+2 bude vyhodnoceno jako 3\*6, tedy 18. Pro dodržení přirozené priority je nutné zapsat výraz jako (3\*4)+2.

#### Funkce podobné jazyku C

Program dokáže interpretovat vaše vlastní funkce podobně jako v programovacím jazyku C/C++. Vstupním bodem programu/skriptu je funkce main() obsahující výkonný kód. Pokud funkce main() v makru chybí, za obsah této funkce je považováno celé tělo skriptu. Používání funkce main() se doporučuje. Pokud by makro obsahovalo definici vlastních funkcí a neobsahovalo funkci main(), nebude fungovat.

Obecné funkce podobné jazyku C (tzn. Interpretované funkce) mají následující syntaxi:

Syntaxe

```
int MyFunction(int a, LPSTR str, double d)
{
int retval;
. . .
return retval;
}
```
#### *Návratová hodnota*

Návratová hodnota může být typu: char, int, word, dword, int, double nebo pointer.

#### *Parametry*

Parametry mohou být typu: char int, word, dword, int, double nebo pointer.

```
Příklad
     int main()
      {
    char buf[256];
     my_function1(buf);
     WaitText(0., buf);
     return TRUE;
      }
      int my_function1(char *buf)
\left\{\begin{array}{ccc} \end{array}\right\} strcpy(buf, "This function has a pointer to char array as a parameter");
     return TRUE;
}
```
# 9. Přídavné moduly

## 9.1. 4D snímání

Tento modul umožňuje kombinovat různé typy snímání (např. časové + Z) v rámci jednoho ND experimentu. Výstupem jsou více-rozměrné (ND2) soubory obsahující sekvence obrazů.

## 9.2. Interaktivní makro (API)

Tento modul rozšiřuje již tak široké možnosti skriptování (maker) v rámci NIS-Elements o následující funkce:

#### *Interaktivní makro funkce*

Funkce, které umožňují komunikaci s uživatelem pomocí např. zadávání textu, výběru z roletových menu a dalších standardních nástrojů MS Windows.

#### *Podpora importování funkcí z externích knihoven (DLL)*

Na začátku makra můžete importovat funkce z externí knihovny a ty pak v rámci makra NIS-Elements využívat.

Více informací naleznete v elektronické dokumentaci.

### 9.3. Měření v čase

Nástroj pro měření v čase zaznamenává průměrné hodnoty intenzit uvnitř jednotlivých oblastí ROI v měřeném časovém úseku. Měření lze provádět na živém obraze i na uloženém ND2 dokumentu. Před začátkem měření by měly být definovány oblasti zájmu (ROI). Příkazem [Měření v čase] otevřete ovládací prvek časového měření.

### 9.4. Databáze

S nainstalovaným databázovým modulem se NIS-Elements stává zároveň databázovým programem, pomocí něhož lze vytvářet a spravovat databáze MS Access (soubory \*.MDB). Databáze vám pomůže při správě vašich obrazů a hlavně přidružených textových informací.

Je-li Databázový modul nainstalovaným v hlavní nástrojové liště se objeví menu [Databáze].

### 9.5. EDF

NIS-Elements umožňuje zkombinovat existující snímky řezů s proměnlivou Z souřadnicí do jednoho zaostřeného obrazu tím, že z každého snímku vybere zaostřené oblasti a sloučí je.

### 9.6. Externí zařízení

Pokud je k NIS-Elements BR připojeno nějaké externí zařízení (např. motorizovaný mikroskop, XY stolek, apod.), zpravidla to znamená, že se v aplikaci objeví nové příkazy sloužící k ovládání tohoto zařízení. Více viz [11 *[Podporované](#page-158-0) [mikroskopy](#page-158-0)*].

### 9.7. Filtry

#### Bezpečnostní pokyny

- Pokud je skenovací zařízení v činnosti, nevkládejte ruce ani jiné části těla do blízkosti pohyblivých částí zařízení, hrozí nebezpečí úrazu. V operačním prostoru zařízení by také neměly ležet žádné cizí předměty, hrozí jejich poškození nebo poškození zařízení.
- Motory ani další pohyblivé části zařízení neuvádějte do pohybu pomocí fyzické síly. K pohybu vždy používejte ovládání pomocí PC.
- Zařízení obsahuje jemnou elektroniku. Provozujte jej proto pouze v suchém a čistém prostředí.
- Vyhněte se dlouhodobému přímému pohledu do osvětlovačů.

NIS-Elements slouží k analýze filtrů v souladu s normou ISO 16232.

### 9.8. HDR

NIS-Elements přidává do NIS-Elements BR možnost vytváření HDR obrazů (obrazů s vyšším expozičním rozsahem). Modul podporuje jak přímé snímání HDR tak vytváření z existujících obrazů.

#### Pozadí modulu HDR

HDR modul je založený na technice sloučení, která bere v úvahu hrany v obraze, měří "dobře exponované" a "dobře saturované" části obrazu. Slučování pracuje lokálně. To znamená, že měření kvality se provádí pro každý obrazový bod v okolí celého obrazového řezu. Pokud zjednodušíme proces slučování, můžeme říct, že obrazové body stejných souřadnic se porovnají ve všech řezech a do výsledného obrazu se vyberou jen ty nejvyšší kvality.

### 9.9. Local Options

[Local option] je jakýmsi pseudo-modulem. Když je [Local Option] instalovaný, NIS-Elements je rozšířen o různé pokročilé nástroje. Tyto nástroje jsou plně funkční, neprošly však zatím oficiální procedurou kontroly kvality. Pro jejich nasazení v ostrém provozu doporučujeme vyčkat, až budou oficiálně podporovány.

### 9.10. Metalografie - Velikost zrn

Po nainstalování se v menu [Aplikace] objeví nová položka s názvem [Metalografie]. Příkazem **[Velikost zrn]** zobrazíte rozložení navržené pro měření velikosti zrn.

#### Hlavní vlastnosti analytického modulu NIS-Elements

- Měření jednofázové struktury (např. austenit, ferit, hliník).
- Měření dvoufázové struktury (např. ferit-austenit, ferit-perlit).
- Planimetrická, lineární, kruhovitá a Abramsova metoda měření.
- Uživatelsky nastavitelné předdefinované procedury měření.
- Podpora standardů ASTM a JIS (ASTM E112-96, ASTM E1382-97, JISG0551).
- Jednoduchý export dat.

#### Rychlý návod

- Otevřete/nasnímejte obraz, který chcete analyzovat.
- Nastavte parametry detekční procedury v záložce [Detekce].
- Nastavte parametry měření v záložce [Měření].
- Spusťte příkaz [Měřit > Měřit].
- V záložce [Data] prohlédněte naměřená data a vyexportujte je do některého z dostupných výstupů tlačítkem [Export]. Více naleznete v [7.4 Export [výsledků\]](#page-133-0).

### 9.11. Metalografie - Litina

Po nainstalování se v menu [Aplikace] objeví nová položka s názvem [Metalografie]. Příkazem [Litina] zobrazíte rozložení navržené pro měření litiny.

#### Hlavní vlastnosti analytického modulu NIS-Elements

- Klasifikace grafitu podle standardů ASTM/JIS (ISO 945, ASTM A247-06, JIS G5502).
- Měření poměru ferit/perlit.
- Uživatelsky nastavitelné předdefinované procedury měření.
- Jednoduchý export dat.

#### Rychlý návod

- Otevřete/nasnímejte obraz, který chcete analyzovat.
- Nastavte parametry detekční procedury v záložce [Detekce].
- Nastavte parametry měření v záložce [Měření].
- Spusťte příkaz [Měřit > Měřit].
- V záložce [Data] prohlédněte naměřená data a vyexportujte je do některého z dostupných výstupů tlačítkem [Export]. Více naleznete v [7.4 Export [výsledků\]](#page-133-0).

## 9.12. Živé komparace

Tento modul umožňuje použít rozšiřuje funkčnost NIS-Elements o sadu nástrojů pro porovnávání živého obrazu s obrazem uloženým na pevném disku.

# 10. Podporované kamery

NIS-Elements BR podporuje následující kamery:

- Nikon DS-U1/L1
- Nikon DS-U3/L3
- Nikon DS-U3/L3 Qi1
- Nikon DS-U3/L3 Ri1
- Nikon DS-U3/L3 Vi1/Fi1/Fi2
- Nikon DQCFS
- Andor Ixon
- Andor iKon
- Andor Luca
- Andor Clara
- Photometrics Cascade512B
- Photometrics CoolsnapES
- Imaging Source DFG1394
- Hamamatsu ORCA-ER

# <span id="page-158-0"></span>11. Podporované mikroskopy

NIS-Elements BR podporuje následující mikroskopy:

- Nikon Ci-E
- Nikon Eclipse 90i/80i
- Nikon AZ100
- Nikon Eclipse LV Series
- Nikon Eclipse L200
- Nikon Eclipse MA200
- Nikon MM 400/800
- Nikon Ni-E
- Nikon Ni-U
- Nikon TE2000
- Nikon Ti Microscope